# Novell exteNd Director

5.2

PAGEFLOW AND FORM GUIDE

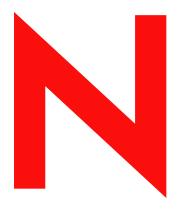

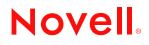

www.novell.com

#### Legal Notices

Copyright © 2004 Novell, Inc. All rights reserved. No part of this publication may be reproduced, photocopied, stored on a retrieval system, or transmitted without the express written consent of the publisher. This manual, and any portion thereof, may not be copied without the express written permission of Novell, Inc.

Novell, Inc. makes no representations or warranties with respect to the contents or use of this documentation, and specifically disclaims any express or implied warranties of merchantability or fitness for any particular purpose. Further, Novell, Inc. reserves the right to revise this publication and to make changes to its content, at any time, without obligation to notify any person or entity of such revisions or changes.

Further, Novell, Inc. makes no representations or warranties with respect to any software, and specifically disclaims any express or implied warranties of merchantability or fitness for any particular purpose. Further, Novell, Inc. reserves the right to makes changes to any and all parts of Novell software, at any time, without any obligation to notify any person or entity of such changes.

This product may require export authorization from the U.S. Department of Commerce prior to exporting from the U.S. or Canada.

Copyright @1997, 1998, 1999, 2000, 2001, 2002, 2003 SilverStream Software, LLC. All rights reserved.

SilverStream software products are copyrighted and all rights are reserved by SilverStream Software, LLC

Title to the Software and its documentation, and patents, copyrights and all other property rights applicable thereto, shall at all times remain solely and exclusively with SilverStream and its licensors, and you shall not take any action inconsistent with such title. The Software is protected by copyright laws and international treaty provisions. You shall not remove any copyright notices or other proprietary notices from the Software or its documentation, and you must reproduce such notices on all copies or extracts of the Software or its documentation. You do not acquire any rights of ownership in the Software.

Patent pending.

Novell, Inc. 404 Wyman Street, Suite 500 Waltham, MA 02451 U.S.A.

www.novell.com

exteNd Director Pageflow and Form Guide June 2004

**Online Documentation:** To access the online documemntation for this and other Novell products, and to get updates, see www.novell.com/documentation.

#### **Novell Trademarks**

ConsoleOne is a registered trademark of Novell, Inc. eDirectory is a trademark of Novell, Inc. GroupWise is a registered trademark of Novell, Inc. exteNd is a trademark of Novell, Inc. exteNd Composer is a trademark of Novell, Inc. exteNd Director is a trademark of Novell, Inc. iChain is a registered trademark of Novell, Inc. jBroker is a trademark of Novell, Inc. NetWare is a registered trademark of Novell, Inc. Novell is a registered trademark of Novell, Inc. Novell is a registered trademark of Novell, Inc.

#### SilverStream Trademarks

SilverStream is a registered trademark of SilverStream Software, LLC.

#### **Third-Party Trademarks**

All third-party trademarks are the property of their respective owners.

#### **Third-Party Software Legal Notices**

The Apache Software License, Version 1.1

Copyright (c) 2000 The Apache Software Foundation. All rights reserved.

Redistribution and use in source and binary forms, with or without modification, are permitted provided that the following conditions are met: 1. Redistributions of source code must retain the above copyright notice, this list of conditions and the following disclaimer. 2. Redistributions in binary form must reproduce the above copyright notice, this list of conditions and the following disclaimer in the documentation and/or other materials provided with the distribution. 3. The end-user documentation included with the redistribution, if any, must include the following acknowledgment: "This product includes software developed by the Apache Software Foundation (http://www.apache.org/)." Alternately, this acknowledgment may appear in the software itself, if and wherever such third-party acknowledgments normally appear. 4. The names "Apache" and "Apache Software Foundation" must not be used to endorse or promote products derived from this software without prior written permission. For written permission, please contact apache@apache.org. 5. Products derived from this software may not be called "Apache", nor may "Apache" appear in their name, without prior written permission of the Apache Software Foundation.

THIS SOFTWARE IS PROVIDED ``AS IS" AND ANY EXPRESSED OR IMPLIED WARRANTIES, INCLUDING, BUT NOT LIMITED TO, THE IMPLIED WARRANTIES OF MERCHANTABILITY AND FITNESS FOR A PARTICULAR PURPOSE ARE DISCLAIMED. IN NO EVENT SHALL THE APACHE SOFTWARE FOUNDATION OR ITS CONTRIBUTORS BE LIABLE FOR ANY DIRECT, INDIRECT, INCIDENTAL, SPECIAL, EXEMPLARY, OR CONSEQUENTIAL DAMAGES (INCLUDING, BUT NOT LIMITED TO, PROCUREMENT OF SUBSTITUTE GOODS OR SERVICES; LOSS OF USE, DATA, OR PROFITS; OR BUSINESS INTERRUPTION) HOWEVER CAUSED AND ON ANY THEORY OF LIABILITY, WHETHER IN CONTRACT, STRICT LIABILITY, OR TORT (INCLUDING NEGLIGENCE OR OTHERWISE) ARISING IN ANY WAY OUT OF THE USE OF THIS SOFTWARE, EVEN IF ADVISED OF THE POSSIBILITY OF SUCH DAMAGE.

#### JDOM.JAR

Copyright (C) 2000-2002 Brett McLaughlin & Jason Hunter. All rights reserved.

Redistribution and use in source and binary forms, with or without modification, are permitted provided that the following conditions are met: 1. Redistributions of source code must retain the above copyright notice, this list of conditions, and the following disclaimer. 2. Redistributions in binary form must reproduce the above copyright notice, this list of conditions, and the disclaimer that follows these conditions in the documentation and/or other materials provided with the distribution. 3. The name "JDOM" must not be used to endorse or promote products derived from this software without prior written permission. For written permission, please contact license@jdom.org. 4. Products derived from this software may not be called "JDOM", nor may "JDOM" appear in their name, without prior written permission from the JDOM Project Management (pm@jdom.org).

In addition, we request (but do not require) that you include in the end-user documentation provided with the redistribution and/or in the software itself an acknowledgement equivalent to the following: "This product includes software developed by the JDOM Project (http://www.jdom.org/)." Alternatively, the acknowledgement may be graphical using the logos available at http://www.jdom.org/images/logos.

THIS SOFTWARE IS PROVIDED ``AS IS" AND ANY EXPRESSED OR IMPLIED WARRANTIES, INCLUDING, BUT NOT LIMITED TO, THE IMPLIED WARRANTIES OF MERCHANTABILITY AND FITNESS FOR A PARTICULAR PURPOSE ARE DISCLAIMED. IN NO EVENT SHALL THE JDOM AUTHORS OR THE PROJECT CONTRIBUTORS BE LIABLE FOR ANY DIRECT, INDIRECT, INCIDENTAL, SPECIAL, EXEMPLARY, OR CONSEQUENTIAL DAMAGES (INCLUDING, BUT NOT LIMITED TO, PROCUREMENT OF SUBSTITUTE GOODS OR SERVICES; LOSS OF USE, DATA, OR PROFITS; OR BUSINESS INTERRUPTION) HOWEVER CAUSED AND ON ANY THEORY OF LIABILITY, WHETHER IN CONTRACT, STRICT LIABILITY, OR TORT (INCLUDING NEGLIGENCE OR OTHERWISE) ARISING IN ANY WAY OUT OF THE USE OF THIS SOFTWARE, EVEN IF ADVISED OF THE POSSIBILITY OF SUCH DAMAGE. Sun

Sun Microsystems, Inc. Sun, Sun Microsystems, the Sun Logo Sun, the Sun logo, Sun Microsystems, JavaBeans, Enterprise JavaBeans, JavaServer

Pages, Java Naming and Directory Interface, JDK, JDBC, Java, HotJava, HotJava Views, Visual Java, Solaris, NEO, Joe, Netra, NFS, ONC, ONC+, OpenWindows, PC-NFS, SNM, SunNet Manager, Solaris sunburst design, Solstice, SunCore, SolarNet, SunWeb, Sun Workstation, The Network Is The Computer, ToolTalk, Ultra, Ultracomputing, Ultraserver, Where The Network Is Going, SunWorkShop, XView, Java WorkShop, the Java Coffee Cup logo, Visual Java, and NetBeans are trademarks or registered trademarks of Sun Microsystems, Inc. in the United States and other countries.

Indiana University Extreme! Lab Software License

Version 1.1.1

Copyright (c) 2002 Extreme! Lab, Indiana University. All rights reserved.

Redistribution and use in source and binary forms, with or without modification, are permitted provided that the following conditions are met: 1. Redistributions of source code must retain the above copyright notice, this list of conditions and the following disclaimer. 2. Redistributions in binary form must reproduce the above copyright notice, this list of conditions and the following disclaimer in the documentation and/or other materials provided with the distribution. 3. The end-user documentation included with the redistribution, if any, must include the following acknowledgment: "This product includes software developed by the Indiana University Extreme! Lab (http://www.extreme.indiana.edu/)." Alternately, this acknowledgment may appear in the software itself, if and wherever such third-party acknowledgments normally appear. 4. The names "Indiana University" and "Indiana University Extreme! Lab" must not be used to endorse or promote products derived from this software without prior written permission. For written permission, please contact http://www.extreme.indiana.edu/. 5. Products derived from this software may not use "Indiana University" name nor may "Indiana University" appear in their name, without prior written permission of the Indiana University. THIS SOFTWARE IS PROVIDED "AS IS" AND ANY EXPRESSED OR IMPLIED WARRANTIES, INCLUDING, BUT NOT LIMITED TO, THE IMPLIED WARRANTIES OF MERCHANTABILITY AND FITNESS FOR A PARTICULAR PURPOSE ARE DISCLAIMED. IN NO EVENT SHALL THE AUTHORS, COPYRIGHT HOLDERS OR ITS CONTRIBUTORS BE LIABLE FOR ANY DIRECT, INDIRECT, INCIDENTAL, SPECIAL, EXEMPLARY, OR CONSEQUENTIAL DAMAGES (INCLUDING, BUT NOT LIMITED TO, PROCUREMENT OF SUBSTITUTE GOODS OR SERVICES; LOSS OF USE, DATA, OR PROFITS; OR BUSINESS INTERRUPTION) HOWEVER CAUSED AND ON ANY THEORY OF LIABILITY, WHETHER IN CONTRACT, STRICT LIABILITY, OR TORT (INCLUDING NEGLIGENCE OR OTHERWISE) ARISING IN ANY WAY OUT OF THE USE OF THIS SOFTWARE, EVEN IF ADVISED OF THE POSSIBILITY OF SUCH

Phaos

DAMAGE.

This Software is derived in part from the SSLavaTM Toolkit, which is Copyright ©1996-1998 by Phaos Technology Corporation. All Rights Reserved. Customer is prohibited from accessing the functionality of the Phaos software.

W3C

#### W3C® SOFTWARE NOTICE AND LICENSE

This work (and included software, documentation such as READMEs, or other related items) is being provided by the copyright holders under the following license. By obtaining, using and/or copying this work, you (the licensee) agree that you have read, understood, and will comply with the following terms and conditions.

Permission to copy, modify, and distribute this software and its documentation, with or without modification, for any purpose and without fee or royalty is hereby granted, provided that you include the following on ALL copies of the software and documentation or portions thereof, including modifications: 1. The full text of this NOTICE in a location viewable to users of the redistributed or derivative work. 2. Any pre-existing intellectual property disclaimers, notices, or terms and conditions. If none exist, the W3C Software Short Notice should be included (hypertext is preferred, text is permitted) within the body of any redistributed or derivative code. 3. Notice of any changes or modifications to the files, including the date changes were made. (We recommend you provide URIs to the location from which the code is derived.)

THIS SOFTWARE AND DOCUMENTATION IS PROVIDED "AS IS," AND COPYRIGHT HOLDERS MAKE NO REPRESENTATIONS OR WARRANTIES, EXPRESS OR IMPLIED, INCLUDING BUT NOT LIMITED TO, WARRANTIES OF MERCHANTABILITY OR FITNESS FOR ANY PARTICULAR PURPOSE OR THAT THE USE OF THE SOFTWARE OR DOCUMENTATION WILL NOT INFRINGE ANY THIRD PARTY PATENTS, COPYRIGHTS, TRADEMARKS OR OTHER RIGHTS.

COPYRIGHT HOLDERS WILL NOT BE LIABLE FOR ANY DIRECT, INDIRECT, SPECIAL OR CONSEQUENTIAL DAMAGES ARISING OUT OF ANY USE OF THE SOFTWARE OR DOCUMENTATION.

The name and trademarks of copyright holders may NOT be used in advertising or publicity pertaining to the software without specific, written prior permission. Title to copyright in this software and any associated documentation will at all times remain with copyright holders.

# Contents

| Abo | ut This | Book                                      | 9  |
|-----|---------|-------------------------------------------|----|
| PAR | TI      | CONCEPTS                                  | 11 |
| 1   | About   | Pageflows and XForms                      | 13 |
|     |         | s a pageflow?                             |    |
|     | Pag     | geflow components                         | 14 |
|     | Pag     | geflow data                               | 14 |
|     | Pag     | geflow engine                             | 14 |
|     | Wo      | rkflow and pageflow                       | 14 |
|     |         | SXForms technology?                       |    |
|     | XFo     | prms structure                            | 16 |
|     |         | m data                                    |    |
|     |         | prms processing                           |    |
|     |         | he Pageflow Modeler                       |    |
|     | About t | he Form Designer                          | 18 |
| 2   | Workir  | ng with Pageflows                         | 19 |
| -   |         | he pageflow process                       |    |
|     |         | he pageflow portlet descriptor            |    |
|     |         | scoped paths in a pageflow                |    |
|     |         | pped paths in the Pageflow Modeler.       |    |
|     |         | opes you can use within a pageflow        |    |
|     |         | bws and portlet runtime behavior          |    |
|     |         | pped paths and portlet runtime context.   |    |
|     |         | jeflow performance and portlet caching    |    |
|     |         | bw logging                                |    |
|     |         | les                                       |    |
|     |         | ample 1: Simple flow with HTML activities |    |
|     |         | mple 2: Flow with link expressions        |    |
|     |         | mple 3: Flow with a system activity       |    |
|     | Exa     | ample 4: Web Service and XHTML forms      | 25 |
|     | Exa     | mple 5: Database pageflow                 | 26 |
| 3   | Workir  | ng with Activities                        | 27 |
| 3   |         | bageflow activities                       |    |
|     |         | egories.                                  |    |
|     |         | activity                                  |    |
|     |         | ctivity                                   |    |
|     |         | activity                                  |    |
|     |         | ctivity                                   |    |
|     |         | build activity                            |    |
|     | •       | tivity                                    |    |
|     |         | activity                                  |    |
|     |         | Query activity                            |    |
|     |         | ge activity                               |    |
|     |         | cord activity                             |    |
|     |         | I Insert activity                         |    |
|     |         | I Update activity.                        |    |
|     |         | I Delete activity                         |    |
|     |         |                                           | ·  |

|     | Apply Change Log activity                                     |      |
|-----|---------------------------------------------------------------|------|
|     | Rule activity.                                                |      |
|     | CheckPoint activity                                           |      |
|     | Java activity                                                 |      |
|     | XSL activity                                                  |      |
|     | Web Service activity                                          |      |
|     | Composer Service activity                                     |      |
|     | Finish activity                                               |      |
|     | Workflow Return activity                                      |      |
| 4   | Working with Links                                            | . 55 |
|     | About links                                                   |      |
|     | Simple link.                                                  | . 55 |
|     | Condition link                                                | . 57 |
|     | Button link                                                   | . 58 |
|     | Smart linking                                                 | . 60 |
|     |                                                               | ~~   |
| PAF |                                                               |      |
| 5   | Pageflow Modeler                                              |      |
|     | About the Pageflow Modeler                                    |      |
|     | Basic procedure                                               |      |
|     | Creating a view for a pageflow.                               |      |
|     | Starting the Modeler                                          |      |
|     | Process properties                                            |      |
|     | About the Modeler window                                      |      |
|     | Main features       Navigating, selecting, and moving objects |      |
|     | Adding activities                                             |      |
|     | Pageflow activity types.                                      |      |
|     | Using activities                                              |      |
|     | Adding links.                                                 |      |
|     | Pageflow link types                                           |      |
|     | Drawing a link segment                                        |      |
|     | Using scoped paths                                            | . 74 |
|     | Associating a scoped path with an activity                    | . 75 |
|     | Copying scoped paths                                          | . 76 |
|     | Accessing scoped paths                                        |      |
|     | Copying a scoped path to the clipboard                        |      |
|     | Creating link expressions                                     |      |
|     | Validating a process                                          |      |
|     | Adding and manipulating text labels                           |      |
|     | Floating labels                                               |      |
|     | Attached labels                                               |      |
|     | Setting object display properties                             |      |
|     | Using the layout features                                     |      |
|     | Incremental layout.                                           |      |
|     | Setting preferences                                           |      |
|     | Using the zoom features                                       |      |
|     | Using the grid features                                       |      |
|     | Using the Bird's Eye View.                                    |      |
|     | Creating a resource view for a pageflow                       |      |
|     | Deleting a pageflow                                           |      |
| 6   | Form Designer.                                                | 87   |
|     | About XForms                                                  |      |
|     | About the Form Designer                                       |      |
|     | Starting and stopping the Form Designer                       |      |

|     | Creating forms                                                                                                    |
|-----|----------------------------------------------------------------------------------------------------|
|     | Saving forms                                                                                                    |
|     | Defining the presentation                                                                                                    |
|     | About the Form tab                                                                                                    |
|     | Shortcut keys                                                                                                    |
|     | About form controls                                                                                                    |
|     |                                                                                                    |
|     | Manipulating controls                                                                                                    |
|     | Applying styles to controls                                                                                                    |
|     | Working with layout regions                                                                                                    |
|     | Binding controls to data                                                                                                    |
|     | Working with model elements                                                                                                    |
|     | About the Model tab                                                                                                    |
|     | Specifying model elements                                                                                                    |
|     |                                                                                                    |
|     | Specifying instance elements                                                                                                    |
|     | Specifying actions                                                                                                    |
|     | Specifying submission elements                                                                                                    |
|     | Specifying Bind elements                                                                                                    |
|     | Working with events and actions                                                                                                    |
|     | About the Event Editor                                                                                                    |
|     |                                                                                                    |
|     | XForms Actions Reference                                                                                                    |
|     | Customizing event handlers                                                                                                    |
|     | Testing forms                                                                                                    |
|     | Using XForms Preview                                                                                                    |
|     | Using View Form in browser                                                                                                    |
| _   |                                                                                                    |
| 7   | Database Pageflow Wizard                                                                                                    |
|     | About the Database Pageflow Wizard                                                                                                    |
|     | Using the Database Pageflow Wizard                                                                                                    |
|     | Modifying a database pageflow                                                                                                    |
|     |                                                                                                    |
|     | General guidelines for editing a database pageflow                                                                                                    |
|     | Working with the Data Set                                                                                                    |
|     | Advanced settings                                                                                                    |
|     | Sort order                                                                                                    |
| •   |                                                                                                    |
| 8   | Web Service Pageflow Wizard                                                                                                    |
|     | About the Web Service Pageflow Wizard                                                                                                    |
|     | Using the Web Service Pageflow Wizard                                                                                                    |
| ~   |                                                                                                    |
| 9   | Composer Pageflow Wizard                                                                                                    |
|     | About the Composer Pageflow Wizard                                                                                                    |
|     | Adding an exteNd Composer project                                                                                                    |
|     | Deploying the project                                                                                                    |
|     | Using the Composer Pageflow Wizard                                                                                                    |
|     |                                                                                                    |
| 10  | Java Activity Wizard                                                                                                    |
|     | About Java activities                                                                                                    |
|     | Using the Java Activity Wizard                                                                                                    |
|     |                                                                                                    |
|     | Coding the Java activity.                                                                                                    |
|     | According a cooped path from a love activity                                                                                                    |
|     |                                                                                                    |
|     |                                                                                                    |
|     | Performing a JNDI lookup                                                                                                    |
|     | Performing a JNDI lookup                                                                                                    |
|     | Performing a JNDI lookup                                                                                                    |
| PAF | Performing a JNDI lookup                                                                                                    |
|     | Performing a JNDI lookup                                                                                                    |
|     | Performing a JNDI lookup.         Example: Starting a workflow process.         RT III       REFERENCE         Working with RPC-Style Web Services                                                                                                    |
|     | Performing a JNDI lookup.         Example: Starting a workflow process.         RT III REFERENCE.         Working with RPC-Style Web Services         About pageflows that use RPC-style Web Services                                                                                                    |
|     | Performing a JNDI lookup.         Example: Starting a workflow process.         RT III REFERENCE.         Working with RPC-Style Web Services         About pageflows that use RPC-style Web Services         Creating a pageflow that uses an RPC-style Web Service                                                                |
|     | Working with RPC-Style Web Services         About pageflows that use RPC-style Web Services         Creating a pageflow that uses an RPC-style Web Service         Generating the Web Service consumer                                                                                                    |
|     | Performing a JNDI lookup.<br>Example: Starting a workflow process.<br><b>RT III REFERENCE</b><br><b>Working with RPC-Style Web Services</b><br>About pageflows that use RPC-style Web Services<br>Creating a pageflow that uses an RPC-style Web Service<br>Generating the Web Service consumer<br>Writing the Java activity class. |
|     | Performing a JNDI lookup.<br>Example: Starting a workflow process.<br><b>RT III REFERENCE</b><br><b>Working with RPC-Style Web Services</b><br>About pageflows that use RPC-style Web Services<br>Creating a pageflow that uses an RPC-style Web Service<br>Generating the Web Service consumer                                     |

# **About This Book**

#### Purpose

This book introduces the basic concepts, architecture, and tools of the Novell<sup>®</sup> exteNd Director<sup>™</sup> Pageflow subsystem.

#### Audience

This book is for anyone who needs to design pageflow processes or understand the features of the Pageflow subsystem.

#### Prerequisites

This book assumes knowledge of Java programming and familiarity with HTML and XML.

#### Additional documentation

For the complete set of Novell exteNd Director documentation, see the Novell Documentation Web Site (http://www.novell.com/documentation/).

# Concepts

Provides an overview of pageflow concepts

- Chapter 1, "About Pageflows and XForms" •
- Chapter 2, "Working with Pageflows" Chapter 3, "Working with Activities" ٠
- •
- Chapter 4, "Working with Links" •

# About Pageflows and XForms

This chapter provides an introduction to the use of pageflows and XForms in exteNd Director applications. It includes these topics:

- What is a pageflow?
- What is XForms technology?
- About the Pageflow Modeler
- About the Form Designer

### What is a pageflow?

A *pageflow* defines the flow of control for a set of pages that execute within a single portlet. Each page presents a set of controls that allow for user interaction. For example, the pages in a flow might provide a way for the user to display stock quotes or weather forecasts, or access corporate data such as employee information.

The pages within a flow can use either of the following technologies to define the user presentation:

- HTML
- XHTML (XForms)

In addition to presenting pages for user interaction, pageflows can perform background processing tasks. For example, a pageflow might invoke a Web Service, access a database, or simply execute code written in Java.

**Wizards** To facilitate database access, exteNd Director provides tools for creating pageflows that give the user a way to find, display, and modify records in a database. exteNd Director provides the **Database Pageflow Wizard** to help you create these pageflows. The Database Pageflow Wizard generates a set of forms (XHTML pages that use XForms technology) as well as one or more pageflows that tie the forms together into an integrated user interface.

exteNd Director also provides tools for creating pageflows that invoke Web Services. To help you create these kinds of flows, exteNd Director provides the **Web Service Pageflow Wizard**. exteNd Director also provides the **Composer Pageflow Wizard** to help you take advantage of exteNd Composer<sup>™</sup> services.

#### Pageflow components

The core of a pageflow application is the *process descriptor*, an XML file that you create visually using the Pageflow Modeler. A *pageflow process*, which is the visual representation of the process descriptor, is a branching series of activities and links that models a set of user interactions within a portlet. These are the key parts of a pageflow process:

| Process component | Description                                                                                                    |
|-------------------|----------------------------------------------------------------------------------------------------|
| Activity          | An object that represents a task. An activity can present information to the user<br>and respond to user interactions, or perform background functions that are not<br>visible to the user.                                                                      |
|                   | For more information on activities, see Chapter 3, "Working with Activities".                                                                                                    |
| Link              | An object that represents a path in the routing logic of the flow. A link points to an activity.                                                                                                    |
|                   | Links are what tie the activities in a pageflow together. A link is a single logical path between two activities. A link can also move data between activities. An activity can have multiple source (incoming) links and multiple destination (outgoing) links. |
|                   | For more information on links, see Chapter 4, "Working with Links".                                                                                                    |

#### **Pageflow data**

A typical pageflow process includes data that is manipulated by pageflow users or program logic. To access data in a pageflow, you use **scoped paths**. exteNd Director includes a group of predefined scoped paths that are available from the Pageflow Modeler and the Workflow Modeler and through the Scoped Path API.

For more information on scoped paths, see "Using scoped paths in a pageflow" on page 21.

#### Pageflow engine

The *pageflow engine* is responsible for executing and managing workflow processes. It uses the process descriptor created with the Pageflow Modeler to:

- Create new process instances
- Start and stop activities
- Execute the link to the next activity

#### Workflow and pageflow

It is helpful to understand pageflow by contrasting it with the exteNd Director workflow model. Although workflow and pageflow share similar mechanics, pageflow has some distinguishing features, as shown here:

| Workflow                                                                             | Pageflow                                                                                   |
|--------------------------------------------------------------------------------------|--------------------------------------------------------------------------------------------|
| Process-based                                                                        | Session-based                                                                              |
| A workflow is a linear business process that might span several days, or even weeks. | A pageflow is essentially open-ended, and usually shorter (less than an hour) in duration. |

| Workflow                                                                                                    | Pageflow                                                                                                    |
|----------------------------------------------------------------------------------------------------|----------------------------------------------------------------------------------------------------|
| Definite starting point                                                                                                    | Designed entry point                                                                                                    |
| Some specific event or condition triggers a<br>process instance. This can be a system-<br>generated event, like a monthly notification, or<br>user-generated, as in a telephone sales<br>transaction. | The entry point is determined by the pageflow itself and is typically not triggered by an external event, unless the pageflow is being used in a workflow. |
| Multiple users                                                                                                    | Single user                                                                                                    |
| A workflow assumes multiple users are performing discrete tasks at each activity.                                                                                                    | A pageflow application is driven by a single user.                                                                                                    |
| Persistent data                                                                                                    | Session data                                                                                                    |
| Instance data must be stored outside the session so that workitems can be passed to subsequent activities.                                                                                            | A pageflow relies on instance data stored in the current session, although the application can access persistent data.                                     |
| Definite ending point                                                                                                    | User-controlled exit point                                                                                                    |
| Some specific event or condition ends the<br>process instance. In a sales order transaction,<br>the business process cannot conclude until the<br>customer verifies receipt.                          | The user chooses when to end the session,<br>although some specific action could trigger a<br>workflow.                                                    |

**NOTE:** Although workflow and pageflow are different types of applications, the Workflow subsystem provides facilities for integrating them. You can embed a pageflow in a workflow using the Pageflow activity in the Workflow Modeler. You can also start a workflow process from a pageflow using a Java activity.

For details on embedding on a pageflow in a workflow, see the chapter on working with activities in the *Workflow Guide*. For details on starting a workflow process from a pageflow, see "Example: Starting a workflow process" on page 165.

# What is XForms technology?

*XForms* provide a robust, standards-based way to define Web forms. The advantages of the XForms standard include:

- Separate data, logic, and presentation modules
- A powerful event model (so that you don't have to use a lot of scripting for client-side validation or calculations)
- A way to process data in XML formats

XForms cannot run as standalone applications. They are designed to run as components within a host language like XHTML. In the Novell implementation, XForms run within the context of a pageflow application.

#### **XForms structure**

A single XForms document includes the sections shown in the following diagram:

| XHTML       | page      |
|-------------|-----------|
| MyForm      |           |
| Model       |           |
| Presentatio | on        |
| Events and  | d actions |
|             |           |

| Section            | Description                                                                                                    |  |
|--------------------|----------------------------------------------------------------------------------------------------|--|
| Model              | An element that defines the structure of the XML data used by the form. The Model defines the data that is:                                                                            |  |
|                    | <ul> <li>Displayed or entered by the user</li> </ul>                                                                                                    |  |
|                    | Submitted to the server                                                                                                    |  |
|                    | <ul> <li>Used for temporary calculations</li> </ul>                                                                                                    |  |
|                    | The Model element might also include rules for validation, constraints, and calculations.                                                                                              |  |
| Presentation       | The XForms 1.0 Specification defines a set of abstract controls you use to define the user interface. You can bind the controls to data elements defined in the Model.                 |  |
| Events and actions | Defines the form's processing logic. XForms Actions provide built-in logic to run in response to events. Events and actions can be programmed on both Model and presentation elements. |  |

For more information on using the Form Designer to define the Model, presentation, or events for an XForms document, see Chapter 6, "Form Designer".

#### Form data

In XForms, the data is defined in the Model element. The Model can contain one or more instance elements.

At design time, you provide the Form Wizard with an XML schema or instance document that defines the structure of the instance data. Once an initial form is created based on this structure, you'll use the Form Designer's Model Editor to define additional information about the data such as constraints, calculations, validations, and so on. In addition, you'll define how the runtime data is:

- Supplied—since the form runs in the context of a pageflow, you'll specify the circumstances when the data is supplied by the pageflow (if the instance data is inline).
- Submitted—you'll specify what part of the data to submit, and the other submission details such as: the method (PUT, POST, GET) and the encoding.

#### **XForms processing**

XForms can be processed via a browser plug-in or a server-side XForms processor.

At startup the exteNd Director portal checks to see if a browser plug-in is installed. If not, XForms processing defaults to the Novell exteNd Director server-side processor. The server-side processor is responsible for:

- Generating an in-memory model of the form
- Generating HTML and Javascript so that a browser can render an XForm.
- Performing the data validation, calculations, constraints and so on defined on the form.
- Responding to XML events and XForms actions that occur on the form.

The following diagram illustrates the interaction flow of the Novell exteNd Director server-side XForms processor and a device such as a browser.

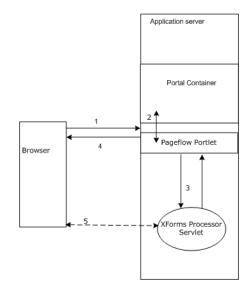

- 1 The browser makes a request for an XForms document—running in a pageflow.
- 2 The pageflow portlet receives the request (via the portal container), renders it, and passes it to the XForms server-side processor.
- 3 If a browser plug-in does not exist, the XForms exteNd Director server-side processor:
  - Builds an in-memory model of the form.
  - Renders the form as HTML and Javascript (to render the XHTML in a format that a browser can understand).
  - The XForms processor returns the markup fragment to the pageflow portlet.
- 4 The Portal returns the markup to the browser.
- **5** The browser establishes a network connection to the XForms server-side processor so all subsequent communications within the form (for example, event processing) are direct with the XForms server-side processor, bypassing the Portal container.

# About the Pageflow Modeler

Integrated into the development environment is a complete graphing package called the *Pageflow Modeler* that allows you to quickly and visually create a pageflow process. The Pageflow Modeler allows you to:

- Graphically lay out, annotate, and format your pageflow
- Create, change, and delete activities and links
- Set activity and link properties
- Use the Scoped Path Navigator to associate activities and links with data

When you save a pageflow, the Pageflow Modeler translates your document into an XML-based file called a *process definition*. The process definition saves the layout and format of your pageflow and translates the flow logic into a program the pageflow engine can read and execute.

The Pageflow Modeler also saves a *portlet fragment deployment descriptor* that maps your pageflow to a pageflow runner. The pageflow runner is a Java class that is implemented as a portlet.

## About the Form Designer

The exteNd Director Form Designer provides an environment for developing XForms 1.0-compliant Web forms. The Form Designer is a graphical development tool that allows you to quickly create XForms components for use in pageflow applications.

# **2** Working with Pageflows

This chapter introduces pageflow processes and provides several examples of complete pageflows. It includes these topics:

- About the pageflow process
- About the pageflow portlet descriptor
- Using scoped paths in a pageflow
- Pageflows and portlet runtime behavior
- Pageflow logging
- Examples

# About the pageflow process

The core of a pageflow application is the *process descriptor*, an XML file that you create visually using the Pageflow Modeler. A *pageflow process*, which is the visual representation of the process descriptor, is a branching series of activities and links that models a set of user interactions within a portlet.

The pageflow process descriptor is placed in the pageflow-process folder within the resource set.

**Process object** Each pageflow process contains a global object called the *process object* that defines some general settings for the process as a whole.

For details on setting the properties associated with the process, see "Process properties" on page 67.

**Subflows (flows within flows)** You can include a pageflow process within another pageflow process. When you do this, the embedded flow is included within the containing flow.

## About the pageflow portlet descriptor

When you save a pageflow, the Pageflow Modeler saves a *portlet fragment deployment descriptor* in the resource set that maps your pageflow to a *pageflow runner*. The pageflow runner is a Java class that is implemented as a portlet. exteNd Director ships with a prepackaged pageflow runner (com.novell.afw.portal.portlet.pf.pageFlowRunner). This class can run any pageflow. You can write your own pageflow runner, but this is not necessary.

For more information about the portlet fragment deployment descriptor, see the section on the portlet fragment deployment descriptor in the *Portal Guide*.

**Each pageflow has a separate descriptor** Although all pageflows use the same portlet runner class, each pageflow has its own descriptor. The descriptor has a unique name that distinguishes it from other portlet descriptors. By default, the name given to the descriptor is the same as the name given to the pageflow. Therefore, when you save a pageflow in the Pageflow Modeler, you get two XML descriptors with the same name. These descriptors are placed in different folders within the resource set:

- The pageflow process descriptor is placed in the pageflow-process folder
- The pageflow portlet descriptor is placed in the portal-portlet folder

To display a pageflow on a portal page, the user must select the portlet that runs the pageflow (not the pageflow itself).

**What's inside the descriptor** Each portlet descriptor created for a pageflow specifies distinct initialization parameters, settings, and preferences. One of the initialization parameters, called **PF\_ID**, specifies the name of the pageflow process to run:

```
<init-param>
<description>Pageflow ID</description>
<name>PF_ID</name>
<value>MyPageflow</value>
</init-param>
```

**Sample pageflow portlet descriptor** Here is an example of a portlet descriptor that was generated for a pageflow called MyPageflow:

```
<portlet xmlns="http://www.novell.com/xml/ns/portlet-fragment"</pre>
xmlns:xsi="http://www.w3.org/2001/XMLSchema-instance">
   <description>MyPageflow</description>
   <portlet-name>MyPageflow</portlet-name>
   <display-name>MyPageflow</display-name>
   <portlet-class>com.novell.afw.portlet.pf.pageFlowRunner
   </portlet-class>
   <init-param>
      <description>Pageflow ID</description>
      <name>PF ID</name>
      <value>MyPageflow</value>
   </init-param>
   <expiration-cache>0</expiration-cache>
   <supports>
      <mime-type>text/html</mime-type>
      <portlet-mode>view</portlet-mode>
   </supports>
   <portlet-info>
      <title>MyPageflow</title>
      <short-title>MyPageflow</short-title>
      <keywords>MyPageflow</keywords>
   </portlet-info>
   <portlet-preferences>
      <preference>
         <name>width</name>
         <value>400px</value>
         <read-only>false</read-only>
         <data-type>String</data-type>
         <required>false</required>
         <multi-valued>false</multi-valued>
      </preference>
      cpreference>
         <name>height</name>
         <value>400px</value>
         <read-only>false</read-only>
         <data-type>String</data-type>
         <required>false</required>
         <multi-valued>false</multi-valued>
      </preference>
      <preference>
```

```
<name>Restrict Portlet Size</name>
         <value>false</value>
         <read-only>false</read-only>
        <data-type>Boolean</data-type>
        <required>false</required>
         <multi-valued>false</multi-valued>
      </preference>
  </portlet-preferences>
   <enable-title-bar>1</enable-title-bar>
   <supported-option>Restart</supported-option>
  <supported-option>edit</supported-option>
   <preview-image></preview-image>
   <auto-register enabled="true">
     <registration-id>MyPageflow</registration-id>
   </auto-register>
</portlet>
```

**Pageflow portlet preferences** The portlet descriptor for a pageflow includes three preferences that can be used to control the runtime display of the portlet:

| Preference            | Description                                                                                                    |  |
|-----------------------|----------------------------------------------------------------------------------------------------|--|
| Restrict Portlet Size | Controls whether <div> tags are placed around the result of the pageflow request. This is useful for flows that are very wide or tall.</div>                                      |  |
|                       | The tags will be added to the HTML only if Restrict Portlet Size is set to true and the portlet is not in a maximized state.                                                      |  |
|                       | <b>NOTE:</b> When the Restrict Portlet Size preference is set to <b>true</b> , the pageflow runner portlet automatically sets the content type to <b>text/html</b> .              |  |
|                       | The default value for Restrict Portlet Size is false.                                                                                                    |  |
| width                 | Specifies the width (in pixels) when the Restrict Portlet Size preference is set to true. This preference is ignored when Restrict Portlet Size is set to false.                  |  |
|                       | The default value for width is 400px.                                                                                                    |  |
| height                | Specifies the height (in pixels) when the Restrict Portlet Size preference is set to <b>true</b> . This preference is ignored when Restrict Portlet Size is set to <b>false</b> . |  |
|                       | The default value for height is 400px.                                                                                                    |  |

### Using scoped paths in a pageflow

*Scoped paths* allow you to access different kinds of data from your pageflow process. exteNd Director includes a group of predefined scoped paths that are available from the Pageflow Modeler and through the Scoped Path API.

Data can be in either a nonpersistent or a persistent state. Data is nonpersistent if it is available to a single user for a single application session. Data is persistent if it is available to multiple users and, potentially, other applications. In the context of scoped paths, a path is the physical location of the data within a specified scope.

#### Scoped paths in the Pageflow Modeler

In the Pageflow Modeler, you use scoped paths in several ways:

- To bind an activity to an object (such as a rule, Java class, Web Service, HTML document, XHTML form, or other external pageflow)
- To specify the instance data for an activity
- To copy data from one location to another

#### Scopes you can use within a pageflow

All of the predefined scopes are available within a pageflow.

For complete details on using the predefined scopes, see the chapter on scoped paths in *Developing exteNd Director Applications*.

These are some examples of scoped paths you might use within a pageflow.

| Scoped path                                                                                    | Possible runtime value                                                                                                    |  |
|------------------------------------------------------------------------------------------------|----------------------------------------------------------------------------------------------------|--|
| /Request/prop/User-Agent                                                                       | Mozilla 6.0 (MSIE 6.0)                                                                                                    |  |
| /String/true                                                                                   | true                                                                                                    |  |
| /ResourceSet/html/myHTML.html                                                                  | The contents of the myHTML.html file.                                                                                                    |  |
| /ResourceSet/document-<br>template/employees.xml/emp_list/employees<br>[@id='12345']/firstName | The first name string of the employee whose ID is <b>12345</b> . This value is located in the employees.xml file within the resource set. |  |
| /Flow/document/InstanceData                                                                    | The contents of an XML document stored in the document folder of the Flow scope.                                                          |  |

**Restrictions** Although you can use any of the predefined scopes within a pageflow, some restrictions apply to the Request and Response scopes. For more information, see "Pageflows and portlet runtime behavior" on page 22.

### Pageflows and portlet runtime behavior

This section discusses some of the ways in which portlet runtime behavior can change the behavior of a pageflow.

#### Scoped paths and portlet runtime context

At each point in the execution of a pageflow, the runtime behavior of the pageflow runner portlet has a direct effect on what kind of information is available to scoped paths. Therefore, when you're deciding which scoped paths to use in a pageflow, you need to be aware of the underlying portlet runtime context, particularly when using the Request and Response scopes.

**Restrictions that apply to the Request and Response scopes** When working with the Request and Response scopes, you need to be aware of these restrictions:

- The api option on the **Request** scope is available only on render requests (in other words, during the execution of the render() method of the pageflow runner portlet).
- The **render** option on the **Response** scope is also available only on render requests (within the execution of the render() method of the pageflow runner portlet).

All other Request and Response options are available on either a render (within the execution of the render() method of the pageflow runner portlet) or an action (within the execution of the processAction() method of the pageflow runner portlet).

**Determining which portlet runtime context is available** The following rules determine which context applies at each stage of processing within a pageflow:

When a pageflow is first loaded, the pageflow runner portlet executes the render() method. If the
first activity following the Mode activity is a presentation activity (HTML, Form, JSP, or Servlet),
the runner performs any Copy Before operations specified for the activity and then executes the
presentation activity itself.

If there are any system activities (such as a Web Service activity, Composer activity, or Java activity), the runner portlet executes these activities in order. Any Copy Before and Copy After operations specified for these activities are also performed.

All Copy Before and Copy After operations are therefore performed within the render() phase from the time the pageflow is first initiated until the first presentation activity is executed.

• If an action occurs on the first presentation activity within the flow, any Copy After operations associated with this activity are performed. The Copy After processing occurs within the processAction() method. However, if a rerender occurs (because the user clicks on a render URL or hits the browser refresh), the Copy After is performed only if the activity is preceded by a CheckPoint activity. If it is not preceded by a CheckPoint activity, the Copy After operation is not performed. The reason for this is that the Copy After is performed only when the engine moves to another activity (as it does in the case of the CheckPoint activity).

In the event of a rerender, all Copy After processing occurs within the render() method.

**NOTE:** Different contexts are being used under the covers for the processAction() and render() phases, so it is important to be aware of which context is available.

• When system activities are executed within a pageflow, all Copy Before and Copy After processing occurs in the phase in which they run. If a system activity follows a CheckPoint, the Copy Before and Copy After operations will be executed within the render() method. If the activity does not occur after a CheckPoint, then the Copy Before and Copy After operations all occur in the processAction() method.

**NOTE:** All system activities executed before the first presentation activity are executed within the render() method, regardless of whether a CheckPoint is present.

#### Pageflow performance and portlet caching

The caching behavior of the pageflow runner portlet has a direct effect on the performance of a pageflow.

You can define an **expiration cache** in the portlet descriptor for a pageflow:

- A value of 0 disables caching for the portlet. When you specify 0, the portlet content is never cached.
- A value of -1 means the cached content never expires for that portlet. When you specify -1, the cached content is used indefinitely.
- Any other **positive value** defines an expiration cache whose content expires after the number of seconds specified by the value. A positive value indicates the number of seconds to cache before allowing render calls.

If you want to minimize the number of render operations associated with a pageflow, you may want to set the expiration cache to a positive number.

Here's an example that shows how you might set the expiration cache:

# **Pageflow logging**

The following logs are provided to help you gather information about the runtime behavior of a pageflow:

| Log             | Description                                                              |
|-----------------|--------------------------------------------------------------------------|
| PageFlowLog     | Logs information that is common to all pageflows.                        |
| PageFlowFormLog | Logs information related to XForms processing associated with pageflows. |

To modify the settings associated with these logs, you can edit the **config.xml** file for the Pageflow subsystem.

For example, you might want to increase the logging level for these logs from 3 to 5 to get more information about pageflows running in your application:

```
<?xml version="1.0" encoding="UTF-8"?>
<!DOCTYPE properties PUBLIC "-//SilverStream Software, LLC//DTD Framework Config
XML 3.0//EN" "framework-config_3_0.dtd">
 <properties>
    <property>
        <key>PageflowService/engine-id</key>
        <value>engine-id</value>
    </property>
    . . .
    <property>
        <key>PageFlowLog.LoggingLevel</key>
        <value>5</value>
    </property>
    <property>
        <key>PageFlowLog.LogFieldSeparator</key>
        <value> </value>
    </property>
    <property>
        <key>PageFlowLog.LoggingProvider</key>
        <value>com.sssw.fw.log.EboStandardOutLoggingProvider</value>
    </property>
    <property>
        <key>PageFlowFormLog.LoggingLevel</key>
        <value>5</value>
    </property>
    <property>
        <key>PageFlowFormLog.LogFieldSeparator</key>
        <value> </value>
    </property>
    <property>
        <key>PageFlowFormLog.LoggingProvider</key>
       <value>com.sssw.fw.log.EboStandardOutLoggingProvider</value>
    </property>
    . . .
</properties>
```

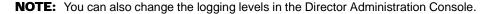

# **Examples**

This section presents some examples that illustrate basic pageflow concepts.

#### Example 1: Simple flow with HTML activities

This is a simple pageflow that shows the required Mode Activity, followed by two HTML activities connected by simple links. HTML activities are presentation activities that display static pages to the user:

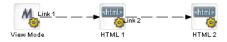

#### Example 2: Flow with link expressions

This example shows how link expressions can be used to control the navigation paths within a pageflow. The expressions for Link 2 and Link 3 determine which button the user clicked on HTML 1. Depending on which button was clicked, the user sees HTML 2 or HTML 3:

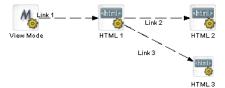

#### Example 3: Flow with a system activity

The following flow shows the use of the XSL activity, which is a system activity. XSL activity 1 transforms some XML instance data. The resulting HTML output is then used as input to HTML 1.

Since the XSL activity is a system activity, it is not visible to the user. When this flow is initiated, the user sees only the HTML page:

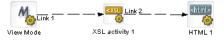

#### Example 4: Web Service and XHTML forms

This flow contains a Web Service activity, another example of a system activity. This activity invokes a Web Service that gets a stock quote. Before the Web Service is invoked, the user specifies the stock symbol on an XHTML form associated with a Form activity. When the Web Service has finished processing, a second Form activity displays the quote results. To handle browser refreshes, this flow includes a CheckPoint activity. Whenever a refresh occurs, the flow returns to the Quote CheckPoint activity and continues from that point forward:

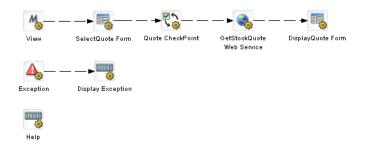

An Exception activity has also been added to this flow to handle exceptions that may occur at runtime. For example, if the Web Service being called is unavailable for some reason, the Exception activity takes control. This activity forwards processing to an HTML activity called Display Exception that displays a helpful message to the user.

This flow also shows the use of *smart linking*. Smart linking reduces clutter within a pageflow when many activities need to link to a common activity. In this example, the Help HTML activity is accessed by means of a dynamic link generated at runtime.

#### Example 5: Database pageflow

This example shows a typical database pageflow used to access a single table. It includes several database activities and forms that allow the user to enter search criteria and view search results. Also it includes activities and forms that permit the user to perform inserts, updates, and deletes.

Every database pageflow process includes a Data Set object that provides all the information required to access the database:

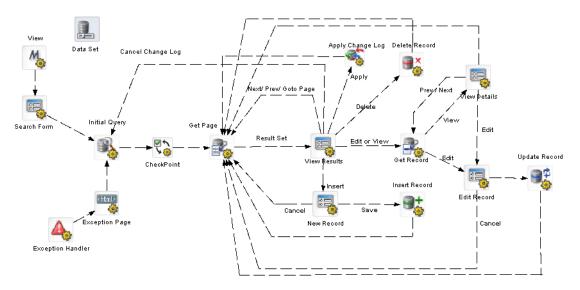

This flow was generated by the Database Pageflow Wizard.

For more information on the Database Pageflow Wizard, see Chapter 7, "Database Pageflow Wizard".

# **3** Working with Activities

This chapter introduces the activities you can use in a pageflow process. It includes these topics:

- About pageflow activities
- Mode activity
- Form activity
- HTML activity
- XML activity
- Pageflow activity
- JSP activity
- Servlet activity
- Initial Query activity
- Get Page activity
- Get Record activity
- Record Insert activity
- Record Update activity
- Record Delete activity
- Apply Change Log activity
- Rule activity
- CheckPoint activity
- Exception activity
- Java activity
- XSL activity
- Web Service activity
- Composer Service activity
- Finish activity
- Workflow Return activity

# About pageflow activities

#### Categories

There are several categories of pageflow activities:

| Category                                  | Description                                                               | Activites        |
|-------------------------------------------|---------------------------------------------------------------------------|------------------|
| Presentation                              | Control the user interface for the flow                                   | Form             |
|                                           |                                                                           | HTML             |
|                                           |                                                                           | XML              |
|                                           |                                                                           | JSP              |
|                                           |                                                                           | Pageflow         |
|                                           |                                                                           | Servlet          |
| database <b>NOTE:</b> The database activi | Allow a pageflow to find, display, and modify records in a database       | Initial Query    |
|                                           |                                                                           | Get Page         |
|                                           | <b>NOTE:</b> The database activities are added by the Database            | Get Record       |
|                                           | Pageflow Wizard. Therefore, you do not usually need to add these by hand. | Record Insert    |
|                                           |                                                                           | Record Update    |
|                                           |                                                                           | Record Delete    |
|                                           |                                                                           | Apply Change Log |
|                                           | Perform background processing functions required by the flow              | Mode             |
|                                           |                                                                           | XSL              |
|                                           |                                                                           | Web Service      |
|                                           |                                                                           | Composer Service |
|                                           |                                                                           | Rule             |
|                                           |                                                                           | Java             |
|                                           |                                                                           | Finish           |
|                                           |                                                                           | Workflow Return  |
| Directive                                 | Affect the underlying processing of the flow                              | Exception        |
|                                           |                                                                           | CheckPoint       |

**NOTE:** The Database tab in the Pageflow Modeler also includes the Data Set. The Data Set is not an activity in the conventional sense. At design time, you can make changes to the definition of the Data Set, just as you would make changes to any pageflow activity. But at runtime the Data Set does not behave like an activity: it does not perform any processing or affect the flow of control as the other activities do.

For more information on the Data Set, see "Working with the Data Set" on page 148.

The pageflow activities have *properties* you can set in the Pageflow Modeler. Some of these properties are common to all activities, whereas others are available only on some of the activities.

Most pageflow activities have a **primary property**. The primary property associates an object with the activity. For presentation activities, this is the item to display. For system properties, this is the object you want to execute.

# **Mode activity**

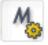

Description

The **Mode activity** is the starting point for a particular mode within a pageflow. The Mode activity initiates a series of activities that are performed when the process is in that mode. Each mode activity maps directly to a *portlet mode*, as defined by the Portlet specification (Java Portlet 1.0).

The Mode activity is a required activity. Each pageflow must have at least one Mode activity of type View. When you create a new pageflow process, the Pageflow Modeler automatically adds a Mode activity that has the View type.

A pageflow can have multiple Mode activities. For example, a pageflow might have Mode activities that specify what happens when the flow is in View, Edit, or Help mode:

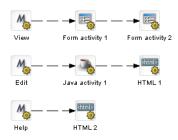

#### Properties

The properties of the Mode activity are:

| Property Inspector tab | Property name                                                                                                    | Description                                                                                                    |  |
|------------------------|----------------------------------------------------------------------------------------------------|----------------------------------------------------------------------------------------------------|--|
| Activity               | Name                                                                                                    | Specifies a name for the activity.                                                                                                    |  |
|                        | Description                                                                                                    | Describes what the activity does.                                                                                                    |  |
| Mode                   | Mode Specifies the mode type. Pageflows support the following portletsmodes:                                                                       |                                                                                                    |  |
|                        |                                                                                                    | ♦ View                                                                                                    |  |
|                        |                                                                                                    | ♦ Edit                                                                                                    |  |
|                        |                                                                                                    | ♦ Help                                                                                                    |  |
|                        | Default                                                                                                    | Indicates whether this is the default mode for the pageflow. A given pageflow can have only one Mode activity that is marked as the default. |  |
| Copy Scoped Paths      | Copy Before                                                                                                    | Copies data from one scoped path location to another before the activity is executed.                                                        |  |
|                        | Copy After                                                                                                    | Copies data from one scoped path location to another after the activity is executed.                                                         |  |
| Design UI              | Design UI properties control the design-time appearance of the activity. For more information, see "Setting object display properties" on page 81. |                                                                                                    |  |

Usage

**What happens when a pageflow is initiated** All pageflows start in View mode. Since the Portlet specification requires that all portlets implement this mode, View mode is required in pageflows.

**What happens when the user switches modes** The user can switch modes at runtime—mode switching is a runtime-only function. The pageflow runner detects mode switches by examining request information provided by the Portlet container. If a mode switch is detected, the flow is restarted using the named mode. If the mode specified cannot be found, an exception is thrown and the flow remains in its previous state. The default mode is not used during mode switching.

# Form activity

Description

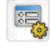

The **Form activity** is a presentation activity that specifies an XHTML file to display at runtime. The XHTML file defines a form for user interaction. The form uses XForms technologies to define the user interface. By providing access to the full range of XForms capabilities, the Form activity gives you an extremely powerful tool for building presentation into a pageflow process. The form displayed by a Form activity can include a variety of user controls, such as buttons, input fields, and labels. The form can also give the user a way to interact with a database or Web Service.

The exteNd Director Form Designer provides a graphical environment for developing XForms 1.0compliant Web forms. The Form Designer lets you create and modify XHTML forms that can be displayed with the Form activity.

For details on working with the Form Designer, see Chapter 6, "Form Designer".

| Property Inspector tab | Property name                                                                                                    | Description                                                                                                    |  |
|------------------------|----------------------------------------------------------------------------------------------------|----------------------------------------------------------------------------------------------------|--|
| Activity               | Name                                                                                                    | Specifies a name for the activity.                                                                                                    |  |
|                        | Description                                                                                                    | Describes what the activity does.                                                                                                    |  |
| Form                   | XHTML Specifies the XHTML content to display. You ca<br>create the XHTML content using the Form Desi                                               |                                                                                                    |  |
| Copy Scoped Paths      | Copy Before                                                                                                    | Copies data from one scoped path location to anothe before the activity is executed.                                                            |  |
|                        | Copy After                                                                                                    | Copies data from one scoped path location to anothe after the activity is executed.                                                             |  |
| Instance Data          | Inbound<br>Documents                                                                                                    | Specifies one or more documents that are used as input to this activity. The location of each document i specified by means of a scoped path.   |  |
|                        |                                                                                                    | The list of inbound documents for the activity is<br>determined by how many inbound documents are<br>defined in the XHTML file.                 |  |
|                        | Outbound<br>Document Name                                                                                                    | Specifies a document that contains output produced<br>by this activity. The location of the document is<br>specified by means of a scoped path. |  |
| Design UI              | Design UI properties control the design-time appearance of the activity. For more information, see "Setting object display properties" on page 81. |                                                                                                    |  |

#### *Properties* The properties of the Form activity are:

# **HTML** activity

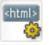

Description

The HTML activity is a presentation activity that specifies HTML content to display at runtime.

If the HTML content you want to display contains an HTML form, the action for the form must specify the wsrp\_rewrite token, an industry-standard token defined by the WSRP specification:

action="wsrp\_rewrite?wsrp-urlType=blockingAction/wsrp\_rewrite"

**NOTE:** This version of exteNd Director does not provide full support for the WSRP protocol. But, support for many WSRP features has been implemented. For example, the wsrp\_rewrite token is required in the action for a form.

XHTML content that you display in a Form activity can specify this abbreviated syntax in the action for a form:

```
<xforms:submission
    action="?verb=help"
    id="help"
    method="post"/>
```

**NOTE:** This syntax is not supported in HTML content.

**Example 1** Here's a sample HTML page that could be displayed with an HTML activity. The HTML source for this activity has a Next button that passes a value of next for the parameter named verb:

**Example 2** This example shows tags that take advantage of the classes defined in the theme CSS file. By mapping your tags to classes in the CSS file, you can ensure that these tags will alter their appearance according to the display characteristics of the currently selected theme:

```
<form name="form1" method="post" action="wsrp_rewrite?wsrp-
urlType=blockingAction/wsrp_rewrite">
<br/><br/></span class="portlet-form-field-label">
Zip
</span>
<input class="portlet-form-field" type="name" name="zip" value="02630"
size="20">
<br/><br/><br/><br/></form>
```

Properties

The properties of the HTML activity are:

| Property Inspector tab | Property name Description |                                    |
|------------------------|---------------------------|------------------------------------|
| Activity               | Name                      | Specifies a name for the activity. |
|                        | Description               | Describes what the activity does.  |

| Property Inspector tab | Property name                                                                                                    | Description                                                                                                    |  |
|------------------------|----------------------------------------------------------------------------------------------------|----------------------------------------------------------------------------------------------------|--|
| HTML                   | HTML                                                                                                    | Specifies the HTML content to display. The HTML page referenced by an HTML activity must reside within the resource set. |  |
| Copy Scoped Paths      | Copy Before                                                                                                    | Copies data from one scoped path location to another before the activity is executed.                                    |  |
|                        | Copy After                                                                                                    | Copies data from one scoped path location to another after the activity is executed.                                     |  |
| Design UI              | Design UI properties control the design-time appearance of the activity. For more information, see "Setting object display properties" on page 81. |                                                                                                    |  |

# XML activity

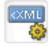

Description

The **XML activity** is a presentation activity that specifies XML content. Pageflows can return content of type text/xml. This allows you to use portal styling to control the presentation, which is particularly useful when you want to perform transcoding for wireless applications.

A pageflow can have multiple renderable activities. When you return XML content, you must use XSL to determine which template to use for the returned XML.

To style the content for a pageflow, you need to add the proper style to the portlet fragment deployment descriptor associated with the pageflow.

Properties

The properties of the XML activity are:

| Property Inspector tab | Property name                                                                                                    | Description                                                                                                    |  |
|------------------------|----------------------------------------------------------------------------------------------------|----------------------------------------------------------------------------------------------------|--|
| Activity               | Name                                                                                                    | Specifies a name for the activity.                                                                                                    |  |
|                        | Description                                                                                                    | Describes what the activity does.                                                                                                    |  |
| XML                    | XML                                                                                                    | Specifies the XML content to display. The location o the XML content is specified by means of a scoped path.                                                                  |  |
|                        | Content Type                                                                                                    | Specifies the content type to display. The content type<br>is specified by means of a scoped path. For example,<br>you might specify /string/text/xml as the content<br>type. |  |
|                        |                                                                                                    | If you do not specify a content type, the default is text/html.                                                                                                    |  |
| Copy Scoped Paths      | Copy Before                                                                                                    | Copies data from one scoped path location to another before the activity is executed.                                                                                         |  |
|                        | Copy After                                                                                                    | Copies data from one scoped path location to another after the activity is executed.                                                                                          |  |
| Design UI              | Design UI properties control the design-time appearance of the activity. For more information, see "Setting object display properties" on page 81. |                                                                                                    |  |

# **Pageflow activity**

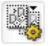

Description The Pageflow activity includes a separate pageflow within the current flow.

The Pageflow activity performs a runtime include. The Pageflow Modeler does not perform any designtime checking to ensure that the flow specified by the Pageflow activity will actually work properly within the containing flow.

When you include a pageflow within another pageflow, the Mode activity within the included flow must have a type that matches the Mode type of the containing flow. Also the included flow must have a Finish activity. The Finish activity tells the engine when to return to the containing flow. If the included flow does not contain a Finish activity, control will never be returned to the containing flow.

When a pageflow is included within another pageflow, the Mode and Finish activities within the included flow perform any scoped path functions required and then execute a forward operation.

#### *Properties* The properties of the Pageflow activity are:

| Property Inspector tab | ty Inspector tab Property name Description                                                                                                    |                                                                                          |  |
|------------------------|----------------------------------------------------------------------------------------------------|------------------------------------------------------------------------------------------|--|
| Activity               | Name                                                                                                    | Specifies a name for the activity.                                                       |  |
|                        | Description                                                                                                    | Describes what the activity does.                                                        |  |
| Pageflow               | Pageflow                                                                                                    | Indicates which pageflow to run by specifying a pageflow descriptor in the resource set. |  |
| Copy Scoped Paths      | Copy Before                                                                                                    | Copies data from one scoped path location to another before the activity is executed.    |  |
|                        | Copy After                                                                                                    | Copies data from one scoped path location to another after the activity is executed.     |  |
| Design UI              | Design UI properties control the design-time appearance of the activity. For more information, see "Setting object display properties" on page 81. |                                                                                          |  |

Usage

At runtime, the Pageflow activity doesn't perform any processing itself. Instead, it just instructs the pageflow engine to insert the included pageflow within the main pageflow before the process is started.

These are the basic steps the engine performs when it includes a pageflow within another pageflow:

- **1** Gets the pageflow to include using a scoped path.
- **2** Creates a new link between the main pageflow activity and the first Mode activity in the included flow.
- **3** Moves all outbound links from the main pageflow to the included flow's Finish activity.
- 4 Replaces the <modeactivity> nodes from the included flow's document with <activity> nodes.
- **5** Imports all activities from the included flow into the main flow.
- 6 Imports all links from the included flow into the main flow.
- 7 Creates a new process using the dynamically generated pageflow document.

This process is repeated for each included flow.

#### *Example* Suppose you have a main pageflow that looks like this:

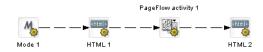

The Pageflow activity points to this flow:

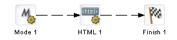

At runtime, the main pageflow document is manipulated to create a flow that might look like this if it were drawn in the Pageflow Modeler:

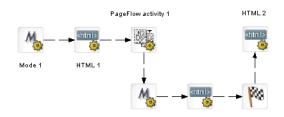

# **JSP** activity

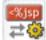

| Description       The JSP activity is a presentation activity that calls a JSP page.         The JSP page called by a JSP activity must handle the creation of its own URL for processing. To get the correct URL for a JSP activity, you need to add these lines to your JSP page:         RenderResponse renderResponse =                                                                                                    |             |                                                                                                    |  |  |
|----------------------------------------------------------------------------------------------------|-------------|----------------------------------------------------------------------------------------------------|--|--|
| <pre>correct URL for a JSP activity, you need to add these lines to your JSP page:</pre>                                                                                                    | Description | The JSP activity is a presentation activity that calls a JSP page.                                          |  |  |
| <pre>(RenderResponse)request.getAttribute( "javax.portlet.response" );<br/>String MYURL = renderResponse.createActionURL().toString();<br/>The string javax.portlet.response is defined by the Portlet specification. Since exteNd Director<br/>provides complete support for the Portlet specification, this string is available to all JSP pages (and<br/>servlets) that run within exteNd Director.<br/>Usage The form you create in your JSP page should look like this:</pre>                                                            |             |                                                                                                    |  |  |
| <pre>provides complete support for the Portlet specification, this string is available to all JSP pages (and<br/>servlets) that run within exteNd Director.</pre> Usage The form you create in your JSP page should look like this:                                                                                                    |             | (RenderResponse)request.getAttribute( "javax.portlet.response" );                                           |  |  |
| <pre><form action="MYURL" method="post" name="myform"> You can use the JSP Wizard to create JSP page files. If you plan to call a JSP page from a JSP activity, you need to store the JSP page directly within the current WAR file. The JSP activity is not able to access JSP pages stored within a JAR inside the WAR file. To execute a flow that contains a JSP activity, you need to modify the portlet descriptor generated by the Pageflow Modeler. You must add charset=ISO-8859-1 to the list of supported mime types:</form></pre> |             | provides complete support for the Portlet specification, this string is available to all JSP pages (and     |  |  |
| You can use the JSP Wizard to create JSP page files. If you plan to call a JSP page from a JSP activity,<br>you need to store the JSP page directly within the current WAR file. The JSP activity is not able to access<br>JSP pages stored within a JAR inside the WAR file.<br>To execute a flow that contains a JSP activity, you need to modify the portlet descriptor generated by the<br>Pageflow Modeler. You must add charset=ISO-8859-1 to the list of supported mime types:<br><pre></pre>                                          | Usage       | The form you create in your JSP page should look like this:                                                 |  |  |
| <pre>you need to store the JSP page directly within the current WAR file. The JSP activity is not able to access JSP pages stored within a JAR inside the WAR file. To execute a flow that contains a JSP activity, you need to modify the portlet descriptor generated by the Pageflow Modeler. You must add charset=ISO-8859-1 to the list of supported mime types:</pre>                                                                                                    |             | <form action="MYURL" method="post" name="myform"></form>                                                    |  |  |
| Pageflow Modeler. You must add charset=ISO-8859-1 to the list of supported mime types:<br><supports><br/><mime-type>text/html; charset=ISO-8859-1</mime-type><br/><portlet-mode>view</portlet-mode></supports>                                                                                                    |             | you need to store the JSP page directly within the current WAR file. The JSP activity is not able to access |  |  |
| <pre><mime-type>text/html; charset=ISO-8859-1</mime-type> <portlet-mode>view</portlet-mode></pre>                                                                                                    |             |                                                                                                    |  |  |
|                                                                                                    |             | <pre><mime-type>text/html; charset=ISO-8859-1</mime-type> <portlet-mode>view</portlet-mode></pre>           |  |  |

#### Properties

Example

The properties of the JSP activity are:

| Property Inspector tab                                                                       | Property name                                                                                                    | Description                                                                                                    |  |
|----------------------------------------------------------------------------------------------|----------------------------------------------------------------------------------------------------|----------------------------------------------------------------------------------------------------|--|
| Activity                                                                                     | Name                                                                                                    | Specifies a name for the activity.                                                                                                    |  |
|                                                                                              | Description                                                                                                    | Describes what the activity does.                                                                                                    |  |
| JSP                                                                                          | JSP                                                                                                    | Specifies the JSP page to call. The JSP page you specif must be a file in the current WAR.                                                                                                    |  |
|                                                                                              |                                                                                                    | You can use any scoped path to specify the JSP, as long<br>as the path provides the location of the JSP file within the<br>current WAR. For example, you might use a <b>Session</b><br>scoped path to specify a variable containing a path to the<br>JSP file. |  |
|                                                                                              |                                                                                                    | Most of the time, you will want to use the Artifact scope<br>locate the JSP page. For example, you might specify<br>Artifact/war://jsps/MyJSP.jsp as the scoped pa                                                                                             |  |
| Copy Scoped Paths                                                                            | Copy Before                                                                                                    | Copies data from one scoped path location to another before the activity is executed.                                                                                                    |  |
|                                                                                              | Copy After                                                                                                    | Copies data from one scoped path location to another after the activity is executed.                                                                                                    |  |
| Design UI                                                                                    |                                                                                                    | erties control the design-time appearance of the activity. For<br>n, see "Setting object display properties" on page 81.                                                                                                    |  |
| contentT                                                                                     | "true"<br>Safe="true"<br>ype="text/html;                                                                                                    | <pre>might call from a JSP activity:<br/>charset=ISO-8859-1" %&gt;<br/>************************************</pre>                                                                                                    |  |
| session=<br>isThreads<br>contentTy<br><%<br>//**********************************             | "true"<br>Safe="true"<br>ype="text/html;<br>************************************                                                                                                    | charset=ISO-8859-1" %><br>************************************                                                                                                    |  |
| session=<br>isThread<br>contentTy<br><%<br>//**********************************              | "true"<br>Safe="true"<br>ype="text/html;<br>************************************                                                                                                    | charset=ISO-8859-1" %><br>************************************                                                                                                    |  |
| session=<br>isThreads<br>contentTy<br><%<br>// User needs to<br>%><br><%@ page import=<br><% | "true"<br>Safe="true"<br>ype="text/html;<br>************************************                                                                                                    | <pre>charset=ISO-8859-1" %&gt; ************************************</pre>                                                                                                    |  |
| <pre>session=<br/>isThreads<br/>contentTy</pre>                                              | "true"<br>Safe="true"<br>ype="text/html;<br>"make sure to in<br>"javax.portlet."<br>ctivity to work<br>HTML Form to su<br>get the RenderRen<br>nown location on<br>bject. The usen<br>e by calling ren                                                                                             | <pre>charset=ISO-8859-1" %&gt; ************************************</pre>                                                                                                    |  |
| <pre>session=<br/>isThreads<br/>contentTy</pre>                                              | "true"<br>Safe="true"<br>ype="text/html;<br>************************************                                                                                                    | <pre>charset=ISO-8859-1" %&gt; ************************************</pre>                                                                                                    |  |
| <pre>session=<br/>isThreads<br/>contentTy</pre>                                              | "true"<br>Safe="true"<br>ype="text/html;<br>"make sure to in<br>"javax.portlet."<br>ctivity to work<br>HTML Form to su<br>get the RenderRen<br>nown location o:<br>bject. The use:<br>e by calling ren<br>value of that UD<br>rResponse<br>enderResponse =<br>esponse" );<br>";<br>correct URL fo: | <pre>charset=ISO-8859-1" %&gt; ************************************</pre>                                                                                                    |  |
| <pre>session=<br/>isThreads<br/>contentTy</pre>                                              | "true"<br>Safe="true"<br>ype="text/html;<br>************************************                                                                                                    | <pre>charset=ISO-8859-1" %&gt; ************************************</pre>                                                                                                    |  |

# Servlet activity

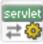

| Description                                                   | The Servlet activity is a                                                                                                    | presentation activity th | hat calls a servlet.               |  |  |
|---------------------------------------------------------------|----------------------------------------------------------------------------------------------------|--------------------------|------------------------------------|--|--|
|                                                               | At runtime, the Servlet activity calls the doGet() method on the servlet. The doGet() method must return HTML that can be displayed to the user.                                                                                                    |                          |                                    |  |  |
|                                                               | The servlet called by a Servlet activity must handle the creation of its own URL for processing. To get the correct URL for a Servlet activity, you need to add these lines to your servlet code:                                                   |                          |                                    |  |  |
|                                                               | RenderResponse renderResponse =<br>(RenderResponse)request.getAttribute( "javax.portlet.response" );<br>String MYURL = renderResponse.createActionURL().toString();                                                                                 |                          |                                    |  |  |
|                                                               | The string javax.portlet.response is defined by the Portlet specification. Since exteNd Director provides complete support for the Portlet specification, this string is available to all servlets (and JSP pages) that run within exteNd Director. |                          |                                    |  |  |
| Usage                                                         | The form you create in y                                                                                                    | our servlet should look  | a this:                            |  |  |
|                                                               | <form action="MYURL" method="post" name="myform"></form>                                                                                                    |                          |                                    |  |  |
|                                                               | You can use the Servlet Wizard to create new servlet Java class files. When you do this, the Servlet Wizard automatically adds the required entries to the web.xml file for the new servlet.                                                        |                          |                                    |  |  |
|                                                               | If you plan to call a servlet from a Servlet activity, you need to store the servlet class directly within the current WAR file. The Servlet activity is not able to access servlets stored within a JAR inside the WAR file.                       |                          |                                    |  |  |
| <i>Properties</i> The properties of the Servlet activity are: |                                                                                                    |                          |                                    |  |  |
|                                                               | Property Inspector tab                                                                                                    | Property name            | Description                        |  |  |
|                                                               | Activity                                                                                                    | Name                     | Specifies a name for the activity. |  |  |
|                                                               |                                                                                                    | Description              | Describes what the activity does.  |  |  |

| Property Inspector tab | Property name Description                                                                                                    |                                                                                                    |
|------------------------|----------------------------------------------------------------------------------------------------|----------------------------------------------------------------------------------------------------|
| Servlet                | Servlet                                                                                                    | Specifies the servlet to call. The servlet you specify must map to a servlet name in the web.xml file.                                                                        |
|                        | Content Type                                                                                                    | Specifies the content type to display. The content type<br>is specified by means of a scoped path. For example,<br>you might specify /String/text/xml as the content<br>type. |
|                        |                                                                                                    | If you do not specify a content type, the default is text/html.                                                                                                    |
| Copy Scoped Paths      | Copy Before                                                                                                    | Copies data from one scoped path location to another before the activity is executed.                                                                                         |
|                        | Copy After                                                                                                    | Copies data from one scoped path location to another after the activity is executed.                                                                                          |
| Design UI              | Design UI properties control the design-time appearance of the activity. For more information, see "Setting object display properties" on page 81. |                                                                                                    |

Example

Here is an example of a servlet you might call from a Servlet activity:

```
package com.test;
import javax.portlet.*;
import javax.servlet.*;
import javax.servlet.http.*;
import java.io.*;
import java.util.*;
public class myServlet extends HttpServlet {
  static final String CONTENT_TYPE = "text/html";
  // Handle the HTTP GET request
  public void doGet( HttpServletRequest request,
  HttpServletResponse response )
  throws ServletException, IOException {
    response.setContentType( CONTENT TYPE );
    PrintWriter out = response.getWriter();
String url = "";
    try {
    // The Servlet Activity must have a certain URL as the value
    // of its HTML Form "action" attribute.
    // Like the HTML Activity, the user will be responsible for
     // building this URL themselves. They must do this, or the
     // flow will not move along to the next activity.
     // The way to get this URL is from the RenderResponse object.
    // The Portlet Spec tells us that the RenderResponse MUST BE
                                                                     11
AVAILABLE on the HttpServletRequest
     // object as the JAVAX.PORTLET.RESPONSE attribute.
     // This object will be there for any servlet who wants it.
     RenderResponse renderResponse =
      (RenderResponse) request.getAttribute
       ( "javax.portlet.response" );
    // Once we have the RenderResponse object, the user needs to
                                                                  // create an
ActionURL from it,
```

// and then turn that  $\ensuremath{\mathsf{ActionURL}}$  into a String.

```
// This is the URL the user should use as in the HTML form.
    url = renderResponse.createActionURL().toString();
  }
  catch( Exception e ) {
    e.printStackTrace();
  }
   // Now the user needs to put the String as the value of the
   // "action" attribute in the HTML Form.
   // This way the Engine understands that it
   // should move the flow along after a submit if that's what
   // the user wants.
    out.println( "<form name='myForm' method='post' action='" + url + "'>" );
       out.println( "Servlet MyServlet has received an HTTP
    GET." );
   out.println( "The servlet generated this page in response
    to the request." );
   out.println( "<input type='text' name='tomText'/>");
   out.println( "<input type='submit' name='tomSubmit'</pre>
    value='blah'/>");
   out.println( "</form>" );
}
 // Handle the HTTP POST request
 public void doPost( HttpServletRequest request,
   HttpServletResponse response )
   throws ServletException, IOException {
  response.setContentType( CONTENT TYPE );
  PrintWriter out = response.getWriter();
  out.println( "Servlet has received an HTTP POST." );
  out.println( "The servlet generated this page in response to
   the request." );
  out.println( "" );
 }
}
```

## **Initial Query activity**

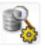

Description

The **Initial Query activity** obtains the keys of all records from the database that match the user's search criteria. This activity takes an XML document that contains the search terms as input. When the keys have been retrieved from the database, it stores the result set in a record cache.

### Properties

The properties of the Initial Query activity are:

| Property Inspector tab | Property name Description                                                                                                    |                                                                                                    |
|------------------------|----------------------------------------------------------------------------------------------------|----------------------------------------------------------------------------------------------------|
| Activity               | Name                                                                                                    | Specifies a name for the activity.                                                                                                    |
|                        | Description                                                                                                    | Describes what the activity does.                                                                                                    |
|                        | Data Set                                                                                                    | Specifies the name of a Data Set in the current pageflow. The Data Set you specify must provide all of the settings required to access the database. |
| Instance Data          | Inbound Document<br>Name                                                                                                    | Specifies a document that is used as input to this activity. The location of the document is specified by means of a scoped path.                    |
| Copy Scoped Paths      | Copy Before Copies data from one scoped path location to another before the activity is executed.                                                  |                                                                                                    |
|                        | Copy After                                                                                                    | Copies data from one scoped path location to another after the activity is executed.                                                                 |
| Design UI              | Design UI properties control the design-time appearance of the activity. For more information, see "Setting object display properties" on page 81. |                                                                                                    |

# **Get Page activity**

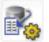

**Description** The **Get Page activity** retrieves the summary data for a single page of records. This activity uses the set of keys returned by the Initial Query activity to determine which records to include in the summary data.

Properties

The properties of the Get Page activity are:

| Property Inspector tab | Property name             | Description                                                                                                    |
|------------------------|---------------------------|----------------------------------------------------------------------------------------------------|
| Activity               | Name                      | Specifies a name for the activity.                                                                                                    |
|                        | Description               | Describes what the activity does.                                                                                                    |
|                        | Data Set                  | Specifies the name of a Data Set in the current pageflow. The Data Set you specify must provide all of the settings required to access the database. |
| Instance Data          | Inbound<br>Document Name  | Specifies a document that is used as input to this activity. The location of the document is specified by means of a scoped path.                    |
|                        | Outbound<br>Document Name | Specifies a document that contains output produced by this activity. The location of the document is specified by means of a scoped path.            |
| Copy Scoped Paths      | Copy Before               | Copies data from one scoped path location to another before the activity is executed.                                                                |
|                        | Copy After                | Copies data from one scoped path location to another after the activity is executed.                                                                 |

| Property Inspector tab | Property name                                                                                                    | Description |
|------------------------|----------------------------------------------------------------------------------------------------|-------------|
| Design UI              | Design UI properties control the design-time appearance of the activity. For more information, see "Setting object display properties" on page 81. |             |

# **Get Record activity**

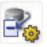

Description The Get Record activity retrieves the detail fields for a single record.

Properties

The properties of the Get Record activity are:

| Property Inspector tab | Property name                                                                                                    | Description                                                                                                    |
|------------------------|----------------------------------------------------------------------------------------------------|----------------------------------------------------------------------------------------------------|
| Activity               | Name                                                                                                    | Specifies a name for the activity.                                                                                                    |
|                        | Description                                                                                                    | Describes what the activity does.                                                                                                    |
|                        | Data Set                                                                                                    | Specifies the name of a Data Set in the current pageflow. The Data Set you specify must provide all of the settings required to access the database. |
| Instance Data          | Inbound Document<br>Name                                                                                                    | Specifies a document that is used as input to this activity. The location of the document is specified by means of a scoped path.                    |
|                        | Outbound<br>Document Name                                                                                                    | Specifies a document that contains output produced<br>by this activity. The location of the document is<br>specified by means of a scoped path.      |
| Copy Scoped Paths      | Copy Before                                                                                                    | Copies data from one scoped path location to another before the activity is executed.                                                                |
|                        | Copy After                                                                                                    | Copies data from one scoped path location to another after the activity is executed.                                                                 |
| Design UI              | Design UI properties control the design-time appearance of the activity. For more information, see "Setting object display properties" on page 81. |                                                                                                    |

## **Record Insert activity**

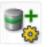

Description

The **Record Insert activity** sends the data for the new record to the database by executing a SQL INSERT statement.

**NOTE:** If you enable the change log, the SQL INSERT is not actually performed until the Apply Change Logs activity is executed.

### Properties

The properties of the Record Insert activity are:

| Property Inspector tab | Property name                                                                                                    | Description                                                                                                    |
|------------------------|----------------------------------------------------------------------------------------------------|----------------------------------------------------------------------------------------------------|
| Activity               | Name         Specifies a name for the activity.                                                                                                    |                                                                                                    |
|                        | Description                                                                                                    | Describes what the activity does.                                                                                                    |
|                        | Data Set                                                                                                    | Specifies the name of a Data Set in the current pageflow. The Data Set you specify must provide all of the settings required to access the database. |
| Instance Data          | Inbound DocumentSpecifies a document that is used as input to this<br>activity. The location of the document is specified by<br>means of a scoped path.                                              |                                                                                                    |
| Copy Scoped Paths      | Copy BeforeCopies data from one scoped path location to another<br>before the activity is executed.Copy AfterCopies data from one scoped path location to another<br>after the activity is executed. |                                                                                                    |
|                        |                                                                                                    |                                                                                                    |
| Design UI              | Design UI properties control the design-time appearance of the activity. For more information, see "Setting object display properties" on page 81.                                                   |                                                                                                    |

# **Record Update activity**

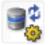

Description The Record Update activity sends the updated data for one record to the database by executing a SQL UPDATE statement. To support optimistic concurrency control, the UPDATE statement includes the original (cached) values in the WHERE clause.

**NOTE:** If you enable the change log, the SQL UPDATE is not actually performed until the Apply Change Logs activity is executed.

Properties

The properties of the Record Update activity are:

| Property Inspector tab | Property name            | Description                                                                                                    |
|------------------------|--------------------------|----------------------------------------------------------------------------------------------------|
| Troperty inspector tab | r roperty name           | Description                                                                                                    |
| Activity               | Name                     | Specifies a name for the activity.                                                                                                    |
|                        | Description              | Describes what the activity does.                                                                                                    |
|                        | Data Set                 | Specifies the name of a Data Set in the current pageflow. The Data Set you specify must provide all of the settings required to access the database. |
| Instance Data          | Inbound Document<br>Name | Specifies a document that is used as input to this activity. The location of the document is specified by means of a scoped path.                    |
| Copy Scoped Paths      | Copy Before              | Copies data from one scoped path location to another before the activity is executed.                                                                |
|                        | Copy After               | Copies data from one scoped path location to another after the activity is executed.                                                                 |
|                        |                          |                                                                                                    |

| Property Inspector tab | Property name                                                                                                    | Description |
|------------------------|----------------------------------------------------------------------------------------------------|-------------|
| Design UI              | Design UI properties control the design-time appearance of the activity. For more information, see "Setting object display properties" on page 81. |             |

## **Record Delete activity**

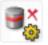

Description

The **Record Delete activity** deletes the records selected by the user by executing a SQL DELETE statement. To support optimistic concurrency control, the DELETE statement includes the original (cached) values in the WHERE clause. The Record Delete activity sends a separate DELETE statement for each selected record, but the statements are all executed in a single transaction.

**NOTE:** If you enable the change log, the SQL DELETE is not actually performed until the Apply Change Logs activity is executed.

*Properties* The properties of the Record Delete activity are:

| Property Inspector tab | Property name                                                                                                    | Description                                                                                                    |
|------------------------|----------------------------------------------------------------------------------------------------|----------------------------------------------------------------------------------------------------|
| Activity               | Name                                                                                                    | Specifies a name for the activity.                                                                                                    |
|                        | Description                                                                                                    | Describes what the activity does.                                                                                                    |
|                        | Data Set                                                                                                    | Specifies the name of a Data Set in<br>the current pageflow. The Data Set<br>you specify must provide all of the<br>settings required to access the<br>database. |
| Instance Data          | Inbound Document<br>Name                                                                                                    | Specifies a document that is used<br>as input to this activity. The location<br>of the document is specified by<br>means of a scoped path.                       |
| Copy Scoped Paths      | Copy Before                                                                                                    | Copies data from one scoped path location to another before the activity is executed.                                                                            |
|                        | Copy After                                                                                                    | Copies data from one scoped path location to another after the activity is executed.                                                                             |
| Design UI              | Design UI properties control the design-time appearance<br>of the activity. For more information, see "Setting object<br>display properties" on page 81. |                                                                                                    |

# Apply Change Log activity

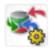

Description

The Apply Change Log activity applies all changes from the change log to the database.

When you run the Database Pageflow Wizard, you are given the option to store modifications in a change log, as shown below:

| Specify update strategy for this pageflow<br>O Update the database as soon as the user makes a modification<br>I update the database as soon as the user makes a modification<br>I update the databa |
|----------------------------------------------------------------------------------------------------|
|                                                                                                    |
|                                                                                                    |
| • <u>ptore modifications in a change-log</u> ;                                                                                                    |
|                                                                                                    |
|                                                                                                    |
|                                                                                                    |
|                                                                                                    |
|                                                                                                    |
|                                                                                                    |
|                                                                                                    |
|                                                                                                    |
|                                                                                                    |
|                                                                                                    |
|                                                                                                    |
|                                                                                                    |
|                                                                                                    |
| Help ⑦ <back next=""> Cancel</back>                                                                                                    |

If you indicate that you want to use a change log (as shown above), the wizard includes an Apply Change Log activity in the generated flow:

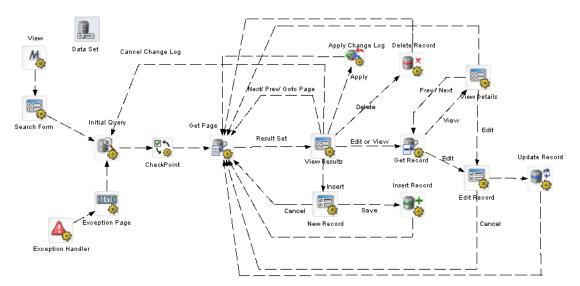

### Properties

The properties of the Apply Change Log activity are:

| Property Inspector tab | Property name Description                                                                                                    |                                                                                                    |
|------------------------|----------------------------------------------------------------------------------------------------|----------------------------------------------------------------------------------------------------|
| Activity               | Name                                                                                                    | Specifies a name for the activity.                                                                                                    |
|                        | Description                                                                                                    | Describes what the activity does.                                                                                                    |
|                        | Data Set                                                                                                    | Specifies the name of a Data Set in the current pageflow. The Data Set you specify must provide all of the settings required to access the database. |
| Copy Scoped Paths      | Copy Before         Copies data from one scoped path location to anoth before the activity is executed.           Copy After         Copies data from one scoped path location to anoth after the activity is executed. |                                                                                                    |
|                        |                                                                                                    |                                                                                                    |
| Design UI              | Design UI properties control the design-time appearance of the activity. For more information, see "Setting object display properties" on page 81.                                                                      |                                                                                                    |

# **Rule activity**

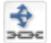

**Description** The **Rule activity** is a system activity that executes a business rule at runtime.

Properties

The properties of the Rule activity are:

| Property Inspector tab | Property name Description                                                                                                    |                                                                                       |
|------------------------|----------------------------------------------------------------------------------------------------|---------------------------------------------------------------------------------------|
| Activity               | Name Specifies a name for the activity.                                                                                                    |                                                                                       |
|                        | Description                                                                                                    | Describes what the activity does.                                                     |
| Rule                   | Rule ID Specifies the ID for the rule.                                                                                                    |                                                                                       |
| Copy Scoped Paths      | Copy Before                                                                                                    | Copies data from one scoped path location to another before the activity is executed. |
|                        | Copy After Copies data from one scoped path location to another after the activity is executed.                                                    |                                                                                       |
| Design UI              | Design UI properties control the design-time appearance of the activity. For more information, see "Setting object display properties" on page 81. |                                                                                       |

# **CheckPoint activity**

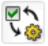

**Description** The **CheckPoint activity** is a directive activity that allows you to specify the processing required to refresh a page within a flow. The CheckPoint activity acts as a transaction marker, indicating the starting point for processing required to rerender the page.

The CheckPoint activity is typically associated with a presentation activity (HTML, Form, or Portlet) within a pageflow. When the user tries to reload the presentation activity, the engine tells the flow to go back to the CheckPoint activity that precedes the presentation activity and continue from that point forward.

**Performance tip** To enhance performance, you may not always want to include a CheckPoint activity before a system activity that performs background processing required for a portlet to be rerendered. For example, in a pageflow that invokes a Web Service, you might want to remove the CheckPoint activity so that the Web Service is not executed whenever the user refreshes the page or takes an action on another portlet within the page. If you know that the data associated with a page will not change frequently, then the CheckPoint activity may not be required.

**NOTE:** An alternative to removing the CheckPoint activity is to use the portlet cache to minimize the number of rerender operations associated with a pageflow.

For more information on using the portlet cache to improve performance in a pageflow, see "Pageflow performance and portlet caching" on page 23.

For example, suppose you have a pageflow that contains a Web Service activity and a Form activity that display the results of the Web Service invocation. The Web Service gets a stock quote based on a ticker symbol. Once the Web Service completes its processing, the Form activity displays the result. Whenever the user reloads the page, the data must be refreshed. To accomplish this, you could create a flow that looks like this:

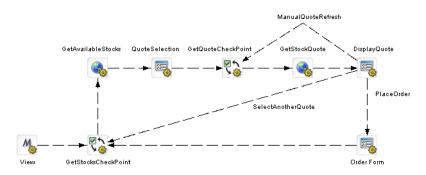

Usage

Note the inclusion of the ManualQuoteRefresh link in this flow. This highlights the difference between a rendering triggered by a request (represented by the ManualQuoteRefresh link) and one triggered by the browser or Portlet container. Also note that the links SelectAnotherQuote and ViewAvailableStocks target the GetStocksCheckPoint. A link directly to the QuoteSelection activity would not cause the GetStocksCheckPoint and GetAvailableStocks activities to run.

In the example shown above, the same page is displayed for each rerender event, but with different data. You might also use a CheckPoint activity in a flow where each rerender event causes a different page to be displayed. For example, in Help mode you might want a flow to display a different help page each time the user requests a reload:

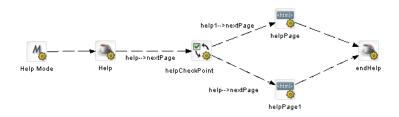

In this example, the links out of the helpCheckPoint activity are evaluated for each refresh to determine which help page should be displayed.

A pageflow may have any number of CheckPoint activities, however, there can be only one CheckPoint activity active at any point in time. At runtime, the CheckPoint activity performs these tasks:

- 1 Clears any previous CheckPoint activity registered with the process.
- 2 Registers itself with the process as the CheckPoint activity of record.
- **3** Sets a flag to indicate that it has just been executed and needs to be kept active.
- 4 Forwards processing on to any activities that are linked to it.

The logic that deals with how the engine reacts to the inclusion of a CheckPoint activity is built into the presentation activities.

*Properties* The properties of the CheckPoint activity are:

| Property Inspector tab | Property name                                                                                                    | name Description                                                                     |  |
|------------------------|----------------------------------------------------------------------------------------------------|--------------------------------------------------------------------------------------|--|
| Activity               | Name                                                                                                    | Specifies a name for the activity.                                                   |  |
|                        | Description                                                                                                    | Describes what the activity does.                                                    |  |
| Copy Scoped Paths      | s Copy Before Copies data from one scoped path loca before the activity is executed.                                                               |                                                                                      |  |
|                        | Copy After                                                                                                    | Copies data from one scoped path location to another after the activity is executed. |  |
| Design UI              | Design UI properties control the design-time appearance of the activity. For more information, see "Setting object display properties" on page 81. |                                                                                      |  |

## **Exception activity**

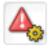

| Description | The <b>Exception activity</b> is a directive activity that acts as the safety net for a pageflow. Its purpose is to allow you to model how exceptions are handled within the flow. Each Exception activity is the starting point for processing that handles one or more exceptions.                                                                                                    |
|-------------|----------------------------------------------------------------------------------------------------|
|             | When you create a pageflow, you do not add explicit links that point to the Exception activities. Instead, the links to the Exception activities are generated dynamically at runtime depending on which exception occurred. When an Exception activity gets control at runtime, it simply forwards processing to any activities that are linked to it. Once an Exception Activity has been called, control is not returned to the flow.                                                                       |
| Usage       | For example, suppose you define a pageflow that contains a Web Service activity. At runtime, it is possible that the Web Service being invoked is not available. To deal with this, you might add an Exception activity to the flow that traps java.rmi.ConnectException. In this case, the engine would forward processing to this activity whenever this exception was encountered. The Exception activity might then forward processing to an HTML activity that displays a meaningful message to the user: |

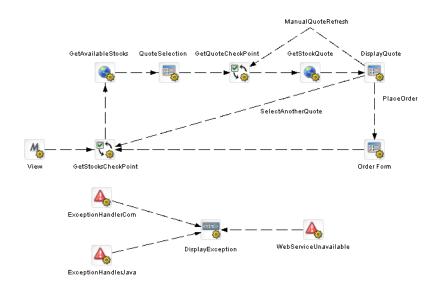

A pageflow may have any number of Exception activities defined for it. A given Exception activity is associated with one or more exception classes. When you place an Exception activity on a flow, you specify its exception string in the **Exception property**. You can specify a complete class name (for example, java.lang,NullPointerException) or a partial name (for example, java.lang) to designate a set of exceptions that this activity should handle.

When an exception is encountered, the pageflow engine tries to match the exception to an Exception activity within the flow. You can instruct the engine to accept exact matches only for a particular Exception activity by setting its **Recursive property** to false. However, if you set the Recursive property to true, it will look for inexact matches as well, taking into consideration the package hierarchy as well as the inheritance structure.

If a match is found, a dynamic link to the Exception activity is created and a number of scoped paths are created to provide exception information to the custom exception handlers. These are the scoped paths that are created:

| Scoped path              | Description                                                               |
|--------------------------|---------------------------------------------------------------------------|
| Flow/exception/EXCEPTION | Contains a String value that represents the value of the base exceptions. |
| Flow/exception/STACK     | Contains the stack trace for the base exception.                          |
| Flow/exception/CLASS     | Contains the class name for the base exception.                           |
| Flow/exception/MESSAGE   | Contains the error message string for the base exception.                 |

If no match is found, or if the exception handler itself throws an exception, an EboProcessException is generated and the exception is handled by the pageflow engine.

**Example** Suppose you added an Exception activity that has an exception string of java.lang and set the Recursive property to true. In this case, suppose the java.lang.NullPointerException were thrown. This exception would be resolved as follows:

- **1** The engine would compare java.lang.NullPointerException against the list of known exception handlers within the flow and not find a match.
- **2** The engine would then drop the last segment of the qualified name and try again. This time it would find a match with java.lang and dynamically link to the Exception activity for java.lang.

Suppose the java.security.GeneralSecurityException were thrown. Here's how this exception would be resolved:

- **1** The engine would compare java.security. GeneralSecurityException against the list of known exception handlers within the flow and not find a match.
- 2 The engine would then drop the last segment of the qualified name and try again, still not finding a match for java.security.
- **3** The engine would then drop the last segment of the qualified name and try again, still not finding a match for java.
- **4** At this point, the engine would try to resolve the exception by looking at the superclass for java.security.GeneralSecurityException, which is java.lang.exception. It would not find a match for java.lang.exception.
- **5** The engine would drop the last segment of the qualified name and try again. This time, it would find a match with java.lang and dynamically link to the Exception activity for java.lang.

The Exception activity provides you with a flexible architecture for handling exceptions with a flow. If you want a particular Exception activity to catch a wide range of exceptions, you can specify an exception string that has a partial class name and set the Recursive property to true. On the other hand, if you want to exercise more control over what happens when a particular exception is thrown, you can specify a complete class name for the exception string and set the Recursive property to false.

Properties

The properties of the Exception activity are:

| Property Inspector tab | Property name                                                                                                    | Description                                                                                                    |  |
|------------------------|----------------------------------------------------------------------------------------------------|----------------------------------------------------------------------------------------------------|--|
| Activity               | Name Specifies a name for the activity.                                                                                                    |                                                                                                    |  |
|                        | Description                                                                                                    | Describes what the activity does.                                                                                                    |  |
| Exception              | Exception                                                                                                    | Specifies a complete class name (for example,<br>java.lang,NullPointerException) or a partial name (for<br>example, java.lang) to designate a set of exceptions<br>that this activity should handle. |  |
| Copy Scoped Paths      | Copy Before Copies data from one scoped path location to another before the activity is executed.                                                  |                                                                                                    |  |
|                        | Copy After                                                                                                    | Copies data from one scoped path location to another after the activity is executed.                                                                                                    |  |
| Design UI              | Design UI properties control the design-time appearance of the activity. For more information, see "Setting object display properties" on page 81. |                                                                                                    |  |

## Java activity

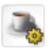

Description

The **Java activity** is a system activity that executes a Java class within the context of a pageflow. A Java activity allows you to write custom business logic that executes automatically without user intervention.

The Java Activity Wizard helps you create a Java class that can be executed within a pageflow.

For information on using the Java Activity Wizard, see Chapter 10, "Java Activity Wizard".

### Properties

The properties of the Java activity are:

| Property Inspector tab | Property name                                                                                                    | erty name Description              |  |
|------------------------|----------------------------------------------------------------------------------------------------|------------------------------------|--|
| Activity               | Name                                                                                                    | Specifies a name for the activity. |  |
|                        | Description                                                                                                    | Describes what the activity does.  |  |
| Class Name             | Class Name Specifies the name of the Java class to execute. The package name must also be specified.                                                                                                    |                                    |  |
| Copy Scoped Paths      | d Paths       Copy Before       Copies data from one scoped path location before the activity is executed.         Copy After       Copies data from one scoped path location after the activity is executed. |                                    |  |
|                        |                                                                                                    |                                    |  |
| Design UI              | Design UI properties control the design-time appearance of the activity. For more information, see "Setting object display properties" on page 81.                                                            |                                    |  |

## XSL activity

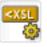

Description The XSL activity is a system activity that uses XSL to transform an XML document.

Each XSL activity includes a property that specifies the XSL to use for the transformation. The activity also specifies an **Input Document** and an **Output Document**. The Input Document specifies the XML to transform. The Output Document specifies the document where the resulting transformation should be placed.

*Properties* The properties of the XSL activity are:

| Property Inspector tab | Property name           | Description                                                                                                    |
|------------------------|-------------------------|----------------------------------------------------------------------------------------------------|
| Activity Name          |                         | Specifies a name for the activity.                                                                                                    |
|                        | Description             | Describes what the activity does.                                                                                                    |
| XSL                    | XSL Document            | Specifies a document that contains the XSL to use for the transformation. The location of the document is specified by means of a scoped path.                                                                  |
| Input Docume<br>Name   |                         | Specifies a document that is used as input to this activity. This document contains the XML you want to transform. The location of the document is specified by means of a scoped path.                         |
|                        | Output Document<br>Name | Specifies a document that contains output produced<br>by this activity. This document contains the result of<br>the XSL transformation. The location of the document<br>is specified by means of a scoped path. |
| Copy Scoped Paths      | Copy Before             | Copies data from one scoped path location to another before the activity is executed.                                                                                                    |
|                        | Copy After              | Copies data from one scoped path location to another after the activity is executed.                                                                                                    |

| Property Inspector tab | Property name | Description                                                                                               |
|------------------------|---------------|----------------------------------------------------------------------------------------------------|
| Design UI              | 0 1 1         | control the design-time appearance of the activity. For e "Setting object display properties" on page 81. |

# Web Service activity

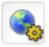

| Description | The Web Service activity is a system activity that executes a Web Service. |                         |                                                                                                    |
|-------------|----------------------------------------------------------------------------|-------------------------|----------------------------------------------------------------------------------------------------|
|             | •                                                                          | • • • • • • • •         | rt for document-style WSDL files that contain a schema.<br>an RPC-style Web Service by using a Java activity.               |
|             | -                                                                          | to use an RPC-style V   | vvices, see the chapter on Web Service basics in <i>Utility</i><br>Web Service in a pageflow, see Chapter 11, "Working with |
|             | The quickest and easiest Pageflow Wizard.                                  | way to create a pagefl  | ow that executes a Web Service is to use the Web Service                                                                    |
|             | For details on usin Wizard".                                               | g the Web Service Pa    | geflow Wizard, see Chapter 8, "Web Service Pageflow                                                                         |
| Properties  | The properties of the We                                                   | b Service activity are: |                                                                                                    |
|             | Property Inspector tab                                                     | Property name           | Description                                                                                                    |
|             | Activity                                                                   | Name                    | Specifies a name for the activity.                                                                                          |
|             |                                                                            | Description             | Describes what the activity does.                                                                                           |

| Property Inspector tab | Property name Description                                                                                                    |                                                                                                    |
|------------------------|----------------------------------------------------------------------------------------------------|----------------------------------------------------------------------------------------------------|
| Document Style         | Web Service Input<br>Document Path                                                                                                    | Provides instance data for the request being made to<br>the service. The input document is specified by<br>means of a scoped path. Typically, the scope used for<br>the input document is Flow/document.                          |
|                        | Web Service Name                                                                                                    | The name of the service, as specified in the WSDL file.                                                                                                    |
|                        | Web Service<br>Operation                                                                                                    | The name of the operation, as specified in the WSDL file.                                                                                                    |
|                        | Web Service<br>Output Parameter<br>(optional)                                                                                                    | The node name of the element returned by the service.                                                                                                    |
|                        | Web Service Port<br>Type                                                                                                    | The port type for the service, as specified in the WSDL file.                                                                                                    |
|                        | Web Service<br>Return Document<br>Path                                                                                                    | Provides instance data for the response returned from<br>the service. The output document is specified by<br>means of a scoped path. Typically, the scope used for<br>the output document is Flow/document.                       |
|                        | Web Service<br>WSDL Document                                                                                                    | Specifies the name of the WSDL file that describes the Web Service.                                                                                                    |
|                        | Path                                                                                                    | <b>TIP:</b> Fill in this property first when you're working in the Pageflow Modeler. Once the property sheet has a path to the WSDL file, it can automatically fill in many of the other properties associated with the activity. |
| Copy Scoped Paths      | Copy Before                                                                                                    | Copies data from one scoped path location to another before the activity is executed.                                                                                                    |
|                        | Copy After                                                                                                    | Copies data from one scoped path location to another after the activity is executed.                                                                                                    |
| Design UI              | Design UI properties control the design-time appearance of the activity. For more information, see "Setting object display properties" on page 81. |                                                                                                    |

## **Composer Service activity**

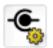

Description

The **Composer Service activity** is a system activity that executes an exteNd Composer service. exteNd Composer *services* typically combine executable units of work called *components* and coordinate the flow of data between them. A typical service might include a series of components that receive an input XML document, perform sophisticated document mappings/transformations, collect information from back-end data sources, execute transactions on mainframes and AS/400s, process error conditions, send context-sensitive e-mail or JMS notifications, and/or return one or more XML response documents to the original requestor(s). By breaking up a service's tasks into discrete components, important benefits—in terms of testing, debugging, code maintenance, and code reuse—can be realized.

The quickest and easiest way to create a pageflow that executes an exteNd Composer service is to use the Composer Pageflow Wizard.

For details on using the Composer Pageflow Wizard, see Chapter 9, "Composer Pageflow Wizard".

| Property Inspector tab | Property name                                                                                                    | Description                                                                                                    |
|------------------------|----------------------------------------------------------------------------------------------------|----------------------------------------------------------------------------------------------------|
| Activity               | Name                                                                                                    | Specifies a name for the activity.                                                                                                    |
|                        | Description                                                                                                    | Describes what the activity does.                                                                                                    |
| Composer Service       | Input Document                                                                                                    | Provides instance data for the request being made to<br>the service. The input document is specified by<br>means of a scoped path. Typically, the scope used for<br>the input document is Flow/document.  |
|                        | Service                                                                                                    | Indicates which exteNd Composer service to run by specifying a service descriptor in the resource set                                                                                                    |
|                        | Output Document                                                                                                    | Provides instance data for the response returned from<br>the service. The output document is specified by<br>means of a scoped path. Typically, the scope used fo<br>the input document is Flow/document. |
| Copy Scoped Paths      | Copy Before                                                                                                    | Copies data from one scoped path location to another before the activity is executed.                                                                                                    |
|                        | Copy After                                                                                                    | Copies data from one scoped path location to another after the activity is executed.                                                                                                    |
| Design UI              | Design UI properties control the design-time appearance of the activity. For more information, see "Setting object display properties" on page 81. |                                                                                                    |

*Properties* The properties of the Composer Service activity are:

# **Finish activity**

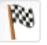

| Description                                                                                                    | The <b>Finish activity</b> is a system activity that marks the end of a pageflow. The Finish required in a pageflow unless it is being used within a another pageflow.                                                                                                   |                                                                                                    |                                                             |
|----------------------------------------------------------------------------------------------------|----------------------------------------------------------------------------------------------------|----------------------------------------------------------------------------------------------------|-------------------------------------------------------------|
|                                                                                                    | The Finish activity behave                                                                                                    | ves differently depen                                                                                                    | iding on how the pageflow is being used:                    |
| <ul> <li>In a standalone pageflow, the Finish activity does nothing. The Finish activity is<br/>standalone pageflow.</li> </ul> |                                                                                                    |                                                                                                    | vity does nothing. The Finish activity is optional within a |
|                                                                                                    | • When a pageflow is included within another pageflow, the Finish activity simply forwards processing to the next activity within the containing pageflow. In this case, Finish is required so that the pageflow engine knows when to return to the containing pageflow. |                                                                                                    |                                                             |
| Properties                                                                                                    | The properties of the Finish activity are:                                                                                                    |                                                                                                    |                                                             |
|                                                                                                    | Property Inspector tab                                                                                                    | Property name                                                                                                    | Description                                                 |
|                                                                                                    | Activity                                                                                                    | Name                                                                                                    | Specifies a name for the activity.                          |
|                                                                                                    |                                                                                                    | Description                                                                                                    | Describes what the activity does                            |
|                                                                                                    | Design UI                                                                                                    | Design UI properties control the design-time appearance of the activity. F more information, see "Setting object display properties" on page 81. |                                                             |

## **Workflow Return activity**

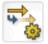

Description

The **Workflow Return activity** is a system activity that tells a pageflow to forward its workitem to a workflow.

To use a pageflow in a workflow you:

- Create a pageflow that lets a user update the persistent workitem that will be passed in from the workflow. Use the Flow scope in the Pageflow Modeler to store the workitem data.
- Add a Workflow Return activity at the point in the flow where you want to return to the workflow and forward to the next workflow activity,
- Add a Pageflow activity in the Workflow Modeler at the point where you want to include the pageflow, and point to the pageflow descriptor. Use the Flow scope in the Workflow Modeler to access the updated workitem.
- For more information, see the section on using a pageflow in a workflow in the Workflow Guide.

| Property Inspector tab | Property name                                                                                                    | Description                                                              |  |
|------------------------|----------------------------------------------------------------------------------------------------|--------------------------------------------------------------------------|--|
| Activity               | Name                                                                                                    | Specifies a name for the activity.                                       |  |
|                        | Description                                                                                                    | Describes what the activity does                                         |  |
|                        | Automatically<br>Close Window                                                                                                    | When selected, closes the client window after returning to the workflow. |  |
| Design UI              | Design UI properties control the design-time appearance of the activity. For more information, see "Setting object display properties" on page 81. |                                                                          |  |

The properties of the Workflow Return activity are:

Usage

If you run a pageflow that contains a Workflow Return activity and there is no workflow queue to forward (or the workflow engine is not running), the pageflow engine displays a message in the browser window:

The Workflow Return Activity cannot find a workflow to forward.

The user can click the **Continue** button to continue processing.

# **4** Working with Links

This chapter introduces the links you can use in a pageflow process. It includes these topics:

- About links
- Simple link
- Condition link
- Button link
- Smart linking

## About links

The following types of explicit links are supported within a pageflow:

- Simple links
- Condition links
- Button links

Pageflows also support **smart linking**. Unlike the other types of links, smart links are not actually drawn on the pageflow diagram.

**Links are mutually exclusive** The links in a pageflow process are mutually exclusive. At runtime, the pageflow engine will follow only one link out of a particular activity, even if more than one of the link expressions might evaluate to true.

**Links are evaluated in order of precedence** When a particular activity is linked to more than one activity, the pageflow engine uses **precedence** to determine which link to follow. Each link has a precedence number associated with it. In cases where more than one link expression might evaluate to true, the pageflow engine evaluates the links in precedence order, following the first link that returns true.

**What happens when all link expressions return false** You can mark a particular link as the **default** path to follow out of a particular activity. When all the link expressions evaluate to false, the pageflow engine follows the default link.

## **Simple link**

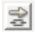

A **simple link** represents a simple path from one activity to another. Simple links allow you to specify expressions that evaluate to true or false. When the expression for a simple link evaluates to true, the link is followed to the next activity. When the expression evaluates to false, the path is not followed.

Simple links provide an easy way to choose between multiple target activities. When an activity finishes processing, you can use expressions on simple links to determine which activity should be executed next. For example, you could use expressions on Link 2 and Link 3 in the following pageflow to determine whether HTML 2 or HTML 3 would be displayed after HTML 1:

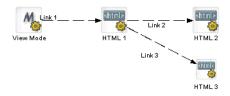

If you do not specify an expression for a simple link, the pageflow engine automatically moves to the target activity when the source activity finishes. For example, you would not need an expression on Link 2 in this pageflow, since the HTML 1 activity has only one outgoing link:

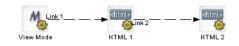

A simple link has these properties:

| Property<br>Inspector tab | Property name                                                                                                    | Description                                                                                                    |
|---------------------------|----------------------------------------------------------------------------------------------------|----------------------------------------------------------------------------------------------------|
| Link                      | Name                                                                                                    | A unique reference to this link that can be accessed in the flow.                                                                                                    |
|                           | Description                                                                                                    | A description of the link intended for the Pageflow Modeler user.                                                                                                    |
|                           | Copy Scoped<br>Paths                                                                                                    | Use to copy scoped data to another scope. The scope gets copied<br>after the link is evaluated and before the target activity is executed.<br>The copy scope operation is performed only when the link<br>expression evaluates to true. |
|                           |                                                                                                    | For details on using scoped paths, see the chapter on scoped paths in <i>Developing exteNd Director Applications</i> .                                                                                                    |
|                           | Default                                                                                                    | Select to make this path the default. Use if you have multiple links to or from an activity. The default is the path that is used if no other path evaluates to true.                                                                   |
|                           | Expression                                                                                                    | Use to build a logical expression that evaluates to true or false. If you do not build an expression, the path will evaluate to true and the path will execute.                                                                         |
|                           |                                                                                                    | The expression for a simple link should check the value of a request parameter passed by the source activity.                                                                                                    |
|                           |                                                                                                    | For details on specifying an expression, see "Creating link expressions" on page 79.                                                                                                    |
|                           | Precedence                                                                                                    | Specify the order in which you want this link to be evaluated. Use if you have multiple links to or from an activity.                                                                                                    |
| Design UI                 | Design UI properties control the design-time appearance of the link. For more information, see "Setting object display properties" on page 81. |                                                                                                    |

**HTML page with a simple link** To initiate a simple link, an HTML page must have a submit button that sets a request parameter to a value specified in the link expression.

For example, if the source activity were an HTML activity, the HTML source for this activity might have a Next button that passes a value of next for the parameter named verb:

```
<form name="form1" method="post" action="wsrp_rewrite?wsrp-
urlType=blockingAction/wsrp_rewrite">
Enter your name
<input type="name" name="name">
<br><br><
<input type="submit" name="verb" value="next">
<input type="submit" name="verb" value="help">
</form>
```

The action for the form specifies the wsrp\_rewrite token, an industry-standard token defined by the WSRP specification:

action="wsrp\_rewrite?wsrp-urlType=blockingAction/wsrp\_rewrite"

**NOTE:** This version of exteNd Director does not provide full support for the WSRP protocol. However, support for many WSRP features has been implemented. For example, the wsrp\_rewrite token is required in the action for a form.

## **Condition link**

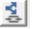

Like a simple link, a **condition link** represents a path from one activity to another. However, a condition link does not have an expression directly associated with it. Instead, it executes a condition macro created by using the Rule Editor. A condition macro executes a set of conditions that contain reusable business logic.

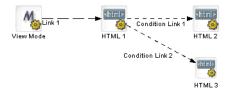

Condition links evaluate to true or false. When a condition link evaluates to true, the link is followed to the next activity. When it evaluates to false, the path is not followed.

| Property<br>Inspector tab | Property name                                                                                                    | Description                                                                                                    |
|---------------------------|----------------------------------------------------------------------------------------------------|----------------------------------------------------------------------------------------------------|
| Condition Link            | Name                                                                                                    | A unique reference to this link that can be accessed in the flow.                                                                                                    |
|                           | Description                                                                                                    | A description of the link intended for the Pageflow Modeler user.                                                                                                    |
|                           | Copy Scoped<br>Paths                                                                                                    | Use to copy scoped data to another scope. The scope gets copied after the link is evaluated and before the target activity is executed. The copy scope operation is performed only when the link expression evaluates to true. |
|                           |                                                                                                    | For details on using scoped paths, see the chapter on scoped paths in <i>Developing exteNd Director Applications</i> .                                                                                                    |
|                           | Default                                                                                                    | Select to make this path the default. Use if you have multiple<br>links to or from an activity. The default is the path that is used<br>if no other path evaluates to true.                                                    |
|                           | Condition macro ID                                                                                                    | The name of the condition macro XML descriptor, as specified in the Rule Editor.                                                                                                    |
|                           | Precedence                                                                                                    | Specify the order in which you want this link to be evaluated.<br>Use if you have multiple links to or from an activity.                                                                                                    |
| Design UI                 | Design UI properties control the design-time appearance of the link. For more information, see "Setting object display properties" on page 81. |                                                                                                    |

A condition link has these properties:

### **Button link**

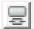

A **button link** creates a dynamic submit button on a form. It is used in conjunction with Form activities and must have a Form activity as its source:

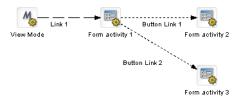

At runtime, a navigation button is placed on the rendered form for each button link that comes out of the Form activity.

The primary benefit of the button link is that it allows you to add navigation to forms dynamically. Whenever you want to change the navigation paths from a form, you can simply add links to the pageflow; you do not need to edit the XHTML form.

Button links specify expressions that evaluate to true or false. When the expression for a button link evaluates to true, the link is followed to the next activity. When the expression evaluates to false, the path is not followed.

**Flow Link Region control** The button link does not work properly unless the XHTML form associated with the Form activity has a **Flow Link Region** control. The form needs to have only one Flow Link Region control. At runtime, this control is replaced with one or more submit buttons, depending on the number of button links added to the flow. The engine adds a button to the form for each link that does not already have a submit button associated with it.

**Key parameter used to determine which button was pressed** The pageflow engine uses a special request parameter to determine which button the user pressed on the form. This key is called **novell\_link\_key** and cannot be changed.

**Button link expressions** When you add a button link to a pageflow, the Pageflow Modeler automatically defines an expression for a link. The expression checks to see whether the value of the novell\_link\_key parameter passed on the HttpRequest object is equal to the name of this button link:

Request/param/novell\_link\_key (eq) Button Link 1 [string]

If the expression is true, then this link is followed. Ordinarily, you should not change the button link expression or the name of the button link. If you edit the expression or the name, make sure the value used in the expression matches the name for the button link. Otherwise, the link will not function properly at runtime.

**Button text** At runtime, the engine uses the text specified for the Description property as the text for the dynamically generated submit button.

| Property<br>Inspector tab | Property name        | Description                                                                                                    |
|---------------------------|----------------------|----------------------------------------------------------------------------------------------------|
| Button Link               | Name                 | A unique reference to this link that can be accessed in the flow.<br>Ordinarily, you should not change the name of the button link since<br>it is used in the expression for the link. If you edit the name, make<br>sure the value you specify matches the value used in the<br>expression. Otherwise, the link will not function properly at runtime.                                                        |
|                           | Description          | A description of the link that is used as the text for the dynamically generated button.                                                                                                    |
|                           | Copy Scoped<br>Paths | Use to copy scoped data to another scope. The scope gets copied<br>after the link is evaluated and before the target activity is executed.<br>The copy scope operation is performed only when the link<br>expression evaluates to true.                                                                                                    |
|                           |                      | For details on using scoped paths, see the chapter on scoped paths in <i>Developing exteNd Director Applications</i> .                                                                                                    |
|                           | Default              | Select to make this path the default. Use if you have multiple links to or from an activity. The default is the path that is used if no other path evaluates to true.                                                                                                    |
|                           | Expression           | Use to build a logical expression that evaluates to true or false.<br>When you add a button link to a flow, the expression is created for<br>you automatically. Ordinarily, you should not change the button link<br>expression. If you edit the expression, make sure the value used in<br>the expression matches the name for the button link. Otherwise, the<br>link will not function properly at runtime. |
|                           |                      | For details on specifying an expression, see "Creating link expressions" on page 79.                                                                                                    |
|                           | Precedence           | Specify the order in which you want this link to be evaluated. Use if you have multiple links to or from an activity.                                                                                                    |

A button link has these properties:

| Property<br>Inspector tab | Property name Description                                                                                                    |
|---------------------------|----------------------------------------------------------------------------------------------------|
| Design UI                 | Design UI properties control the design-time appearance of the link. For more information, see "Setting object display properties" on page 81. |

## Smart linking

You can use **smart linking** to reduce clutter in a pageflow diagram. Smart links do not actually appear on the pageflow diagram. Instead, they are resolved dynamically at runtime. Smart linking is particularly useful when many activities link to a common activity. For example, you might want to use smart linking to allow all of the activities within a flow to link dynamically to a common Help page:

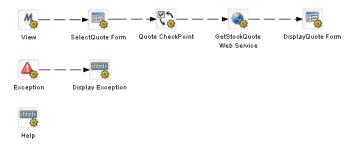

Smart linking applies to the entire pageflow process, not to individual activities within the process. When smart linking is enabled, all of the activities within the flow can optionally use dynamic linking to access common activities.

**NOTE:** The pageflow engine also generates dynamic links in the processing of the Exception and CheckPoint activities. Whenever a pageflow includes these types of activities, dynamic linking is used internally, regardless of whether Smart linking is enabled.

**Process properties that affect smart linking** Smart linking is controlled by the following properties of the process object:

| Property<br>Inspector tab | Property name    | Description                                                                                                    |
|---------------------------|------------------|----------------------------------------------------------------------------------------------------|
| Process                   | Use Smartlinking | Indicates whether smart linking is enabled or disabled for<br>the process. When smart linking is enabled, the pageflow<br>engine identifies the target activity for a smart link and<br>spawns a link from the current activity to the target<br>activity. The spawned link may be cached for later use. |
|                           | Smartlink Verb   | A key that is used to identify the HTTP request parameter<br>whose value will be used to determine the target activity<br>for a dynamic link.                                                                                                    |

Activities reached through a dynamic link may or may not have outgoing links. In addition, these activities may themselves spawn other dynamic links. In any case, the pageflow engine allows control to return to any of the initiating activities. At runtime, the engine will first try to get a list of explicitly defined links (links specified in the flow diagram) or dynamic links to traverse. If no explicit or dynamic links are available from a particular activity, the engine will try to link back to the last activity executed.

**HTML page with smart link** To initiate a smart link, an HTML page must have a submit button that sets the Smartlink Verb request parameter to the name of the **activity** that should be the target of the link. Note that this is different from the technique used to initiate a simple link, where the value of the request parameter passed must match a value specified in the link expression.

Here's an example:

```
<form name="form1" method="post" action="wsrp_rewrite?wsrp-
urlType=blockingAction/wsrp_rewrite">
Enter your name
<input type="name" name="name">
<br><br><br><
<input type="submit" name="verb" value="next">
<input type="submit" name="verb" value="help">
</form>
```

The action for the form specifies the wsrp\_rewrite token, an industry standard token defined by the WSRP specification:

```
action="wsrp_rewrite?wsrp-urlType=blockingAction/wsrp_rewrite"
```

**NOTE:** This version of exteNd Director does not provide full support for the WSRP protocol. However, support for many WSRP features has been implemented. For example, the wsrp\_rewrite token is required in the action for a form.

**XHTML page with smart link** An XHTML page might initiate a smart link in the following manner:

```
<xforms:submission
    action="?verb=help"
    id="help"
    method="post"/>
```

When the form is rendered at runtime, the action attribute is marked up automatically, at which point it looks like this:

```
<xforms:submission
action="wsrp_rewrite?wsrp-urlType=blockingAction&amp;verb=help/wsrp_rewrite"
id="help"
method="post"/>
```

You can specify the fully marked-up syntax (as shown above), but this is not necessary, since the complete syntax is generated automatically.

# Tools

Explains how to use the exteNd Director tools to build pageflows

- Chapter 5, "Pageflow Modeler" •
- •
- Chapter 6, "Form Designer" Chapter 7, "Database Pageflow Wizard" •
- Chapter 8, "Web Service Pageflow Wizard" •
- Chapter 9, "Composer Pageflow Wizard"
- Chapter 10, "Java Activity Wizard" •

# 5 Pageflow Modeler

This chapter provides general information about how to create pageflow processes using the Pageflow Modeler. It has these sections:

- About the Pageflow Modeler
- Starting the Modeler
- About the Modeler window
- Adding activities
- Adding links
- Using scoped paths
- Creating link expressions
- Validating a process
- Adding and manipulating text labels
- Setting object display properties
- Using the layout features
- Using the zoom features
- Using the grid features
- Using the Bird's Eye View
- Creating a resource view for a pageflow
- Deleting a pageflow

## About the Pageflow Modeler

The Pageflow Modeler allows you to create and save an XML document that can be executed by the pageflow engine at runtime. This document can be called a pageflow process or a process definition. *Pageflow process* refers to the graphical representation of the document; *process definition* more precisely refers to the underlying XML descriptor.

### **Basic procedure**

Creating a pageflow process is a three-step procedure:

- 1 Use the graphing environment of the Pageflow Modeler to lay out the logic of your process:
  - Add activities
  - Create links between activities
  - Add labels (optional)
- **2** Use the Property Inspector to configure Activity and Link properties that link the process to the resources of your exteNd Director environment.
- **3** Save the process in your project resource set. The Pageflow Modeler translates it into the process definition that the pageflow engine can execute.

### Creating a view for a pageflow

You can create a custom view of all resource files that are associated with a pageflow. Once you've created the view, you can use display it on the **View** tab.

exteNd Director allows you to export the contents of a view to a JAR. When you export resources from a view, exteNd Director creates a JAR that contains all of the elements in the view, including the directory structure—plus the XML file that defines the view from which the resources were exported. This JAR can then be imported into another resource set.

For details on creating a view for a pageflow, see "Creating a resource view for a pageflow" on page 85.

## **Starting the Modeler**

To start the Pageflow Modeler, you create a new process or open an existing one.

### To create a pageflow process:

- 1 With your project open in exteNd Director, select File>New.
- 2 Click the **Portlet** tab and select **Pageflow**:

| 💀 New File                                                                                                    | X                                        |
|----------------------------------------------------------------------------------------------------|------------------------------------------|
| D Choose a file type.                                                                                          |                                          |
| Creates a pageflow process descriptor and a portlet d<br>Page Flow Modeler, which provides graphical tools for |                                          |
| General Portal Portlet Rules Web Services                                                                      | Workflow                                 |
| Composer Pageflow<br>Create a new Composer Pageflow                                                            | Create a new CSS file                    |
| Database Pageflow<br>Create a new Database Pageflow                                                            | Entremediate a new Form                  |
| Greate a new Java Activity for Pageflow<br>Create a new Java Activity for Pageflow                             | Create a new Pageflow process definition |
| Portlet using a Web Service<br>Create a Portlet from an Existing Web Service.                                  | Portlet     Create a new Portal Portlet. |
| Web Service Pageflow<br>Create a new Web Service Pageflow                                                      |                                          |
| Use wizard                                                                                                    |                                          |
| Help 🕐                                                                                                    | OK Cancel                                |

3 Click OK.

The main window of the Pageflow Modeler opens in the editing area. The Mode activity is automatically added to the process:

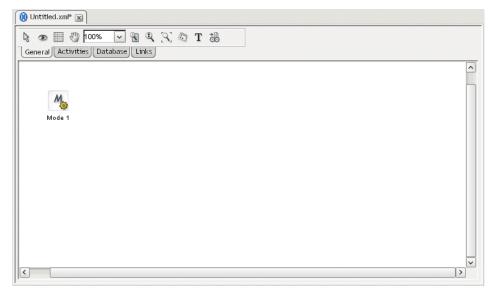

### > To save a pageflow process:

1 Select File>Save from the exteNd Director menu.

If the Pageflow Modeler detects any mistakes in the process, a popup message informs you and asks if you would like to save anyway. This validation occurs on all save events. You can address the warnings later.

2 Click Yes.

If this is your first save, the Save As dialog appears.

The contents of the **pageflow-process** folder display in your project resource set. Although you can specify another directory, it is recommended that you accept the default.

**3** Specify a file name and click **Save**.

### > To open a pageflow process:

- 1 Select File>Open from the exteNd Director menu.
- 2 Navigate to the **pageflow-process** folder in your project resource set.
- **3** Double-click to open.

### **Process properties**

You can access the process property sheet to view current information about the process and set properties.

### > To access process properties:

- **1** Do one of the following:
  - Click the Properties icon on the Modeler toolbar:

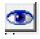

OR

• With the cursor in the Modeler window, right-click and select Properties.

The Property Inspector displays the process properties:

| 🙀 Properties     |                        | X |  |
|------------------|------------------------|---|--|
| Process          |                        |   |  |
| Name             | Unnamed                |   |  |
| Description      |                        |   |  |
| Use Smartlinking |                        |   |  |
| Smartlink Verb   | verb                   |   |  |
| Show Precedence  | Show Precedence Labels |   |  |
| 🗌 Template       |                        |   |  |
|                  |                        |   |  |
|                  |                        |   |  |
|                  |                        |   |  |
|                  |                        |   |  |
|                  |                        |   |  |
|                  |                        |   |  |
|                  |                        |   |  |

**2** Edit or view the process properties:

| Property                     | Description                                                                                                    |  |
|------------------------------|----------------------------------------------------------------------------------------------------|--|
| Name                         | The formal name of the process. The default is the name specified for the process descriptor. If you need to name your processes according to some naming convention, set it here.                                                                                                    |  |
| Description                  | A description of the process intended for the Pageflow Modeler user.                                                                                                    |  |
| Use Smart<br>Linking         | Indicates whether smart linking is enabled or disabled for the process. When smart linking is enabled, the pageflow engine identifies the target activity for a smart link and spawns a link from the current activity to the target activity. The spawned link may be cached for later use.                                                                                                    |  |
| Smartlink Verb               | A key that is used to identify the HTTP request parameter whose value will be used to determine the target activity for a dynamic link.                                                                                                    |  |
| Show<br>Precedence<br>Labels | Specifies whether precedence labels should be displayed in the pageflow graph. When a particular activity is linked to more than one activity, the pageflow engine uses precedence to determine which link to follow. Each link has a precedence number associated with it. In cases where more than one link expression might evaluate to true, the engine evaluates the links in precedence order, following the first link that returns true. |  |
| Template                     | Specifies whether this pageflow can be used as a template for the creation of other pageflows.                                                                                                    |  |

## About the Modeler window

**TIP:** To provide more screen space, you can close the Navigation and Output Panes in exteNd Director by clicking the panel view selectors:

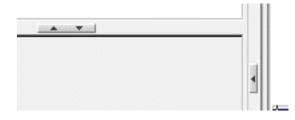

### **Main features**

Here are the main features of the Pageflow Modeler:

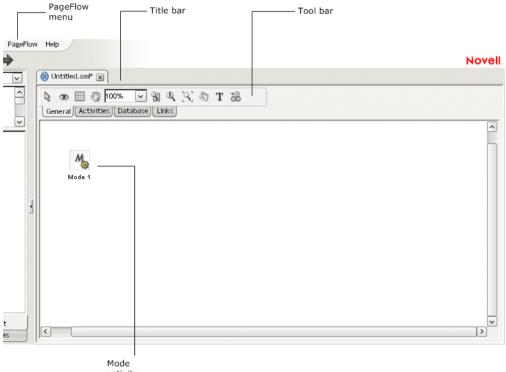

activity

### Navigating, selecting, and moving objects

### > To navigate the window:

1 With the General tab selected, click the **Pan** button on the toolbar to change the cursor to pan mode:

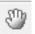

2 Drag the hand cursor on the graph area to scroll the graph in the editing area.

You can also use the horizontal and vertical scroll bars to achieve the same effect.

### > To select objects:

1 With the General tab selected, click the **Select** button on the toolbar.

2

**NOTE:** Select mode is the default.

- 2 Click any object to select it.
- **3** To select multiple objects, click empty space and drag the selection rectangle around the group. You can also select more than one object by holding down the **Ctrl** key while clicking objects with the mouse.

### > To move objects:

- **1** Select the objects.
- **2** Drag them to the desired location.

If you move an activity, any links associated with that activity move with it.

## **Adding activities**

An *activity* represents a task in a pageflow. A pageflow activity can present an interface to the user or perform background functions.

### Pageflow activity types

Here is a summary of the activities in the Pageflow Modeler. For details about activity properties and usage, click the appropriate item:

| Node              | Toolbar<br>Icon | Represents                                                                                                    |
|-------------------|-----------------|----------------------------------------------------------------------------------------------------|
| Mode activity     | M               | The starting point for a particular mode with a pageflow.                                                                                                    |
| HTML activity     | <html></html>   | A presentation activity that specifies HTML content to display at runtime.                                                                                                    |
| XML activity      | (XML)           | A presentation activity that specifies XML content. The XML activity allows you to use portal styling to control the presentation, which is particularly useful when you want to perform transcoding for wireless applications. |
| Form activity     |                 | A presentation activity that specifies an XHTML file to display at runtime. The XHTML file defines a form for user interaction.                                                                                                 |
| Pageflow activity |                 | Includes a separate pageflow within the current flow.                                                                                                    |
| JSP activity      | <%jsp<br>₽      | A presentation activity that calls a JSP page.                                                                                                    |

| Node                         | Toolbar<br>Icon | Represents                                                                                                    |
|------------------------------|-----------------|----------------------------------------------------------------------------------------------------|
| Servlet activity             | servlet<br>द≠ 🎯 | A presentation activity that calls a servlet.                                                                                                    |
| Initial Query activity       | <b>B</b>        | Obtains the keys of all records from the database that match the user's search criteria.                                                                                                    |
| Get Page activity            | 2.              | Retrieves the summary data for a single page of records.                                                                                                    |
| Get Record activity          | 2               | Retrieves the detail fields for a single record.                                                                                                    |
| Record Insert<br>activity    | <b>9</b> +      | Sends the data for the new record to the database by executing a SQL INSERT statement.                                                                                                    |
| Record Update activity       | <b>9</b> ¢      | Sends the updated data for one record to the database by executing a SQL UPDATE statement.                                                                                                    |
| Record Delete<br>activity    | €               | Deletes the records selected by the user by executing a SQL DELETE statement.                                                                                                    |
| Apply Change Log<br>activity |                 | Applies all changes from the record cache to the database.                                                                                                    |
| Rule activity                | <b>*</b>        | A system activity that executes a business rule at runtime.                                                                                                    |
| CheckPoint activity          | <b>マ</b> か<br>ふ | A directive activity that allows you to specify the processing<br>required to refresh a page within a flow. The CheckPoint activity<br>acts as a transaction marker, indicating the starting point for<br>processing required to rerender the page. |
| Exception activity           | 4               | A directive activity that acts as the safety net for a pageflow.<br>Each Exception activity is the starting point for processing that<br>handles one or more exceptions.                                                                            |
| Java activity                | -               | A system activity that executes a Java class within the context of a pageflow.                                                                                                    |
| XSL activity                 | R               | A system activity that uses XSL to transform an XML document.                                                                                                    |

| Node                        | Toolbar<br>Icon | Represents                                                                                                    |
|-----------------------------|-----------------|----------------------------------------------------------------------------------------------------|
| Web Service activity        | -               | A system activity that executes a Web Service.                                                                                                    |
| Composer Service activity   | -🧙              | A system activity that executes a exteNd Composer service.                                                                                             |
| Finish activity             | 100             | A system activity that marks the end of a pageflow. The Finish activity is not required in a pageflow unless it is being used within another pageflow. |
| Workflow Return<br>activity | <b>*</b>        | A system activity that tells a pageflow to forward its workitem to a workflow.                                                                         |

### **Using activities**

### > To add an activity:

1 Click the Activities tab. The activity toolbar displays:

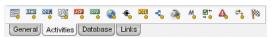

**2** Select an activity type.

See "Pageflow activity types" on page 70 for more information about the activity types.

**3** Click anywhere on the graph to place the object.

### > To add a database activity:

**1** Click the **Database** tab.

The activity tool bar displays:

😽 🎚 💦 🕵 🤧 📑 📑 💷

**2** Select an activity type.

See "Pageflow activity types" on page 70 for more information about the activity types.

**3** Click anywhere on the graph to place the object.

### > To delete an activity:

- **1** Select the activity.
- 2 Press the **Delete** key or right-click and select **Delete**.

#### > To access activity properties:

- **1** Select the activity.
- 2 Right-click and select **Properties**, or click the Eye icon on the **General** tab.
- **3** Click the appropriate tab in the property sheet.

The properties are specific for the activity type. For more information, see "Pageflow activity types" on page 70.

## > To open the source file for an activity:

- **1** Select the activity.
- 2 Click the General tab.

The General toolbar displays:

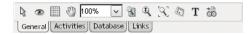

3 Click the Open Primary Editor icon on the toolbar.

| 👌 👁 📰 🖑 100% 🔽 🕄 🖉 T 💆            | ß                                                                 |
|-----------------------------------|-------------------------------------------------------------------|
| General Activities Database Links | Open the editor for the primary property of the selected activity |

The source file is displayed in an editor.

# **Adding links**

A *link* is a single logical path from one activity to another activity. Links are represented by arrows in the Pageflow Modeler.

# **Pageflow link types**

Below is a summary of the activities in the Pageflow Modeler. For details about usage and setting link properties, click on the appropriate item:

| Link type      | Toolbar<br>icon | Represents                                                                                                    |
|----------------|-----------------|----------------------------------------------------------------------------------------------------|
| Simple link    | 20              | A logical path from one activity to one or more other activities. On the link properties you specify the routing logic using the link expression builder.                                                                                                    |
| Condition link | \$              | A logical path from one activity to one or more other activities. On the link properties you specify a Condition Macro that you created using the Rule Editor.                                                                                                    |
| Button link    | 0¢              | Creates a dynamic submit button on a form. It is used in conjunction<br>with Form activities and must have a Form activity as its source. On<br>the link properties you specify a name and a description for link. When<br>you add a button link to a flow, the expression is created for you<br>automatically using the name you assigned to the link. |

## To create a link:

1 Click the Links tab.

The link toolbar displays:

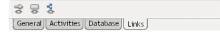

- **2** Select a link type.
- **3** Click an activity and drag from the starting activity to the target activity, then release the mouse button.

You can use link segments to enhance the legibility and appearance of the pageflow. For more information on link segments, see "Drawing a link segment" on page 74.

#### > To delete a link:

- **1** Select the link.
- 2 Press the **Delete** key or right-click and select **Delete**.

#### > To access link properties:

- **1** Select the link.
- 2 Click the Eye icon on the General tab or right-click and select Properties.
- **3** Click the appropriate tab in the property sheet.

Properties are specific for the link type. For more information, see "Pageflow link types" on page 73.

## Drawing a link segment

A *segment* is the line between two points of a link. Segments are purely cosmetic. You can use them to enhance the legibility and appearance of the pageflow. Here is a pageflow diagram that shows a link (Link 2) with three segments:

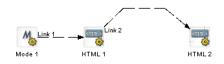

#### > To draw a segment:

- Click any point on a link and drag in any direction. The point you drag becomes the bend in the link.
- 2 Release the mouse button at the point you want to end the segment.
- **3** Click again and drag to add another segment.
- 4 For the final segment, drag to the destination activity and click it.

# Using scoped paths

Scoped paths allow you to associate data with pageflow activities and links. exteNd Director provides a set of predefined scoped paths that you can access using the scoped path dialogs and the Scoped Path Navigator.

For background information about scoped paths, see the chapter on working with scoped paths in *Developing exteNd Director Applications*.

This section describes how to:

- Associate scoped paths directly with the primary property for an activity
- Copy scoped paths before or after an activity or a link executes in the flow
- View scoped paths used in a flow
- Copy scoped paths to the clipboard

For information about scoped path usage with examples, see "Using scoped paths in a pageflow" on page 21.

# Associating a scoped path with an activity

You can use a scoped path to associate an object with an activity. To do this, you specify a scoped path as the value for the activity's primary property. You can do this with any of the following types of activities:

- Form activity
- HTML activity
- XML activity
- Pageflow activity
- JSP activity
- Servlet activity
- Web Service activity
- Composer Service activity
- XSL activity
- Rule activity
- Java activity

#### To associate a scoped path with an activity's primary property:

- 1 Select the activity, then right-click and select **Properties**.
- 2 In the Property Inspector, click the tab that has the primary property. This tab typically has the same name as the activity. For example: the HTML activity has an HTML tab where you can set the primary property, and the Form activity has a Form tab.
- **3** Click the primary property for the selected activity. For details, see "Pageflow activity types" on page 70.

The Choose The Scope dialog displays:

| 🛃 Choose Th   | e Scoped Path | $\mathbf{X}$ |
|---------------|---------------|--------------|
| Scoped Paths: | ResourceSet   | Browse       |
|               |               | OK Cancel    |

The dialog displays the default predefined path for this activity type.

- 4 Use one of these methods to specify the path:
  - Type the path in the text box.

This requires you to know the syntax for the scoped path. For more information, see the section on predefined scoped paths in *Developing exteNd Director Applications*.

OR

 Select any one of the paths already defined in this flow; these paths appear at the bottom of the dropdown list below the dashes.

| 🛃 Choose Th   | e Scoped Path               |   |           |
|---------------|-----------------------------|---|-----------|
| Scoped Paths: | /ResourceSet/html/help.html | ~ | Browse    |
|               | ResourceBundle              | ^ |           |
|               | Session                     |   |           |
|               | String                      |   |           |
|               | User                        |   | OK Cancel |
|               |                             |   |           |
|               | /Flow/property/myotherprop  |   |           |
|               | /Flow/property/myprop       |   |           |
|               | /ResourceSet/html/help.html | ~ |           |

**TIP:** If you choose a current path that accesses the resource set, you can display the contents of the file by clicking the icon next to the **Browse** button.

• Select one of the predefined scopes at the top of the dropdown and click **Browse**. When you click **Browse**, the Scoped Path Navigator displays.

| 💱 XPath Navigator                                                                                                    |    | X                     |
|----------------------------------------------------------------------------------------------------|----|-----------------------|
| Enter an XPath expression and press Evaluate to see the results                                                                                                    |    |                       |
| XPMM: RepourceSet                                                                                                    |    | Evaluate<br>Real-time |
| Document                                                                                                    |    |                       |
| International Action (International International Inte |    |                       |
|                                                                                                    |    |                       |
|                                                                                                    |    |                       |
|                                                                                                    |    |                       |
|                                                                                                    |    |                       |
|                                                                                                    |    |                       |
|                                                                                                    |    |                       |
|                                                                                                    |    |                       |
|                                                                                                    |    |                       |
|                                                                                                    |    |                       |
|                                                                                                    |    |                       |
|                                                                                                    |    |                       |
|                                                                                                    |    |                       |
|                                                                                                    |    |                       |
|                                                                                                    |    |                       |
|                                                                                                    |    |                       |
|                                                                                                    |    |                       |
|                                                                                                    |    |                       |
|                                                                                                    |    |                       |
| ResourceSet matches element (ResourceSet)                                                                                                    |    | _                     |
|                                                                                                    | Ok | Cancel                |
|                                                                                                    | UK | Cancer                |

The Scoped Path Navigator is an interactive tool that allows you to specify the path using a tree view (where applicable) and the XPath expression builder. The available options depend on the scoped path you selected.

For more information on using the Scoped Path Navigator, see the section on using the scoped paths in *Developing exteNd Director Applications*.

**5** After you specify the path, click **OK**.

Editing a scope To edit an existing scoped path, repeat the procedure.

## Copying scoped paths

With the exception of the Mode and Finish activities, you can copy scoped paths before or after the execution of any activity, and copy scoped paths after the execution of a any link.

For design considerations that relate to copying scoped paths, see the section on copying scoped paths in *Developing exteNd Director Applications*.

#### > To copy a scoped path before or after an activity:

- **1** Select the activity, then right-click and select **Properties**.
- 2 In the Property Inspector, click the Copy Scoped Paths tab:
  - To copy the scoped path before execution, click the link Edit Scoped Paths under Copy Before.
  - To copy the scoped path after execution, click the link Edit Scoped Paths under Copy After.

The appropriate Copy dialog (Copy Before or Copy After) displays:

| 🞇 Copy Before |        |    | X             |
|---------------|--------|----|---------------|
| From Scope:   |        |    | Add<br>Update |
|               |        |    |               |
| 1             | Delete |    |               |
|               |        | ОК | Cancel        |

**3** Click the ellipsis for **From scope**.

The dialog displays the default predefined scope for this activity type. If you want to use another scope, select it from the dropdown list.

- **4** To specify the path, use one of the methods described in Step 3 in the preceding procedure ("To associate a scoped path with an activity's primary property:" on page 75).
- 5 Click the ellipsis for To scope. Repeat the procedure for specifying the From scope.
- 6 Click Add and then OK to exit the Copy Scope dialog.

To edit a scope To edit an existing scope, repeat the procedure—but click Update instead of Add.

#### To copy a scoped path after the execution of a link:

- **1** Select the link, then right-click and select **Properties**.
- 2 In the Property Inspector, click the link Edit Scoped Paths under Copy Scoped Paths. The Copy Scoped Paths dialog displays:

| 🔀 Copy Scoped Paths        |        |    | X      |
|----------------------------|--------|----|--------|
| From Scope:                |        |    | Add    |
| To Scope:                  |        |    | Update |
| Scoped Paths to be copied: |        |    |        |
|                            |        |    |        |
|                            |        |    |        |
|                            |        |    |        |
|                            |        |    |        |
|                            | Delete |    |        |
|                            |        | ОК | Cancel |

**3** Click the ellipsis for **From scope** 

The dialog displays the default predefined scope for this activity type. If you want to use another scope, select it from the dropdown list.

- **4** To specify the path, use one of the methods described in Step 3 in the preceding procedure ("To associate a scoped path with an activity's primary property:" on page 75).
- 5 Click the ellipsis for To scope. Repeat the procedure for specifying the From scope.
- 6 Click Add and OK to exit the Copy Scope dialog.
- 7 On the Copy Scope dialog click Add and OK to exit the Copy Scope dialog.

**To edit a scope** To edit an existing scope, repeat the procedure—but click **Update** instead of Add.

# Accessing scoped paths

You can view all of the current paths used for a selected object in the flow or for all objects in the flow.

## > To access current scoped paths for an activity or link:

- Select the object. 1
- 2 Right-click and choose Scoped paths. The Available Scoped Paths dialog displays.

#### > To access all current paths in the flow:

- From the Pageflow menu 1
  - Select View Scoped Paths. ٠ OR
  - With no objects selected, right-click and choose Scoped paths. ٠

The Available Scoped Paths dialog displays.

2 Click a scoped path. Notice that the objects that use it are highlighted:

|                            | Available Scoped Paths                                                                                                    |
|----------------------------|----------------------------------------------------------------------------------------------------|
| Mode 1                     | Select from the available Scoped Paths. You can then copy the selection to the<br>clipboard and paste it in Activities or Links.                                                                                        |
| Link 1<br>Entrie<br>HTML 1 | <ul> <li>Available Scoped Paths</li> <li>Flow</li> <li>/Flow/property/myprop</li> <li>/Flow/property/testprop</li> <li>/Request</li> <li>/Request</li> <li>/ResourceSet</li> <li>/ResourceSet/html/help.html</li> </ul> |
|                            | Copy To Clipboard                                                                                                    |

# Copying a scoped path to the clipboard

н

From the Available Scoped Paths dialog you can copy a selected path to the clipboard and paste it wherever you want.

## > To copy a scoped path to the clipboard:

- **1** Access the scoped paths using one of the methods described in the preceding section.
- **2** Select the path you want to copy.
- 3 Double-click the path, or click Copy to Clipboard at the bottom of the dialog.
- Go to where you want to copy the path and press Ctrl+V. 4

# **Creating link expressions**

Link expressions let you use runtime values to choose between multiple target activities. When an activity finishes processing, you can use expressions to determine which activity should be executed next. The expression builder allows you to test runtime values in simple or compound expressions that evaluate to true or false. Expressions apply to simple links and button links only.

For more information on simple links, see "Simple link" on page 55. For more information on button links, see "Button link" on page 58.

#### > To specify a link expression:

- **1** Select a simple link or a button link, right-click, and select **Properties**.
- 2 In the Property Inspector, select Edit Expression.

The Expression dialog displays:

| 🐘 Expressio  | n       |      |    |        |   |        |    |        |
|--------------|---------|------|----|--------|---|--------|----|--------|
| Scoped Path: |         |      |    |        |   |        |    | Add    |
|              | 🗆 Not 🛛 | or 🔽 | eq |        | ~ | string | ~  | Update |
| Value:       |         |      |    |        |   |        |    |        |
|              |         |      |    |        |   |        |    |        |
|              |         |      |    |        |   |        |    |        |
|              |         |      |    |        |   |        |    |        |
|              |         |      | ſ  |        |   |        |    |        |
|              |         |      |    | Delete |   |        |    |        |
|              |         |      |    |        |   |        | ОК | Cancel |

- **3** Click ... to access a scope.
- **4** To specify the path, use one of the methods described in Step 4 in the procedure "To associate a scoped path with an activity's primary property:" on page 75.
- 5 In the Value field, specify the value to test against the scoped data.
- 6 Select the operator from the data operator dropdown list.
- 7 Select the data type (which must match the scoped data) in the data type dropdown.
  - For Boolean, you must enter true or false.
  - For **Timestamp**, use this format:

MM/DD/YYY < optional: HH:MM:SS>

The expression builder validates your entry.

8 Click Add.

This adds the expression to the text area at the bottom.

**9** To add additional clauses to the expression, select the appropriate item from the logical operator dropdown, complete the clause, and click **Add**. Add as many clauses as you need.

NOTE: To negate the current expression, enable the Not check box.

- 10 To edit or delete an expression, click Update or Delete.
- **11** Click **OK** when you're done.

# Validating a process

You can validate a process at design time whenever you choose. The modeler analyzes the process structure and displays any errors encountered. Note that the validation applies to the design-time process structure only.

#### To validate a process:

- Select Validate Process from the Pageflow menu. OR
- With or without any objects selected, right-click and select Validate Process.

# Adding and manipulating text labels

Labels are separate objects in the graphing environment and have their own property sheets. Labels have two forms:

- Floating labels
- Attached labels

# **Floating labels**

Floating labels are simply text you place on your pageflow graph and have no association with another pageflow graph object. Titles, version numbers, notes, and legends are all good uses for floating labels.

#### > To create a floating label:

1 From the Pageflow Modeler toolbar, select the Text Block button:

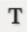

- 2 Click the location on the graph where you want the label to appear. The label appears as a box with the text **Untitled** inside.
- **3** From the toolbar, select the arrow button.
- 4 Double-click inside the new label and edit the text.
- **5** Click outside the label to save your changes.

# **Attached labels**

Most labels are associated with an activity or link and are called attached labels. By default, activities and links start with a label.

#### > To edit an attached label:

- **1** Right-click an activity icon or link.
- 2 From the popup menu, select **Create Label**.
  - A label appears directly below the activity or link.
- **3** Double-click inside the label and edit the text.
- 4 Click outside the label to save your changes.

An activity or link can have many labels. You can reposition the attached label by dragging it to a new location. Note the line that appears as you drag. This line indicates the activity or link the label is attached to.

## > To format any label:

- Right-click the label and select **Properties**.
   The Property Inspector displays showing the current formatting properties.
- 2 Make your changes. Properties are described in "Setting object display properties" on page 81. Changes are saved as you make them.

## To delete a label:

- **1** Select the label.
- 2 Press the Delete key.

# Setting object display properties

Each activity, link, and label has a set of properties associated with it. Select and right-click an element, and the properties of the element are displayed in the Property Inspector. The table below describes the graphical properties found on some or all of the elements:

| Graphical<br>properties | Description                                                                                                    |
|-------------------------|----------------------------------------------------------------------------------------------------|
| Arrowhead Height        | Customize the height (thickness) of the arrowhead for the selected links.                                                                                                    |
| Arrowhead Width         | Customize the width (length) of the arrowhead for the selected links.                                                                                                    |
| Border Color            | The color of the square outlining the activity. Click the color bar to display a standard color selection dialog.                                                                                                    |
| Color                   | The background color of the activity. Click the color bar to display a standard color selection dialog.                                                                                                    |
| Font                    | Click the data area to bring up a standard text formatting dialog.                                                                                                    |
| Height                  | (Read-only) Height of the activity in pixels. You can enlarge or shrink the activity by dragging its handles.                                                                                                    |
| Margin Height           | For labels, the amount of space on the top and bottom between the text and the bounding box.                                                                                                    |
| Margin Width            | For labels, the amount of space on the left and right sides between the text and the bounding box.                                                                                                    |
| Show Border             | When enabled, displays a square outline around the activity, even when the background color is set to transparent.                                                                                                    |
| Style                   | Choose a solid line or one of several dashed patterns from the dropdown list.<br>Your choice affects only the currently selected link destination. To change<br>several destinations at once, hold down the Shift key and then click each one.<br>Select a style from the Property Inspector. |
| Text color              | The font color of the label. Click the color bar to display a standard color selection dialog.                                                                                                    |
| Transparent             | Overrides the color setting and makes the activity background transparent.                                                                                                    |
| Width                   | (Read-only) Width of the activity in pixels. You can enlarge or shrink the activity by dragging its handles.                                                                                                    |

| Graphical properties | Description                                                                                                    |
|----------------------|----------------------------------------------------------------------------------------------------|
| X Center             | When the pageflow process is first created, the origin (0, 0) is the bottom-left corner of the graph. The graph automatically resizes in all directions as you create and drag items around. When this happens, the origin does not reset itself to the new bottom-left corner; it remains fixed. |
|                      | A positive value is the number of pixels above the origin the vertical center of the icon is currently located. A negative value indicates a position below the origin.                                                                                                    |
|                      | Enter a new value to have the Pageflow Modeler automatically move the activity to the vertical position specified.                                                                                                    |
| Y Center             | When the pageflow process is first created, the origin (0, 0) is the bottom-left corner of the graph. The graph automatically resizes in all directions as you create and drag items around. When this happens, the origin does not reset itself to the new bottom-left corner; it remains fixed. |
|                      | A positive value is the number of pixels to the right of the origin the horizontal center of the icon is currently located. A negative value indicates a position to the left of the origin.                                                                                                    |
|                      | Enter a new value to have the Pageflow Modeler automatically move the activity to the horizontal position specified.                                                                                                    |

# Using the layout features

The *layout* is the arrangement of the activities, links, and labels in your graph. The Pageflow Modeler has a sophisticated layout feature that can completely rearrange your graph to maximize readability and minimize space.

You can specify whether you want the new arrangement to have a horizontal or vertical orientation and whether you want link links drawn as diagonal lines or composed of perpendicular segments.

There are two kinds of layout: full layout and incremental layout.

# **Full layout**

Full layout gives the Pageflow Modeler great freedom to move activities, links, and labels around the graph.

For example, this figure displays a hand-arranged layout:

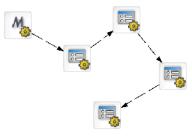

This figure shows the result of applying a full layout to the hand-arranged layout:

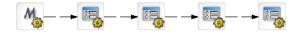

## > To apply a full layout:

- Choose Pageflow>Full Layout from the exteNd Director menu: OR
- Press Ctrl+Shift+L.

## **Incremental layout**

Incremental layout tries to make a graph more attractive and organized but also tries to keep the basic design of your hand-arranged layout.

This figure shows the result of applying an incremental layout to the hand-arranged layout shown above:

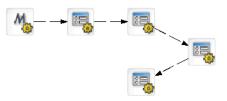

TIP: Try a layout on your graph. Select Edit>Undo to back out of a layout you don't want.

#### > To apply an incremental layout:

- Choose Pageflow>Incremental Layout from the development environment menu. OR
- Press Ctrl+Shift+M.

## Setting preferences

You can set layout preferences for a pageflow graph. These preferences let you specify whether you want the new arrangement to have a horizontal or vertical orientation and whether you want link links drawn as diagonal lines or composed of perpendicular segments.

#### To set layout preferences:

1 Choose Pageflow>Layout Settings from the development environment menu.

| R PageFlow Layout Settings                                                               | X                               |
|------------------------------------------------------------------------------------------|---------------------------------|
| (These preferences take effect only whe<br>Layout orientation:<br>Horizontal<br>Vertical | en performing a Layout command) |
| Links:<br>Allow diagonal lines<br>Use perpendicular lines only                           |                                 |
| Help ⑦                                                                                   | OK Cancel                       |

- **2** Select an orientation.
- **3** Select a link style.
- 4 Click OK.

# Using the zoom features

| Zoom type           | Toolbar icon | Description                                                                                                    |
|---------------------|--------------|----------------------------------------------------------------------------------------------------|
| Standard<br>zoom    | 125% 🗸       | Allows you to pick from a list of common zoom percents                                                                                                    |
| Marquee<br>zoom     | 1            | Allows you to drag and select a portion of the graph area to be zoomed to fill the graph window                                                                                       |
| Interactive<br>zoom | Ð,           | Allows you to zoom up or down by dragging up or down on the graph                                                                                                    |
| Fit in window       | 8            | Allows you to zoom the graph window to show all the activities in<br>the graph. To do this, it shrinks or enlarges the content of the<br>current document to fit in the graph window. |

The Pageflow Modeler gives you four ways to zoom:

# Using the grid features

The Pageflow Modeler includes a drawing grid that works much like the grid in any graphics program:

- When the grid is **visible**, the corners of activity and label objects stick to the intersections of horizontal and vertical grid lines. This makes it much easier to line up objects and use consisting spacing.
- When the grid is invisible, objects can be positioned without constraint in one-pixel increments.
- Turning the grid on does not reposition existing items to align with the grid.

#### > To turn the grid on or off:

- Choose Pageflow>Toggle Grid from the exteNd Director menu. OR
- Click the Grid button from the Pageflow Modeler toolbar:

OR

• Press Ctrl+Shift+G.

#### > To change the spacing of grid lines (grid size):

 Choose Pageflow>Grid Size from the exteNd Director menu. The Grid Size dialog displays:

| Custom Grid Size | X |
|------------------|---|
| Grid Size:       |   |
| 10.0             |   |
| OK Cancel        |   |

- 2 Enter a value in pixels from 7.5 to 1000. The default is 10.
- 3 Click OK.

# Using the Bird's Eye View

The Bird's Eye View is a popup window that gives you a view of the entire pageflow graph to help you find your way around in a large graph. The Bird's Eye View window:

• Appears when you click the Bird's Eye View button on the Pageflow Modeler toolbar:

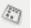

- Stays on top as you work in the graph area
- Is dismissed by clicking the X button in the upper-right corner
- Can be resized by dragging the corners
- Indicates the area visible in the graph window with a blue outline box

You can use the blue outline box of the Bird's Eye View window to do several useful things:

| Doing this                           | Has this effect                                                                                                    |
|--------------------------------------|----------------------------------------------------------------------------------------------------|
| Clicking outside the outline box     | Centers the outline box on the point clicked and pans the graph area to correspond to the new location of the outline box |
| Dragging outside the outline box     | Draws the outline box in the new location and pans the graph area to correspond to the new location of the outline box    |
| Dragging inside the outline box      | Pans the outline box and pans the graph area to correspond to the new location of the outline box                         |
| Dragging a corner of the outline box | Resizes the outline box and zooms the graph area to correspond to the new size of the outline box                         |

# Creating a resource view for a pageflow

You can create a custom view of all resource files that are associated with a pageflow. Once you've created the view, you can display it on the **View** tab.

exteNd Director allows you to export the contents of a view to a JAR. When you export resources from a view, exteNd Director creates a JAR that contains all of the elements in the view, including the directory structure—plus the XML file that defines the view from which the resources were exported. This JAR can then be imported into another resource set.

**TIP:** To get to the View tab, you need to first click the **Resources** tab in the exteNd Director Navigation Pane.

For more information on views, see the chapter on working with views in *Developing exteNd Director Applications*.

#### To create a resource view for a pageflow process:

Choose Pageflow>Create Resource View from the exteNd Director menu.

The view created has the same name as the pageflow process descriptor. The view definition is stored as an XML document in the **my-views** folder within the resource set.

# **Deleting a pageflow**

To remove a pageflow, you need to delete the pageflow process descriptor file. When you delete the descriptor file, any files referenced by the pageflow (such as Java source files, HTML files, XML files, and other resources) are not removed. Therefore, if you want to remove these files, you need to delete them by hand.

When you create a pageflow, the Pageflow Modeler saves a *portlet fragment deployment descriptor* in the resource set. When you delete a pageflow, you need to delete this descriptor and unregister the portlet as well.

Given a portion about deleting portlets, see the section on deleting portlets in the *Portal Guide*.

# 6 Form Designer

This chapter introduces the Novell exteNd Director Form Designer and describes how to use it to create and modify XForms 1.0-compliant Web forms. It includes these sections:

- About XForms
- About the Form Designer
- Starting and stopping the Form Designer
- Creating forms
- Defining the presentation
- Working with model elements
- Working with events and actions
- Testing forms

# **About XForms**

XForms provide a robust, standards-based way to define Web forms. The advantages of the XForms standard include:

- Separate data, logic, and presentation modules
- A powerful event model (so that you don't have to use a lot of scripting for client-side validation or calculations)
- A way to process XML data

XForms cannot run as standalone applications. They are designed to run as components within a host language like XHTML. In Novell's implementation, they run within the context of a pageflow application.

# About the Form Designer

The Form Designer provides a graphical environment for developing XForms 1.0-compliant Web forms.

The Form Designer is divided into these tabs:

| Tab  | Description                                                       |  |
|------|-------------------------------------------------------------------|--|
| Form | Lets you define the form's user interface. You can graphically:   |  |
|      | <ul> <li>Lay out and style form controls</li> </ul>               |  |
|      | <ul> <li>Bind form controls to data</li> </ul>                    |  |
|      | <ul> <li>Define events and actions for form controls</li> </ul>   |  |
|      | For more information, see "Defining the presentation" on page 94. |  |

| Tab            | Description                                                                                                    |  |
|----------------|----------------------------------------------------------------------------------------------------|--|
| Model          | Lets you define the form's model elements. You can:                                                               |  |
|                | Create and edit models                                                                                            |  |
|                | Create and edit instance data                                                                                     |  |
|                | Set up data constraints                                                                                           |  |
|                | For more information, see "Working with model elements" on page 109.                                              |  |
| Source         | Launches a powerful XML source editor.                                                                            |  |
|                | For more information on working using the XML Editor, see the chapter on the XML Editor in <i>Utility Tools</i> . |  |
| XForms Preview | Lets you run a form in test mode.                                                                                 |  |
|                | For more information, see "Testing forms" on page 130.                                                            |  |

# Starting and stopping the Form Designer

To start the Form Designer, you:

- Open an existing form (see To open an existing form: next) OR
- Create a new form (see "Creating forms" on page 88)

## > To open an existing form:

- 1 Select File>Open.
- 2 Navigate to the location of the existing form (usually in the project's \data\form directory).
- 3 Click the form file and choose **Open**. (Optionally, you can double-click the form.)

# **Creating forms**

You use the Form Wizard to create either an initial unbound form or a data-bound form based on:

- Schema
- Sample XML data (instance data)

**Other strategies** To create a complete pageflow including input and output forms from any other source, you'll launch a different wizard. For more information on launching other wizards that generate XForms within the scope of a pageflow application, see Chapter 7, "Database Pageflow Wizard", Chapter 8, "Web Service Pageflow Wizard", and Chapter 9, "Composer Pageflow Wizard".

#### To create a form using the Form Wizard:

**1** Open an exteNd Director project.

**TIP:** You can't start the Form Wizard unless you have a project that contains a resource set open.

- 2 Select File>New.
- **3** On the **Portlet** tab, choose **Form** and click **OK**. (Alternatively, you can double-click **Form**.) The first panel of the Form Wizard displays:

| 🐕 Form Wizard                  | X   |
|--------------------------------|-----|
| Specify the form name.         |     |
| Form name:                     |     |
| Use CSS layout                 |     |
| ✓ Standard Portlet CSS classes |     |
|                                |     |
|                                |     |
|                                |     |
|                                |     |
|                                |     |
| Help ⑦ < Back Next > Can       | cel |

**4** Specify the following options:

| Option                             | What to do                                                                                                    |  |
|------------------------------------|----------------------------------------------------------------------------------------------------|--|
| Form name                          | Specify a name for the form. You don't need to specify any extension.                                                                                                    |  |
| Use CSS<br>layout                  | Check this box when you want the wizard to use absolute positioning to layout the controls on the form, otherwise, uncheck this box.                                                                           |  |
|                                    | If you choose not to use CSS layout, absolute positioning is not available.                                                                                                    |  |
|                                    | For more information about how the wizard uses CSS layout, see "About the wizard-generated forms" on page 91.                                                                                                  |  |
| Standard<br>portlet CSS<br>classes | Check this box when you want the wizard to use the WSRP CSS classes fonts and colors. (The defaults are defined in the wsrp-classifications.xml located in the Common\Resources\CSSClassifications directory). |  |
|                                    | When checked, these classes are used in combination with the portal theme files at runtime for styling the page.                                                                                               |  |
|                                    | Uncheck this box if you want to define your own colors and fonts.                                                                                                    |  |

**5** Click **Next** to proceed.

The following wizard panel displays:

| 🎇 Form Wizard                           |                            |
|-----------------------------------------|----------------------------|
| Specify where to find in                | stance data for this page. |
| Choose a file type for your initial ins | tance data:                |
| 🔘 Schema                                |                            |
| ● Sample XML data                       |                            |
| 🔘 No initial instance data              |                            |
| Specify a file:                         | Browse Resource Set        |
| Help ⑦                                  | < Back Next > Cancel       |

6 Specify one of the following file types for your initial instance data:

| Option                   | What to do                                                                                                    |  |  |
|--------------------------|----------------------------------------------------------------------------------------------------|--|--|
| Schema                   | Choose this option if you want the wizard to generate controls that are bound to the instance data nodes created from the elements of an existing schema. |  |  |
|                          | The schema type of each instance data node is automatically specified.                                                                                    |  |  |
| Sample XML<br>data       | Choose this option if you want the wizard to generate controls that are bound to instance data nodes.                                                     |  |  |
|                          | If you want to specify formatting for the displayed data values, you will have to add schema type information manually.                                   |  |  |
| No initial instance data | Choose this option to create XForms with no data-bound controls.                                                                                          |  |  |
| Specify a file           | Specify the name and location of the file containing the schema or the sample XML data:                                                                   |  |  |
|                          | <ul> <li>Browse—Choose this option when the file is located on disk.</li> </ul>                                                                           |  |  |
|                          | <ul> <li>Resource Set—Choose this option when the file is located in a resource set<br/>within the currently open project.</li> </ul>                     |  |  |

If you chose Schema, you are prompted to specify the root of the instance data defined by this schema on the next pane:

- **6a** Choose the root from the list supplied in the dropdown list.
- **6b** Click Next.
- 7 Click Next.

The following wizard panel displays:

| 👯 Form Wizard                                               |           |                  |
|-------------------------------------------------------------|-----------|------------------|
| Specify the formatting for the controls on                  | this form |                  |
| Specify the number of columns for this page:                | 1         | ~                |
| Specify how to align the labels relative to the controls:   | left      | ~                |
| Specify the width for each column:                          | 200       | pixels 🗸         |
| Specify the font size that will be used in the browser:     | 12        | points 🗸         |
| Specify the gap between rows:                               | 10        |                  |
| Specify the vertical gap between the label and its control: | 5         |                  |
|                                                             |           |                  |
|                                                             |           |                  |
| Help 🕐                                                      | < Ba      | ck Finish Cancel |

**8** Specify the following options:

| Option                                                   | What to do                                                       |
|----------------------------------------------------------|------------------------------------------------------------------|
| Specify the number of columns for this page              | Specify how many columns of controls the wizard should generate. |
| Specify how to align the labels relative to the controls | Specify how the labels and the controls should be aligned.       |
| Specify the width for each column                        | Specify the width and unit for each column.                      |
|                                                          | The wizard converts the units to pixels.                         |

| Option                                                     | What to do                                                             |
|------------------------------------------------------------|------------------------------------------------------------------------|
| Specify the font size that will be used in the browser     | Specify the font size and units to be used.                            |
| Specify the gap between rows                               | Specify the amount of space (in pixels) between rows.                  |
| Specify the vertical gap between the label and its control | Specify the amount of space (in pixels) between the label and control. |

- 9 Click Finish.
- **10** When the wizard reports that it has finished creating the form, click **OK**.

**What happens** When you click Finish, the Form Wizard generates an XHTML file including all of the markup necessary to:

- Build the form's model and instance elements
- Generate and bind default controls for each node of instance data
- Generate a single absolute positioning region containing default controls (and labels) for each component of the instance data
  - If the instance data contains repetitive, homogeneous child elements (indicating repeated data), the wizard generates a repeat block containing default controls
- Lay out the controls based on user input (such as the number of columns and how the label should appear)

#### About the wizard-generated forms

The generated forms are XForms 1.0-compliant. They reside in an XHTML file. Each form generated by the wizard has the following:

- XML namespace declarations
- XForms model element
- XForms:action elements
- <style> element

#### XML namespace declarations

XML namespace declarations are located at the top of the file and have this format:

xmlns:xforms="http://www.w3.org/2002/xforms"

XML namespaces identify the XML language an element belongs to—and how to process them. Some example prefixes include:

| xmIns prefix | Description                            |
|--------------|----------------------------------------|
| xforms       | Treated as XForms language elements    |
| ev           | Treated as XML event language elements |

**What you do** You are not required to change the wizard-added namespaces. You may have to add new namespace declarations depending on your application.

#### XForms model element

The XForms model element is located within the <head> of the XHTML document. The model element defines the:

- Structure of the data displayed to or entered by the user
- Structure of the data to submit
- Data for initializing form controls
- Rules for validating user data

In the wizard-generated model element you'll see an **id** attribute with a name that includes \_wsrp\_rewrite\_—like this:

```
<xforms:model
    id="model1_wsrp_rewrite_">
```

A model ID is not required (unless there are multiple models); however, the Form Wizard always generates a model ID. The wizard-generated model ID always includes the **wsrp\_rewrite** token. At runtime the wsrp\_rewrite token is replaced with a unique name. This allows the runtime environment to manage multiple forms and models running within a single page.

**What you do** You'll use the Model tab to define instance data, submission elements, and model item properties. The runtime environment will manage the replacement of the wsrp\_rewrite token.

#### **XForms:action elements**

Within the model element, you'll see two predefined XForms <action> elements containing two XForms event handlers. They are default handlers for submit and data validation errors.

They provide user feedback when an error occurs on submission. They are intended to ensure that there are no silent failures for your form. They look like this:

```
<xforms:action ev:event="xforms-invalid" ev:observer="div_wsrp_rewrite_">
<xforms:message level="modal">The data is invalid. Please check it and try
again.</xforms:message>
</xforms:action>
<xforms:action ev:event="xforms-submit-error">
<xforms:action ev:event="xforms-submit-error">
<xforms:action ev:event="xforms-submit-error">
<xforms:action ev:event="xforms-submit-error">
<xforms:action ev:event="xforms-submit-error">
<xforms:action ev:event="xforms-submit-error">
<xforms:action ev:event="xforms-submit-error">
<xforms:action ev:event="xforms-submit-error">
<xforms:action ev:event="xforms-submit-error">
<xforms:action ev:event="xforms-submit-error">
<xforms:action ev:event="xforms-submit-error">
<xforms:action ev:event="xforms-submit-error">
<xforms:action ev:event="xforms-submit-error">
<xforms:action ev:event="xforms-submit-error">
<xforms:action ev:event="xforms-submit-error">
<xforms:action ev:event="xforms-submit-error">
<xforms:action ev:event="xforms-submit-error">
</xforms:action ev:event="xforms-submit-error">
</xforms:action ev:event="xforms-submit-error">
</xforms:action ev:event="xforms-submit-error">
</xforms:action ev:event="xforms-submit-error">
</xforms:action ev:event="xforms-submit-error">
</xforms:action ev:event="xforms-submit-error">
</xforms:action ev:event="xforms-submit-error">
</xforms:action ev:event="xforms-submit-error">
</xforms:action ev:event="xforms-submit-error">
</xforms:action ev:event="xforms-submit-error">
</xforms:action ev:event="xforms-submit-error">
</xforms:action ev:event="xforms-submit-error">
</xforms:action ev:event="xforms-submit-error">
</xforms:action ev:event="xforms-submit-error">
</xforms:action ev:event="xforms-submit-error">
</xforms:action ev:event="xforms-submit-error">
</xforms:action ev:event="xforms-submit-error">
</xforms:action ev:event="xforms-submit-error">
</xforms:action ev:event="xforms-submit-error">
</xforms:action ev:event="xforms-submit-error">
</xforms:action ev:event="xforms-submit-error">
</xforms:action ev:event="xforms-submit-erro
```

**What you do** No action is required, but you can modify them or remove them if you do not want your form to include this functionality.

#### <style> element

The <style> element contains the CSS definitions for the form and controls.

If you choose to use CSS layout (when generating the form), the styling information for the generated page is contained in CSS styling rules located in a <style> element within the <head> of the XHTML file. You can also store the CSS style rules in an external file referenced from the XHTML file through a link.

**NOTE:** If you specified not to use CSS styling (when generating the form via the wizard), the generated form will not contain a style node.

| Each control                                             | Details                                                                                                    |  |  |  |
|----------------------------------------------------------|----------------------------------------------------------------------------------------------------|--|--|--|
| Resides in a layout region                               | A <i>layout region</i> is a container for the XForms controls on an XHTML page. It allows you to position controls more precisely.                                                                                                    |  |  |  |
|                                                          | <ul> <li>All layout regions must have the same width. The layout region is defined<br/>by a single selector on the form. The selector is:</li> </ul>                                                                                                    |  |  |  |
|                                                          | nv-block-width_wsrp_rewrite_                                                                                                    |  |  |  |
|                                                          | Each layout region has an individual rule to define height.                                                                                                    |  |  |  |
| Is assigned a class                                      | The numbers are assigned sequentially.                                                                                                    |  |  |  |
| attribute beginning<br>with .nvP followed by<br>a number | Each control name also contains the token _wsrp_rewrite The token is replaced at runtime and is used to ensure uniqueness of control names when more than one form resides in a single page.                                                                                                    |  |  |  |
| Is styled according to                                   | ch control name also contains the token _wsrp_rewrite The token is<br>laced at runtime and is used to ensure uniqueness of control names<br>en more than one form resides in a single page.<br>ere are three types of controls—<br>Controls with no label, like <repeat><br/>Controls with an integral label, like <trigger><br/>Controls whose labels can be positioned separately from the text field, like<br/>cinput&gt;<br/>htrols with an integral label are given one selector. For example:<br/>nvP4_wsrp_rewrite_ {<br/>position : absolute;<br/>left : 10px;<br/>top : 91px;<br/>width : 67px;<br/>height : 25px;<br/>htrols with separate labels are given three selectors. For example:</trigger></repeat> |  |  |  |
| the CSS box model                                        | <ul> <li>Controls with no label, like <repeat></repeat></li> </ul>                                                                                                    |  |  |  |
| and the CSS pseudo element :: value                      | <ul> <li>Controls with an integral label, like <trigger></trigger></li> </ul>                                                                                                    |  |  |  |
|                                                          | <ul> <li>Controls whose labels can be positioned separately from the text field, like<br/><input/></li> </ul>                                                                                                    |  |  |  |
|                                                          | Controls with an integral label are given one selector. For example:                                                                                                    |  |  |  |
|                                                          | left : 10px;<br>top : 91px;<br>width : 67px;                                                                                                    |  |  |  |
|                                                          | Controls with separate labels are given three selectors. For example:                                                                                                    |  |  |  |
|                                                          | One for a wrapper:                                                                                                    |  |  |  |
|                                                          | <pre>.nvP1_wsrp_rewrite_ {     display : block; } Output for the constraint is label.</pre>                                                                                                    |  |  |  |
|                                                          | One for the control's label:                                                                                                    |  |  |  |
|                                                          | <pre>.nvP1_wsrp_rewrite_ xforms label {     display : block;     position : absolute;     left : 10px;     top : 1px;     width : 73px;     height : 20px; }</pre>                                                                                                    |  |  |  |
|                                                          | One for the data area of the control:                                                                                                    |  |  |  |
|                                                          | <pre>.nvP1_wsrp_rewrite_::value {    display : block;    position : absolute;    left : 88px;    top : 1px;    width : 88px;    height : 20px;</pre>                                                                                                    |  |  |  |

What you do You can modify the default CSS styling rules by:

- Creating your own style sheets and attaching them to the form
- Adding to or modifying the class styles already defined
- For more information, see "Using the CSS Style Manager" on page 102.

# Saving forms

- To save a form:
  - Click the Save icon from the toolbar. OR
  - Choose File>Save.

# Defining the presentation

The Form tab provides the tools to define the user interface. This section describes how to use the Form tab. It includes these topics:

- About the Form tab
- About form controls
- Shortcut keys
- About form controls
- Manipulating controls
- Applying styles to controls
- Working with layout regions
- Working with model elements

# About the Form tab

The Form tab provides a graphical way to create and manipulate the form controls that make up the user interface. The Form tab looks like this:

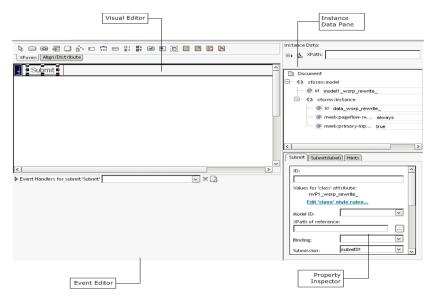

The Form tab provides:

| ΤοοΙ               | Description                                                                                                    |  |  |  |
|--------------------|----------------------------------------------------------------------------------------------------|--|--|--|
| Visual Editor      | Use the Visual Editor to graphically create and manipulate the controls. The editor includes a tabbed toolbar that includes:                                                           |  |  |  |
|                    | <ul> <li>XForms toolbar—the set of controls and blocks that you can drop on your form.</li> </ul>                                                                                      |  |  |  |
|                    | <ul> <li>Align/Distribute toolbar—allows you to change the way selected controls are<br/>aligned (left/right) or distributed (vertically/horizontally).</li> </ul>                     |  |  |  |
| Instance Data Pane | Use the Instance Data Pane to bind instance nodes to form controls.                                                                                                    |  |  |  |
|                    | You <b>cannot</b> use the Instance Data Pane (in the Form tab) to modify the structure of the instance data. Use the Instance Data Pane in the Model tab for those types of functions. |  |  |  |
| Property Inspector | Use the Property Inspector to manipulate the CSS and data binding properties on the currently selected control.                                                                        |  |  |  |
|                    | For more information on using the Property Inspector, see "Setting form control properties" on page 104.                                                                               |  |  |  |
| Event Editor       | Use the Event Editor to define the events and actions for controls on the form.                                                                                                    |  |  |  |
|                    | For more information, see "Working with model elements" on page 109.                                                                                                    |  |  |  |

## Form tab limitations

Only the form controls in layout regions on the page are editable. You cannot use the Visual Editor to edit the XHTML on the page. The XHTML tags are not expanded to display their content—only the tags are displayed. You cannot insert a form control into an XHTML tag.

# Shortcut keys

You can use the following shortcut keys in the Visual Editor:

| Keystroke                                                  | Description                                                           |
|------------------------------------------------------------|-----------------------------------------------------------------------|
| Ctrl-X                                                     | Cut                                                                   |
| Ctrl-C                                                     | Сору                                                                  |
| Ctrl-V                                                     | Paste                                                                 |
| Delete                                                     | Delete                                                                |
| Arrow keys (left, right, up, down)                         | Moves the selected object 5 pixels in the<br>corresponding direction  |
| Ctrl-arrow key (for example, Ctrl-right arrow)             | Moves the selected objects 1 pixel in the<br>corresponding direction  |
| Shift-arrow key (for example, Shift-right arrow)           | Stretches the selected object 5 pixels in the corresponding direction |
| Ctrl-Shift-arrow key (for example, Ctrl-Shift-right arrow) | Stretches the selected objects 1 pixel in the corresponding direction |

# About form controls

The Form Designer supports all of the XForms controls outlined in the XForms 1.0 specification and several other controls used by the Form Designer to control formatting. The controls include:

| lcon     | Control                         | Description                                                                                                    |  |  |  |  |  |
|----------|---------------------------------|----------------------------------------------------------------------------------------------------|--|--|--|--|--|
|          | XForms trigger                  | A standard XForms trigger control. For example, a button on a form.                                                                                                    |  |  |  |  |  |
|          | control                         | Allows user-triggered actions.                                                                                                    |  |  |  |  |  |
| Ø        | XForms trigger styled as a link | A standard XForms trigger control preconfigured to emulate a link. CSS rules are applied to make the trigger look like a link not a button.                                                                             |  |  |  |  |  |
|          |                                 | This means that:                                                                                                    |  |  |  |  |  |
|          |                                 | <ul> <li>The trigger contains an <xforms:action> event handler that listens for<br/>the DOMActivate event (button press).</xforms:action></li> </ul>                                                                    |  |  |  |  |  |
|          |                                 | <ul> <li>The action element contains an <xforms:load> element that loads a new<br/>page via an HTTP GET operation. Use the control's property sheet to<br/>specify the URL to use for the GET.</xforms:load></li> </ul> |  |  |  |  |  |
|          |                                 | See also Emulate link, Style as link, Request type, Target URL, Submission in the section on "Setting form control properties" on page 104.                                                                             |  |  |  |  |  |
| 4        | XForms output                   | Displays read-only data to the user.                                                                                                    |  |  |  |  |  |
|          |                                 | This control supports the format property which allows you to specify formatting for certain data types. You apply the formatting in the Property Inspector .                                                           |  |  |  |  |  |
|          | XForms text<br>area             | Allows users to enter freeform, multiline content.                                                                                                    |  |  |  |  |  |
| B",      | XForms                          | Allows users to upload a file from the local file system.                                                                                                    |  |  |  |  |  |
|          | upload control                  | <b>IMPORTANT:</b> The instance node to which the upload control is bound must be defined as a schema type of base64Binary or you will encounter inconsistent behavior at runtime. For example:                          |  |  |  |  |  |
|          |                                 | <lastname xsi:type="xsd:base64Binary"></lastname>                                                                                                    |  |  |  |  |  |
|          | XForms input                    | Allows users to enter single-line freeform data.                                                                                                    |  |  |  |  |  |
|          |                                 | This control supports the format property which allows you to specify formatting for certain data types. You apply the formatting in the Property Inspector .                                                           |  |  |  |  |  |
|          |                                 | For more information, see "Format" on page 105.                                                                                                    |  |  |  |  |  |
|          | XForms range                    | Allows users to select from a sequential range of values.                                                                                                    |  |  |  |  |  |
|          | XForms secret                   | Allows users to enter single-line freeform data. The characters are disguised during data entry. Useful for things like passwords.                                                                                      |  |  |  |  |  |
| 01       | XForms Select<br>One            | Allows users to select a single item from a set of choices.                                                                                                    |  |  |  |  |  |
| ØA<br>Ø₿ | XForms Select<br>Many           | Allows users to make more than one selection from a set of choices.                                                                                                    |  |  |  |  |  |
|          | XForms submit button            | A special form of trigger that allows users to submit the contents of the form.                                                                                                    |  |  |  |  |  |
| 9        | XHTML image                     | Displays an XHTML image loaded from the project's resource set. Visible in the Form tab, and View form in browser modes.                                                                                                |  |  |  |  |  |

| lcon  | Control                           | Description                                                                                                    |
|-------|-----------------------------------|----------------------------------------------------------------------------------------------------|
|       | HTML content<br>box               | Read-only display of static HTML content.                                                                                                    |
|       | Absolute<br>positioning<br>region | exteNd Director extension. Used for managing layout.                                                                                                    |
|       | XForms repeat                     | Use to display collections of homogeneous data.                                                                                                    |
|       |                                   | To manage the repeated elements, add a repeat block to the form, then<br>add the controls representing a single instance of the repeated data within<br>the repeat block.                                                                                                    |
|       |                                   | At runtime the processor renders the repeat block once for each data<br>element that the repeat control is bound to. Each instance of the repeated<br>data is processed as a block. Each block is placed below the preceding<br>block. All of the remaining, nonrepetitive content is placed below that. |
|       |                                   | You cannot directly position nonrepeated objects :                                                                                                    |
|       |                                   | <ul> <li>Below the repeated elements within the repeat block</li> </ul>                                                                                                    |
|       |                                   | <ul> <li>To the right of the repeated elements within the repeat block</li> </ul>                                                                                                    |
| 2     | XForms switch                     | Use to perform conditional processing of controls on the form.                                                                                                    |
|       |                                   | The switch element allows any number of case elements as children. Each case represents a subform, exactly one of which is rendered at any time by the runtime processor. The case rendered is determined by an action in an event handler not based on the result of a calculation.                     |
|       |                                   | The Form Designer represents switch elements as a layout region for each case element.                                                                                                    |
|       |                                   | You cannot specify the order of the case statements within a switch<br>block—but that is not necessary, since only one will be displayed at a time.<br>The event handler determines how cases are displayed in response to the<br>events that you specify.                                               |
| 8     | Pageflow link                     | exteNd Director extension.                                                                                                    |
| tinut | region                            | At runtime this control is replaced with one or more submit buttons.                                                                                                    |
|       |                                   | For more information, see "Button link" on page 58.                                                                                                    |

For more information on the properties that you can specify for the controls, see "Setting form control properties" on page 104.

# **Manipulating controls**

After you generate an initial form using the Form Wizard, you can refine it by adding or moving controls. You can use the Form tab for:

- Adding and removing controls
- Moving controls
- Sizing controls
- Aligning controls
- Grouping and ungrouping controls
- Binding controls to data

#### Adding and removing controls

#### Adding controls

## > To add unbound controls from XForms toolbar:

- **1** Click on the control type in the toolbar.
- 2 Click within the layout area to place the upper-left corner of the control on the form.

#### > To add unbound controls from the Form Designer menu:

- **1** Select Form Designer>Insert.
- **2** Select the control from the popup menu.
- 3 Click within the layout area to place the upper-left corner of the control on the form.

#### Removing controls

You cannot remove a control without also removing its label.

#### To remove a control:

- **1** Click the control.
- 2 Press the **Delete** key. OR
- 3 Select Edit>Cut.

## **Moving controls**

#### To move a control:

- **1** Click the control.
- 2 Drag it (or use the arrow keys to move it) to the new location.

#### To move more than one control:

- **1** Select the controls to move by:
  - Click one control, then press the Ctrl key and click any other control(s). OR
  - Click and drag a box around the controls you wish to select—any controls within the box are selected.
- **2** Drag the set of controls to the new location.

#### Sizing controls

By default, a control's width and height are unspecified so that they can automatically adjust to their content. You can specify an exact width and height in the two ways described below

**NOTE:** When you define the width and height, the contents of the control wrap to to accommodate the specified size. The runtime results are not guaranteed.

#### To size a form control graphically:

- 1 Click the control so that the handles are visible.
- 2 Size the control by:
  - Selecting a handle and dragging it to the desired sized. OR

• Selecting a handle and using the arrow keys (Shift-arrow key).

#### > To size a form control using the Property Inspector:

- **1** Select the control.
- **2** Open the Property Inspector and specify the width and height for the control.

#### Aligning controls

You can align controls within a layout, repeat, or switch block.

#### > To align controls:

- 1 Select the control to use as a reference, plus the additional controls that you want to align with it.
- 2 Choose the alignment you want (from the Align toolbar) to apply to the selected objects. OR
- 3 Choose Form Designer>Align Distribute selected objects.

#### Grouping and ungrouping controls

You may want to create groups of controls, because a group can:

- Provide a hint to the client side XForms renderer, so that related controls can appear together on limited capability devices, such as cell phones and PDAs.
- Simplify the XPath expressions within a group by establishing a context for the controls in the group.
- Provide a container for the controls to which you can apply CSS styles within the group via inheritance.

#### Rules for grouping controls

- A control can belong to more than one group.
- Groups must be strictly nested—that is, the entirety of a group must be contained by a higher-level container such as group, repeat, or switch/case blocks.
- The entirety of a control (not just the label, for example) belongs to a group.
- Be careful when using groups. Grouping a set of controls in the Form Designer does not lock the controls together spatially. You cannot ungroup and regroup a set of controls without losing information (such as the instance data context, or style information attached to the group element).

Most of these rules are required because of the hierarchical nature of XML.

#### > To create a group:

- **1** Select the controls you want to group.
- 2 Select Add to Group from the Form Designer menu or by right-clicking and selecting it from the popup menu.
- 3 Choose New Group.
- 4 Enter a name for the group.

The Form Designer creates the new group, and it becomes the current selection. The Property Inspector displays properties for the selected group. When the group is selected, it can be dragged around the page to reposition the controls within the group.

#### What happens when you group controls

When you create a group:

• The XML is reorganized to create a new group element whose parent is the parent of the control that is the primary selection.

- The selected controls become children of the new group element.
- The nodeset binding for the group node is set to the instance data node that is the "lowest" ancestor to the instance data nodes bound to the selected controls
- The XPath bindings for the controls in the new group are adjusted to become relative to that node.
- Binding specifications using the bind attribute are not adjusted.

#### To add a control to a group:

- **1** Select the control to add.
- 2 Select Form Designer>Group>Add to Group (or right-click to display a popup menu).
- **3** Select the name of the group to add the control to.

The selection does not change to the entire group, in case there are additional commands to be performed on the selected control. The XML element for the control is moved under the group element representing the group, and the instance data binding XPath is adjusted to be relative to the node bound to the group element.

#### To remove controls from a group:

- **1** Select the control(s) to remove.
- 2 Right-click and select Remove from group (or select it from the Form Designer menu).
- **3** Choose the group from which the element should be removed.

The XML element(s) representing the control(s) are detached from the group element and made siblings of it; the instance data XPath expressions are adjusted to absolute expressions. If no controls remain in the group, the group element is removed from the document.

#### > To remove a group:

- To remove a group (but not its associated controls) from a form, you can:
  - Select Form Designer>Group>Remove Group.

#### What happens when you remove a group

When you remove a group:

- The XML elements representing the controls in the group are detached from the group element and made siblings of it.
- The group node is deleted.
- The instance data XPath expressions for the controls are adjusted to absolute expressions.

## Applying styles to controls

The Form Designer provides default styles (based on standard portlet CSS class definitions) to implement color, sizing, and fonts used in the form's presentation. The default class attributes for the styles are defined in wsrp-classification.xml (located in the \Common\Resources\CSSClassifications directory). At runtime, the various portal theme files define the styles associated with these class attributes, and with some internal Novell class attributes.

#### **Changing CSS Classifications**

The wizard generates class attributes for each of the controls on a form. For example, an input field on a form could be given a name like:

class="nvP1\_wsrp\_rewrite\_ portlet-form-input-field"

• The **nvp1** class value references a unique selector in the internal style node that specifies the absolute positioning rules for this element.

- The wsrp\_rewrite is a token that is replaced at runtime to ensure unique names for all of the controls on a page in a multiportlet page.
- The **portlet-form-input-field** is the class name that references a formatting rule in an external style sheet (normally a portal theme file).

These classes are defined in WSRP-classification.xml in the Common\Resources\CSSClassifications directory. This file maps the class names to particular control types. These class names are added by the wizard if you check the Standard Portlet CSS Classes check box (on the first page of the wizard).

## > To apply CSS Classifications to a file that was not generated with these values:

- **1** Open the form in the Form tab.
- 2 Choose Form Designer>Set CSS Classification.

The Apply CSS classifications dialog displays:

| 🐕 Apply CSS classification                                                                                                    |  |  |  |  |  |
|----------------------------------------------------------------------------------------------------|--|--|--|--|--|
| To make it possible to apply the same styling<br>to all the portlets on a page, various sets of<br>constants (called 'classifications') have been<br>defined for use as class attribute values to<br>which styling information may be attached.<br>Choose one or more of these classifications<br>to apply to your controls. |  |  |  |  |  |
| Select the set(s) of classifications to be applied to this document                                                                                                    |  |  |  |  |  |
| WSRP                                                                                                    |  |  |  |  |  |
| Apply new class values to existing controls                                                                                                    |  |  |  |  |  |
| Remove old class values from existing controls                                                                                                    |  |  |  |  |  |
|                                                                                                    |  |  |  |  |  |
| Help ⑦ OK Cancel                                                                                                    |  |  |  |  |  |

**3** Complete the panel as follows:

| Field                                          | Description                                                                                                    |  |  |  |
|------------------------------------------------|----------------------------------------------------------------------------------------------------|--|--|--|
| Select the set(s) of                           | You must select WSRP.                                                                                                    |  |  |  |
| classifications to be applied to this document | <b>NOTE:</b> Further sets of classifications may be made available in the future.                                          |  |  |  |
| Apply new class values to existing controls    | Check this box to have the new class values added to existing controls, as well as to new controls that get created later. |  |  |  |
| Remove old class values from existing controls | Check this box to strip all of the classification-defined class values from the controls on the form.                      |  |  |  |
|                                                | For example, a control with the attributes:                                                                                |  |  |  |
|                                                | class="nvP1_wsrp_rewrite_ portlet-form-input-field"                                                                        |  |  |  |
|                                                | will become:                                                                                                    |  |  |  |
|                                                | <pre>class="nvP1_wsrp_rewrite_ "</pre>                                                                                     |  |  |  |
|                                                | If you check this box, you will lose any formatting associated with the class values that were removed.                    |  |  |  |

4 Click OK.

#### Using the CSS Style Manager

You can use the CSS Style Manager to edit any internal or external CSS style sheets associated with your form from within the Form Designer. You can use it to specify CSS properties like background color, text color, and font size associated with specific controls and labels. (The Form Designer directly handles control and label positioning; you cannot use the CSS Style Manager for this function.)

#### To open the CSS Style Manager:

1 With a form open, choose Form Designer>Style Manager.

| 🐕 CSS Style Manager |   | ×                                                        |
|---------------------|---|----------------------------------------------------------|
| Styles              |   |                                                          |
| Style Sheets        |   | Attach Style Sheet Detach Style Sheet Open in Css Editor |
|                     |   | New Style Rule                                           |
|                     |   | Delete Style Rule                                        |
|                     | < |                                                          |
| Help 🕐              |   | done cancel                                              |

NOTE: Pressing cancel on this main dialog does not cancel completed actions.

You'll use the CSS Editor to create, edit, and delete style rules for both internal and external style sheets.

For more information, see the chapter on the CSS Editor in *Utility Tools*.

## Working with layout regions

To allow you more precise control of the layout of the controls on a form, the Form Designer requires you to place form controls within a *layout region*. A layout region is a container for the XForms controls within an XHTML page. Like other form controls, you can add, remove, size, and set properties on layout regions. The following controls can act as layout regions:

- Absolute positioning region
- XForms repeat control
- XForms switch/case control
- Pageflow link region

Layout regions are identified with a gutter in the far left of the Visual Editor. :

|          | - @ @ (* c: 5: 5: @ 9 () () () () () () () () () () () () () |
|----------|--------------------------------------------------------------|
| .:       | FirstName                                                    |
| Layout   | LastName Submit                                              |
|          | _                                                            |
| Layout   |                                                              |
|          |                                                              |
| <u>e</u> |                                                              |
|          |                                                              |
|          | Gutter                                                       |

Click the gutter to select the control for setting layout region properties, resizing, or deleting.

#### > To add a layout region to a form:

- 1 Choose the layout control to add from the XForms toolbar.
- **2** Position the cursor to the location where you want to add the control. The cursor displays as a pink arrow.

| FirstName<br>MiddleInitial<br>LastName<br>Submit |        | Forms Align/Distribute | <b>☆</b> == | 01<br>82 | ₽A<br>₽B | <b>9</b> | 0 | X | 6 | Ø |
|--------------------------------------------------|--------|------------------------|-------------|----------|----------|----------|---|---|---|---|
|                                                  | Layout | MiddleInitial          |             |          |          |          |   |   |   |   |

**3** Click to place the layout region.

The layout region is added to the form.

## > To remove a layout region:

- **1** Select the layout region (it is selected when the gutter label is highlighted).
- 2 Right-click and choose **Delete**.

## > To resize a layout region:

- **1** Select the layout region to resize.
- **2** Grab the handles of the layout region and drag the box to the required size.

#### > To create nested repeat blocks:

• Click the Insert XForms Repeat icon in the XForms toolbar.

Click in the white space of an existing repeat block in the Visual Editor (click away from the block's boundary—clicking on or near the lower boundary of the repeat block adds the new repeat after, not within, the existing block).

The Form Designer adds an empty repeat group to the form. It looks like this:

|        | Layout | FirstName MiddleInitial LastName Submit |  |
|--------|--------|-----------------------------------------|--|
| Repeat | Layout |                                         |  |
| Repe   | Repeat |                                         |  |

## > To create a switch block:

- 1 Click the Insert XForms Switch icon in the XForms toolbar.
- 2 Move the pointer to the white space at the bottom of the bottommost block. The Add New Cases to Switch dialog displays.
- **3** Enter two or more case IDs separated by spaces.

You'll use the case IDs to program the behavior in the Event Editor.

4 Click OK.

The The Form Designer adds a switch block with a case block for each case id you entered.

5 Add controls to the case layout regions, as described in "Adding and removing controls" on page 98.

**TIP:** You can add or remove cases by selecting the switch box, right-clicking and choosing the action from the popup menu.

#### Setting form control properties

Properties are attributes that you can set at design time for a particular control. You specify property values in the Property Inspector. See the table below for properties specific to the extend Director extensions (such as the Pageflow link region) or conveniences (such as the Alert literal text). For all other definitions, see the XForms specification.

| Property<br>name      | Description                                                                                                    | Applies to                                                           |
|-----------------------|----------------------------------------------------------------------------------------------------|----------------------------------------------------------------------|
| Alert literal<br>text | The text displayed in an alert box.<br>See "Informing users of validation errors" on page 118                          | All controls for<br>which model item<br>properties can be<br>defined |
| Button<br>height      | Specifies the height of buttons added to the Pageflow link region at runtime.<br>The default is 25.                    | Pageflow link<br>region                                              |
| Button<br>layout      | Specifies the layout of the buttons added to the Pageflow link region at runtime.<br>The default is Horizontal.        | Pageflow link<br>region                                              |
| Button<br>spacing     | Specifies the spacing between the buttons added to the<br>Pageflow link region at runtime.<br>The default is 5 pixels. | Pageflow link<br>region                                              |

| Property<br>name          | Description                                                                                                    | Applies to                                                              |
|---------------------------|----------------------------------------------------------------------------------------------------|-------------------------------------------------------------------------|
| Button width              | Specifies the width of the buttons added to the Pageflow link region at runtime.                                                                                                    | Pageflow link region                                                    |
| Dynamic<br>choices        | See "Populating the Select controls" on page 107                                                                                                    | XForms Select<br>Many                                                   |
| Edit class<br>style rules | Launches a dialog that lets you:                                                                                                    | All controls for which CSS styling                                      |
| style fules               | <ul> <li>Modify the CSS class styles on the currently selected control</li> <li>Create new or edit existing styles (by launching the CSS Editor)</li> </ul>                                                                                                    | applies                                                                 |
| Emulate link              | Defines a trigger control's appearance.                                                                                                    | XForms trigger                                                          |
|                           | <b>Checked</b> —Trigger is styled as a link. Adds an <xforms:action><br/>event handler that listens for the DOMActivate event (button<br/>press). The action element contains an <xforms:load> element<br/>that loads a new page via an HTTP GET operation (and thus<br/>the Request type is set to Get).</xforms:load></xforms:action> | control, XForms<br>trigger styled as a<br>link, Pageflow link<br>region |
|                           | There is no default URL to use for the GET; you have to add that via Target URL.                                                                                                    |                                                                         |
|                           | UnChecked—Trigger is styled as a button.                                                                                                    |                                                                         |
| Field type                | Sets the data type that the control assumes for the instance item it is bound to.                                                                                                    | All controls that can be bound to data                                  |
|                           | Use this in conjunction with the Format property.                                                                                                    |                                                                         |
|                           | Make sure that you specify a field type that is valid for the data type of the field. When there is a conflict between these two types:                                                                                                    |                                                                         |
|                           | <ul> <li>The instance node the form control is bound to becomes<br/>invalid.</li> </ul>                                                                                                    |                                                                         |
|                           | <ul> <li>The event xforms-invalid is dispatched to form controls<br/>bound to that node.</li> </ul>                                                                                                    |                                                                         |
|                           | <ul> <li>The form control becomes invalid and thus the CSS styles<br/>with the :invalid pseudoclass apply.</li> </ul>                                                                                                    |                                                                         |
|                           | • If the invalid instance node is part of the document fragment being submitted, the submit fails.                                                                                                    |                                                                         |
|                           | See also Format                                                                                                    |                                                                         |
| Format                    | Specifies how to format the data when displaying it.                                                                                                    | All controls that can                                                   |
|                           | Valid formats are:                                                                                                    | be bound to data                                                        |
|                           | Number, currency, percent, ###,###.##, #####0.##, #####.00                                                                                                    |                                                                         |
|                           | See also Field type                                                                                                    |                                                                         |
| Hint literal text         | The text displayed in a tooltip.                                                                                                    | All visible controls                                                    |
| ID                        | A unique identifier for the control.                                                                                                    | All controls                                                            |
| Label                     | The text displayed for the control's label.                                                                                                    | All controls that can have a label                                      |
| Model ID                  | The ID of the model associated with the Form control.                                                                                                    | All controls that can be data bound.                                    |

| Property<br>name | Description                                                                                                    | Applies to                                           |
|------------------|----------------------------------------------------------------------------------------------------|------------------------------------------------------|
| Request<br>type  | Get—Uses the <xforms:load> action. Requires a Target URL property.</xforms:load>                                                                                                    | XForms trigger<br>control, XForms                    |
|                  | <b>Post</b> —Uses the <xforms:send> action. Requires a Submission property.</xforms:send>                                                                                                    | trigger styled as a<br>link, Pageflow link<br>region |
| Source           | Specifies the name of the source file containing the XHTML image to insert.                                                                                                    | XHTML image                                          |
| Style as link    | Checked—The XForms Trigger control is styled as an HTML link.                                                                                                    | XForms trigger control, XForms                       |
|                  | Adds a CSS class selector ( <b>nv-link-style</b> ) to the trigger's class attribute. This CSS selector styles the trigger to look like the default appearance of the HTML <a> tag. This selector rule is added to the page's <style> node so you can modify it to look the way you want.</td><td>trigger styled as a<br>link, Pageflow link<br>region</td></tr><tr><td></td><td>All triggers marked to emulate links share this same style.</td><td></td></tr><tr><td></td><td><b>Unchecked</b>—Removes the selector name from the trigger's class attribute, but does not delete the selector rule from the <style> node.</td><td></td></tr><tr><td>Submission</td><td>Specifies the value of <xforms:send>'s submission attribute.<br>(This is the ID of an <xforms:submission> in the<br><xforms:model>.)</td><td>XForms trigger<br>control, XForms<br>trigger styled as a<br>link, Pageflow link<br>region</td></tr><tr><td>Target URL</td><td>Specifies the value of <xforms:load>'s resource attribute.</td><td>XForms trigger</td></tr><tr><td></td><td>(The URL that a GET is sent to in order to load the new page.)</td><td>control, XForms<br>trigger styled as a</td></tr><tr><td></td><td>This URL automatically gets marked up for URL rewriting in the portlet context, so specifying a relative URL here will get back to your portlet.)</td><td>link, Pageflow link<br>region</td></tr></tbody></table></style></a> |                                                      |

# Binding controls to data

The Form Designer makes it easy to bind controls to a single node or a node set. In many cases you won't need to take any action to bind a control to data. For example:

- The Form Wizard automatically creates data-bound controls
- When you drag a data node from the Instance Data Pane onto a control in the Visual Editor, the Form Designer generates the data bindings automatically

If you want to modify the generated bindings, or if you want to bind controls that you've added to the form from the toolbar, you can use the Property Inspector to specify the binding attributes. You can also set up a <bind> in the Model tab, then set the bind property to the <bind> element's ID. See "Binding elements to controls" on page 118.

**NOTE:** The following procedure generates a binding via a <ref> attribute on the control. It's possible to specify either a <ref> or a <bind>. When you specify one, the Form Designer removes the other. If you enter both via the Source tab, the <bind> takes precedence.

#### To bind a control to a single node via an XPath:

- 1 In the Visual Editor, select the control you want to bind.
- **2** Using the Property Inspector, specify the model ID (when there is more than one model element for the form).

- **3** Specify the XPath by:
  - Typing the XPath in the text box of Reference (generates a <ref> attribute) OR
  - Launching the XPath Navigator (by clicking the ellipsis next to the XPath text box)
  - 3a In the XPath Navigator dialog, locate the node you want to bind to and select it.

For more information on using the XPath Navigator, see the chapter on scoped paths and XPaths in *Developing exteNd Director Applications*.

**3b** Click **OK** to return to the Form Designer.

#### To bind a control to a node set:

**NOTE:** <repeat> elements require that you bind to a node set.

- **1** In the Visual Editor, select the control you want to bind.
- **2** Using the Property Inspector, specify the **model ID**.
  - 2a In the XPath Navigator dialog, locate the node you want to bind to and select it.
    - For more information on using the XPath Navigator, see the chapter on scoped paths and XPaths in *Developing exteNd Director Applications*.
  - **2b** Click **OK** to return to the Form Designer.
  - NOTE: If a <ref> resolves to multiple nodes, the first node is used.

#### Populating the Select controls

There are two ways to provide a list of values for the Select controls:

| Method      | Enables you to                                             | When to use                                                                                                    |
|-------------|------------------------------------------------------------|----------------------------------------------------------------------------------------------------|
| Statically  | Specify the list values while you are designing your form. | Use this method when the list is relatively short,<br>you know what the values are, and the values<br>won't change. |
| Dynamically | Specify the list values come from a nodeset.               | Use this method when the information is located in an XML file.                                                     |
|             |                                                            | When you do not know what the list items will be or the list changes frequently.                                    |

**List values** Lists have two types of values:

- A label (for display)
- A value (for storage)

The user sees the label, but the associated value is the value written to the instance node. This allows you to display user-recognizable text while storing keys or other types of codes in the instance node. For example, if you entered the words apples, oranges, and pears, these words would appear in the display list. However, selecting apples might return the value 1, oranges could return 2, and so on.

**Instance elements** A Select control is usually associated with two instance elements:

- One containing the display values
- One containing the element to which the value is written

#### > To load the list statically:

- 1 Highlight the **Select** control and access the property sheet.
- 2 Choose the Edit Select Choices link.

The Select Control Choices dialog displays.

|                | Value |        |
|----------------|-------|--------|
| Option 1       | opt1  |        |
| Option 2       | opt2  |        |
|                |       | Add    |
|                |       | Delete |
|                |       | Up     |
|                |       | Down   |
|                |       |        |
|                |       |        |
|                |       |        |
| ynamic choices |       |        |
| Model:         |       |        |
| _              |       |        |
| Model:         |       |        |

- 3 Click the Static Choices radio button.
- **4** The dialog enables the Label and Value text boxes:
  - To change the predefined Label and Value choices, double-click within the text box and change the text.
  - To add a new choice, click Add, and place the cursor within the added text box and add the Label and Values.
- **5** When you are done, click **OK**.

#### > To load the list dynamically:

- 1 Highlight the **Select** control and access its property sheet.
- 2 Choose the Edit Select Choices link.

The Select Control Choices dialog displays:

| 🐕 Select Control Cho                | ices                          | X         |
|-------------------------------------|-------------------------------|-----------|
| ⊖ Static choices                    |                               |           |
| Label                               | Value                         |           |
|                                     |                               |           |
|                                     |                               |           |
|                                     |                               | Add       |
|                                     |                               | Delete    |
|                                     |                               | Up        |
|                                     |                               | Down      |
|                                     |                               |           |
|                                     |                               |           |
|                                     |                               |           |
| <ul> <li>Dynamic choices</li> </ul> |                               |           |
| Model:                              | model1_wsrp_rewrite_          | ~         |
| Nodeset XPath:                      | instance('countries')/country |           |
| Label XPath:                        | name                          |           |
| Value XPath:                        | code                          |           |
| Сору?                               |                               |           |
|                                     |                               |           |
| Help ⑦                              |                               | OK Cancel |

- **3** Click the **Dynamic choices** radio button.
- 4 Choose the model from the dropdown list box.
- 5 Click the ellipsis next to the Nodeset XPath to access the XPath Navigator to choose a nodeset.
- 6 Click the ellipsis beside Label XPath to access the XPath Navigator to the display value.
- 7 Click the ellipsis beside the Value XPath to access the XPath Navigator to choose storage value. This value is written to the instance node.
- 8 When you are done, click OK.

# Working with model elements

The XForms model element defines the structure of the XML data available to the form. It defines the:

- Structure of the data displayed to or entered by the user
- Structure of the data to submit
- Data for initializing form controls (instance data)
- Rules for validating user data

The Model tab includes these elements:

| Element | Description    | For more information, see                  |
|---------|----------------|--------------------------------------------|
| Model   | The model root | "Specifying model elements"<br>on page 110 |

| Element    | Description                                                                                                    | For more information, see                     |
|------------|----------------------------------------------------------------------------------------------------|-----------------------------------------------|
| instance   | Points to or contains the data used to initialize the form                                                                                          | "Specifying instance<br>elements" on page 112 |
| action     | Defines event handlers and actions that can be accessed from any part of the form                                                                   | "Specifying actions" on page 114              |
| submission | Defines the set of data to submit and how to submit it                                                                                              | "Specifying submission elements" on page 114  |
| bind       | Defines properties (called model item properties) of<br>the instance data—like readonly, relevant,<br>calculations, and indirect binding, and so on | "Specifying Bind elements"<br>on page 116     |

## About the Model tab

The Model tab provides a graphical way to define the elements that comprise the form's model. The Model tab looks like this:

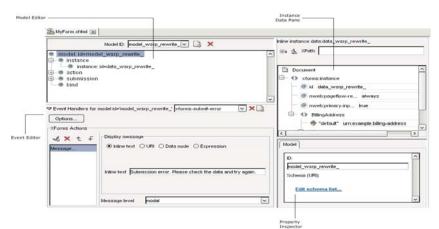

The Model tab provides:

| ΤοοΙ                  | Description                                                                                                    |
|-----------------------|----------------------------------------------------------------------------------------------------|
| Model Editor          | Use to add and remove elements.                                                                                                    |
| Instance Data<br>Pane | Use the Instance Data Pane to modify the structure of the instance data.<br>For more information on using this tool, see XML Editor in the online <i>Utility Tools</i> . |
| Property Inspector    | Use to create and modify attributes on the selected model element.                                                                                                    |
| Event Editor          | Use to define the events and actions on the selected model element.                                                                                                    |

## Specifying model elements

By default, the wizard-generated forms include a model.

## > To add a model element:

**1** With the form open in the Model tab, click **Add** (at the top of the Model Editor).

The following dialog is displayed.

| 🎇 Enter ID for new mod                                                                                        | lel       | × |
|----------------------------------------------------------------------------------------------------|-----------|---|
| You may edit the first section of the model name, but the<br>'_wsrp_rewrite_' suffix must remain<br>Model ID: |           |   |
| model2_wsrp_rewrite_                                                                                          | OK Cancel | 7 |

You'll see that wsrp\_rewrite\_ is appended to the model ID name. This is a placeholder that is recommended. At runtime the wsrp\_rewrite\_ is replaced with a unique ID to ensure that no naming conflicts occur among other forms or portlets on the same page.

**2** Name the model and click **OK**.

The Form Designer creates a new, empty model tree and displays it in the Model Editor.

## To remove a model element:

1 With the form open in the Model tab, select the model element you want to delete from the dropdown list box.

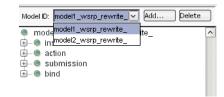

2 Click Delete.

## Specifying model properties:

- **1** Select the model in the Model Editor.
- **2** Access the Property Inspector and complete the properties as follows:

| Property      | Description                                                                                                    |  |
|---------------|----------------------------------------------------------------------------------------------------|--|
| ID            | Specifies a unique identifier for a model.                                                                                                    |  |
|               | A model ID is not required (unless there are multiple models), but the Form Wizard always generates a model ID and uses the token wsrp_rewrite. It is good practice to use an ID because at runtime there might be multiple portlets with multiple XForms on a single page. |  |
| Schema<br>URI | Specifies a list of external schema documents that are needed to describe the structure of the instance data and allow it to be validated.                                                                                                    |  |
|               | To add schema documents:                                                                                                    |  |
|               | 1 Click Edit schema list. (The Edit Schema File List dialog displays).                                                                                                    |  |
|               | 2 Click Add.                                                                                                    |  |
|               | 2a In the Select Schema File dialog, specify the name and location of the schema file.                                                                                                    |  |
|               | 2b Click OK.                                                                                                    |  |
|               | 3 Click OK.                                                                                                    |  |

For information about adding events, see "Customizing event handlers" on page 130.

**NOTE:** Some element types only allow you to add elements to the root (like Instance). Others allow you to nest elements within other elements (like bind). You can determine which elements can be nested by selecting an element (not the root) and right-clicking to see if **Add item** is offered on the menu.

## Specifying instance elements

## > To set instance data properties:

**1** Select an instance element (not the root).

The instance element's properties are displayed in the Property Inspector. They include:

| Property                      | Description                                                                                                    |
|-------------------------------|----------------------------------------------------------------------------------------------------|
| ID                            | A unique identifier for the instance data. This is necessary only when there are multiple instance data nodes in a single document.                                                                                                    |
|                               | It is good practice to always allow the Form Designer to addwsrp_rewrite_ because at runtime there might be multiple portlets with multiple XForms on a single page.                                                                                                    |
| Use pageflow data at runtime? | Specifies how instance data should be handled at runtime (once the form is incorporated within a pageflow).                                                                                                    |
|                               | Options are:                                                                                                    |
|                               | <ul> <li>always (the default)—Always replace the data at runtime. If no<br/>replacement data is available, a runtime error is generated.</li> </ul>                                                                                                    |
|                               | <ul> <li>if-available—Replace only if new data is available at runtime; otherwise<br/>use the design-time data.</li> </ul>                                                                                                    |
|                               | <ul> <li>delete-if-not-available—Use new data if it is available at runtime. Don't<br/>ever use the design-time data—delete it.</li> </ul>                                                                                                    |
|                               | <ul> <li>never—Use the design-time data alone.</li> </ul>                                                                                                    |
|                               | <b>IMPORTANT:</b> When you incorporate a form into a pageflow (as an XForms activity), you'll be able to specify a set of scoped paths (using the Property Inspector for the activity), indicating the replacement data for each of the replaceable <xforms:instance> nodes. (These are the instance nodes whose <b>Use pageflow data at runtime</b> is set to always, if-available, or delete-if-not-available. )</xforms:instance> |
| Is primary instance data?     | Specifies whether data for an <xforms:instance> node is treated as the<br/>primary instance data.</xforms:instance>                                                                                                    |
|                               | The primary instance data is the input data to the page rendering's XSLT transformation; it is the default context for use in XSLT expressions in the page. All other input data is <b>secondary input data</b> and can be accessed only via variable references in XSLT expressions.                                                                                                    |
|                               | For more information, see "About runtime replacement of instance data" on page 113.                                                                                                    |
| Is inline?                    | Check this box when data is contained within the model element of the form.                                                                                                    |
|                               | When this is checked, you can use the instance data generated by the wizard or you can import the instance data from a file located within the project's resource set.                                                                                                    |
|                               | See Import instance data from file (below).                                                                                                    |
|                               | <b>Uncheck</b> this box when you want the data to be referenced from an external file. See Source (URI) (below).                                                                                                    |

| Property        | Description                                                                               |
|-----------------|-------------------------------------------------------------------------------------------|
| Import instance | To import instance data:                                                                  |
| data from file  | 1 Click the ellipsis button.                                                              |
|                 | 2 In the Import File into Instance Node dialog,                                           |
|                 | 2a Type the name of the file to import.                                                   |
|                 | or                                                                                        |
|                 | 2b Click Import, navigate to the file to import, and click Open.                          |
|                 | 3 Click OK.                                                                               |
| Source (URI)    | When the data is not inline, you can specify the location of the data using a URI.        |
|                 | <b>NOTE:</b> The URI must reference a location within the current project's resource set. |
|                 | To add a link to the instance data:                                                       |
|                 | 1 Click the ellipsis next to the Source URI text box.                                     |
|                 | 2 In the Select File dialog, choose the file and click OK.                                |

## About runtime replacement of instance data

At runtime, the form's data is replaced as specified by the **Use pageflow data at runtime**? property. The data is replaced for each form (which runs as a portlet) separately, and it happens before aggregation into the portal page. Additionally, the data corresponding to one or more input documents may be made available, according to the following rules:

| Rule                                                                                                    | Description                                                                                                    |
|----------------------------------------------------------------------------------------------------|----------------------------------------------------------------------------------------------------|
| No replaceable<br><xforms:instance><br/>element is specified as<br/>the primary instance<br/>data.</xforms:instance> | <ul> <li>If there is only one instance element, that one instance element is<br/>treated as the primary instance data. The primary input document is<br/>mapped to the primary instance data.</li> </ul>                                                                                                    |
|                                                                                                    | <ul> <li>If there is more than one default <xforms:instance> element in the<br/>page, one instance element must be defined as the primary instance<br/>data—and:</xforms:instance></li> </ul>                                                                                                    |
|                                                                                                    | <ul> <li>All other replaceable <xforms:instance> elements use secondary<br/>input data.</xforms:instance></li> </ul>                                                                                                    |
|                                                                                                    | <ul> <li>All secondary input data is made available to XSLT expressions in<br/>the page via XSLT variables. XSLT allows only a single input<br/>document, so other documents must be made accessible via the<br/>XSLT variable mechanism.</li> </ul>                                                                                                    |
|                                                                                                    | <ul> <li>The variable identifiers are equal to the ID of the corresponding<br/><xforms:instance> elements. (You use a dollar sign in XSLT to<br/>access a variable in an XPath expression; thus if you had<br/><xforms:instance id="foo"> you'd access its runtime data via<br/>something like <xsl:value-of select="\$foo/a/b/c"></xsl:value-of>.)</xforms:instance></xforms:instance></li> </ul> |

For more information on adding events to the instance element, see "Working with events and actions" on page 118.

## **Specifying actions**

| Method                           | Description                                                                                                    |
|----------------------------------|----------------------------------------------------------------------------------------------------|
| The action node of the Model tab | Use the action node of the Model tab as a place to create one or more actions (with unique IDs) and then reference them elsewhere in your form. |
| The Event Editor in the Form tab | Use the Event Editor launched from the Form tab to create actions for your form controls                                                        |
|                                  | For more information, see "Working with events and actions" on page 118.                                                                        |

The Form Designer provides multiple ways for defining actions within your form:

The remainder of this section describes how to specify actions in the Model tab.

#### > To create an action/event handler:

- 1 From the Model tab, select the top-level **action** node from the model tree.
- 2 Right-click and choose Add item.
- **3** Navigate to the Property Inspector and supply the following properties:

| Property   | What to specify                                           |
|------------|-----------------------------------------------------------|
| ID         | Provide a unique name for the action/event handler.       |
| Event name | Choose the event from the dropdown list.                  |
| Observer   | (Optional) Choose an element as the observer.             |
| Target     | (Optional) Choose an element as the target of the action. |

- 4 Right-click and choose the action you want performed for the event.
- 5 Navigate to the Property Inspector to define the specification for the selected action.

## Specifying submission elements

The submission element defines:

- The structure of the data to submit
- Where to submit it
- How to submit it

#### > To create a submission element:

- 1 From the Model tab, select the top-level submission node from the model tree.
- 2 Right-click and choose Add item.
- **3** Navigate to the Property Inspector and supply the following properties:

| Property           | Description                                                                                                 |
|--------------------|----------------------------------------------------------------------------------------------------|
| ID                 | Specifies a unique ID for the submission element.                                                           |
| Binding ID         | Specifies the ID of a Bind element. Choose the ID of the bind element that specifies the node(s) to submit. |
| XPath of reference | An XPath specifying the node(s) to submit.                                                                  |
| Action (URI)       | Specifies the URI to the location where the submission is sent.                                             |

| Property             | Description                                                                              |  |
|----------------------|------------------------------------------------------------------------------------------|--|
| Method               | Specifies how to do the submission.                                                      |  |
|                      | Values:                                                                                  |  |
|                      | ♦ Post                                                                                   |  |
|                      | ◆ Get                                                                                    |  |
|                      | ◆ Put                                                                                    |  |
|                      | <ul> <li>form-data-post</li> </ul>                                                       |  |
|                      | <ul> <li>multipart-post (treated like a Post)</li> </ul>                                 |  |
|                      | <ul> <li>urlencoded-post</li> </ul>                                                      |  |
| Replace              | Specifies what the processor should do with the document returned after the submission.  |  |
|                      | Values:                                                                                  |  |
|                      | ♦ all (the default)                                                                      |  |
|                      | ♦ instance                                                                               |  |
|                      | ♦ none                                                                                   |  |
| Separator            | Specifies what separator character to use on url-encoded serialization.                  |  |
|                      | Values:                                                                                  |  |
|                      | ◆ ;                                                                                      |  |
|                      | ◆ &                                                                                      |  |
| Indent               | For application/xml serialization only. Specifies whether to insert white space.         |  |
|                      | Values:                                                                                  |  |
|                      | ◆ True                                                                                   |  |
|                      | ◆ False                                                                                  |  |
| Standalone           | For application/xml serialization only. Specifies whether to include a declaration.      |  |
|                      | Values:                                                                                  |  |
|                      | ◆ True                                                                                   |  |
|                      | ◆ False                                                                                  |  |
| Omit XML declaration | For application/xml serialization only. Specifies whether to include an XML declaration. |  |
|                      | Values:                                                                                  |  |
|                      | ◆ True                                                                                   |  |
|                      | ◆ False                                                                                  |  |
| Encoding             | For application/xml serialization only.                                                  |  |
| 0                    | Specifies the type of encoding to use.                                                   |  |

| Property               | Description                                                                                                    |  |
|------------------------|----------------------------------------------------------------------------------------------------|--|
| Edit namespace list    | For application/xml serialization only.                                                                                                    |  |
|                        | Specifies the namespaces to include in the serialized XML. Not specifying any namespaces is the same as specifying all.                     |  |
|                        | To edit the namespace list:                                                                                                    |  |
|                        | 1 Click edit namespace list.                                                                                                    |  |
|                        | 2 Select the namespaces you want to include. Use Shift to select a contiguous group and Ctrl-Shift to select multiple non-contiguous items. |  |
|                        | 3 Click OK.                                                                                                    |  |
| Mediatype              | Specifies the Internet media type for the serialized instance data.                                                                         |  |
| Version                | For application/xml serialization only.                                                                                                    |  |
| CDATA section elements | For application/xml serialization only.                                                                                                    |  |
|                        | To add CDATA elements:                                                                                                    |  |
|                        | 1 Click Edit CDATA element list.                                                                                                    |  |
|                        | 2 In the Edit CDATA item list dialog, click Add.                                                                                            |  |
|                        | <b>3</b> Type the name in the Add List dialog.                                                                                              |  |
|                        | 4 Click OK.                                                                                                    |  |
|                        | 5 Click OK.                                                                                                    |  |

For more information on adding events to the submission element, see "Working with events and actions" on page 118.

## **Specifying Bind elements**

Use the Bind element to set rules on the instance data. For example, you can define fields as required, enabled, or disabled depending on selections that the user makes, and so on. You can also use a bind element as an indirect way of specifying the binding for a control; instead of using <ref> or <nodeset>, use the bind=bindingID attribute on the control. Once you have defined the bind elements in the Model tab, you can return to the Form tab and associate them with form controls to create a UI Binding expression.

## > To create a bind element:

- 1 Select bind.
- 2 Right-click and select Add item.

#### > To delete a bind element:

- **1** Select the bind element.
- 2 Right-click and select Delete item.

## > To set properties on a bind element:

- **1** Select the bind element.
- **2** Access the Property Inspector and complete the properties as follows:

| Property | Description                       |  |
|----------|-----------------------------------|--|
| ID       | A unique ID for the bind element. |  |

| Property              | Description                                                                                                    |  |
|-----------------------|----------------------------------------------------------------------------------------------------|--|
| XPath of Nodeset      | The node(s) in the bind.                                                                                                    |  |
| Model Item Properties | Lets you define the model item properties to apply to the nodes defir in the XPath of Nodeset above.                                                              |  |
|                       | For more information, see Specifying model item properties below                                                                                                  |  |
| Туре                  | Specifies the XML schema data type for the associated node.                                                                                                    |  |
|                       | The Form Designer includes a convenience that allows you to specify formatting for certain data types. Only the data types shown in bold support this formatting. |  |
|                       | You apply the formatting in the Form tab Property Inspector for the control bound to such a node.                                                                 |  |
|                       | For more information, see "Format" on page 105                                                                                                    |  |

## Specifying model item properties

You can specify these Model Item properties like this:

| Model item property Description |                                                                                                    |  |
|---------------------------------|----------------------------------------------------------------------------------------------------|--|
| Readonly                        | Users are not allowed to change the data. Any form controls bound to a read-<br>only node are not enabled.                                       |  |
|                                 | To make a node readonly:                                                                                                    |  |
|                                 | 1 In the Property Inspector, choose readonly.                                                                                                    |  |
|                                 | 2 Create an XPath expression that evaluates to a boolean, or change the value to true().                                                         |  |
| Required                        | Users are required to supply a value. Any form controls bound to a required node will generate a submit error if a value is not supplied.        |  |
|                                 | To make a node required:                                                                                                    |  |
|                                 | 1 In the Property Inspector, choose required.                                                                                                    |  |
|                                 | 2 Create an XPath expression that evaluates to a boolean, or change the value to true().                                                         |  |
| Relevant                        | Specifies whether a node is visible. Form controls bound to nonrelevant nodes are disabled or not visible.                                       |  |
|                                 | If you make a nonrelevant node required, the required property is ignored.                                                                       |  |
|                                 | To make a node nonrelevant:                                                                                                    |  |
|                                 | 1 In the Property Inspector, choose relevant.                                                                                                    |  |
|                                 | 2 Create an XPath expression that evaluates to a boolean, or change the value to false().                                                        |  |
| Calculate                       | Specifies a calculation that defines the value of the node.                                                                                      |  |
|                                 | To create a calculation on a node:                                                                                                    |  |
|                                 | 1 In the Property Inspector, choose Calculate.                                                                                                   |  |
|                                 | 2 In the XPath Navigator, construct the calculation.                                                                                             |  |
|                                 | For more information, see the chapter on scoped paths and XPaths in <i>Developing exteNd Director Applications</i> .                             |  |
| Constraint                      | Specifies a boolean expression that when false causes the associated model item to be regarded as valid. (The converse is not necessarily true.) |  |

#### Informing users of validation errors

The Form Designer makes it easy to notify users that a control (or the form) has failed one of the model item property validation tests.

## > To notify users of an error:

- 1 When you've defined the model item properties, access the Form tab.
- 2 Select the control bound to the node for which the model item property is defined.
- **3** In the Property Inspector for the control, access the Hints tab.

| ID:                |      |      |
|--------------------|------|------|
|                    |      |      |
| Model ID:          |      | ~    |
| XPath of refere    | nce: |      |
|                    |      |      |
| Binding:           |      | ~    |
| Alert:             |      | <br> |
| Alert literal text | t:   |      |
|                    |      |      |
| ID:                |      |      |
|                    |      |      |
| Model ID:          |      | ~    |
|                    | nce: |      |
| XPath of refere    |      | <br> |
| XPath of refere    |      |      |

- 4 Choose the Binding associated with the model item property definition from the dropdown.
- 5 Type a message in the Alert literal text to display to the user when a failure is encountered.

#### Binding elements to controls

When you've defined the bind elements in the Model tab, you can return to the Form tab and associate them with form controls to create a UI Binding expression.

# Working with events and actions

XForms supports and extends the DOM Level 2 event model which is based on the XML event model.

You use the Event Editor to create event handlers and define XForms Actions.

This section includes the following information:

- About the Event Editor
- XForms Actions Reference
- Customizing event handlers

## About the Event Editor

The Event Editor is available on both the Form tab and the Model tab. It looks like this:

| Action | List                                                 | Event handlers list                                                           |
|--------|------------------------------------------------------|-------------------------------------------------------------------------------|
|        | erver = model id=<br>- Display messa<br>O Expression | ms-submit-error at model id='hodel1_ws 💌 🗙 🕞<br>e'model1_wsrp_rewrite_'<br>ge |
|        |                                                      | Action properties                                                             |

The Event Editor is enabled when you select an item that allows event handlers such as a form control, a submission element, or a bind.

The Event Editor supports all XForms events and actions, but not all events are presented as choices when creating an event handler. If an event is not presented as a choice, you can type it in the choice box or use the Source tab to define it.

## To launch the Event Editor:

- 1 Navigate to the bottom of Form Designer (in the Form or Model tabs).
- 2 Click the icon next to the Event Handlers label. The following graphic shows the location of the icon in the Form tab.

|                    | Semployeed at the g                                                                         | instance Data |
|--------------------|---------------------------------------------------------------------------------------------|---------------|
|                    | A D Ge Ge D 和 D 目 計算合合 知道 国 国 国<br>Variante (AAADDATRAN)                                    | er 🕁 stati    |
| hes<br>ent<br>itor | employees<br>Update Record<br>employeeld:<br>lastname:<br>departmentid:<br>Update<br>Cancel |               |
|                    | C Vert Hunders                                                                              | 2             |

The Event Editor opens.

**3** Select a form control or model item for which you want to define an event. The Event Editor is now available to edit existing or create new Event Handlers.

## > To create an event handler:

**1** Select the element that you want to define the event handler for.

| Event Handlers for | trigger 'New trigger' xforms-invalid at body id='div_wsrp_rewrite_' | × 🗋 |
|--------------------|---------------------------------------------------------------------|-----|
| Options Obs        | erver = body id='div_wsrp_rewrite_'                                 |     |
| XForms-editor      |                                                                     |     |
| 16× + +            | -Display message                                                    |     |
| Message            | ○ Expression ④ Literal                                              |     |
| moundige           | The data is invalid. Please check it and try again.                 |     |
|                    | Message level modal                                                 | ~   |
|                    |                                                                     |     |
|                    |                                                                     |     |
|                    |                                                                     |     |
| 1                  |                                                                     |     |

2 Click the Create a new event handler icon.

2

The Create Event Handler for *Element* dialog displays:

| 🖫 Create event handler for trigger 'New trigger' 🛛 🛛 🔀 |           |  |
|--------------------------------------------------------|-----------|--|
| Event Type: DOMActivate                                |           |  |
| Advanced options: -                                    |           |  |
| Help 🕐                                                 | OK Cancel |  |

- 3 Choose an event from the Event Type dropdown, or type an event name (if it is not listed).
  - **3a** If you want to further customize the event handler by adding observers, and default actions, click **Advanced options** and see "To customize event dispatching:" on page 130.
- 4 Click OK.

The Event Editor now allows you to choose XForms Actions to respond to the event handler (described next).

**NOTE:** You can't put an event handler on the instance element because instance nodes are restricted to a single child element. When you use the Event Editor to add an event handler to the instance element, it will put it on the model.

#### > To specify XForms Actions for an event handler:

**1** After creating an event handler, click the New Action icon.

16

- **2** Select an XForms Action from the popup list.
  - The selected action and it's properties are displayed.
- **3** Complete the properties.
- 4 Save the form.

The Event Editor generates the event handler and XForms Action defined by the properties you specified.

For more information about Action properties, see the XForms specification.

## > To delete an action:

- **1** Select the action from the Action List.
- **2** Click the delete icon.

×

## > To delete an event handler:

- **1** Select the event handler from the Event Handler list.
- **2** Click the delete icon.

×

## **XForms Actions Reference**

Click an action to display complete information.

| Action | Action      |
|--------|-------------|
| Delete | Reset model |

| Action                                              | Action                       |
|-----------------------------------------------------|------------------------------|
| Dispatch                                            | Send instance data           |
| Insert                                              | Set Focus                    |
| Load link                                           | Set index in repeat          |
| Message                                             | Set value                    |
| Rebuild, Recalculate, Refresh, and Revalidate model | Toggle select case in switch |

## Delete

Description

Deletes a specific node of repeated instance data. Typically, the nodeset is bound to a repeat block.

Attributes

To construct the action, use the Event Editor to define it's attributes.

| Event Handlers for t | rigger 'Delete' DOMActivate | ✓ × □ |   |
|----------------------|-----------------------------|-------|---|
| Options              | •                           |       |   |
| XForms Actions       |                             |       |   |
| - <b>6</b> × ↑ ∓     | Delete from node set        |       |   |
| Delete               | Use XPath expression        |       |   |
|                      | Model ID                    |       | ~ |
|                      | O Use binding               |       | ~ |
|                      | Location                    |       |   |
|                      |                             |       |   |
|                      |                             |       |   |

| Attribute               | What to do                                                                                                    | Notes                                                                                                    |
|-------------------------|----------------------------------------------------------------------------------------------------|----------------------------------------------------------------------------------------------------|
| Use XPath<br>expression | Choose Use XPath expression to specify<br>an XPath expression that identifies the data<br>node to delete.                                                        | You can type the expression in the choice box, or click the ellipsis to launch the XPath Navigator.                      |
|                         |                                                                                                    | The Event Editor constructs an<br><xforms:action> with a nodeset<br/>definition.</xforms:action>                         |
| Model ID                | Optional.                                                                                                    | A Model ID is only needed when:                                                                                          |
|                         | Choose a Model ID from the choice box.                                                                                                    | • You choose Use XPath expression.                                                                                       |
|                         |                                                                                                    | <ul> <li>The form references multiple models<br/>containing instance data elements of<br/>the same name.</li> </ul>      |
| Use binding             | Choose <b>Use binding</b> to specify an existing<br>bind expression that identifies the data<br>node to delete, then choose a binding ID<br>from the choice box. | The choice box is only populated if you've defined a binding element <b>and</b> specified IDs for them in the Model tab. |

| Attribute | What to do                                                               | Notes                                                                                                    |  |
|-----------|--------------------------------------------------------------------------|----------------------------------------------------------------------------------------------------|--|
| Location  | Specify the location of the data node to delete via an XPath expression. | You can type the expression in the choice box, or click the ellipsis to launch the XPath Navigator.          |  |
|           |                                                                          | Valid expressions include:                                                                                   |  |
|           |                                                                          | <ul> <li>last()—specifies the last item in the nodeset.</li> </ul>                                           |  |
|           |                                                                          | <ul> <li>1—specifies the first item in the nodeset.</li> </ul>                                               |  |
|           |                                                                          | <ul> <li>index()—Refers to the position of the<br/>current selection in the specified<br/>repeat.</li> </ul> |  |

## Dispatch

Description

Dispatches XForms events to a named element on a form. You can dispatch events that are:

- Standard XForms events—like xforms-enabled, xforms-disabled, and so on.
- Custom XML events—A custom event that you've defined for the form.

Attributes

To construct the action, use the Event Editor to define the attributes.

| ✓ Event Handlers for<br>Options ○XForms Actions | trigger 'Dispatch | event DOMActivate |   |
|-------------------------------------------------|-------------------|-------------------|---|
| - 🤞 🗙 全 두<br>Dispatch                           | Send event        | Cancelable?       | ~ |

| Attribute  | What to do                                               | Notes                                                                     |  |
|------------|----------------------------------------------------------|---------------------------------------------------------------------------|--|
| Send event | Choose an event to dispatch.                             | If the event is not listed, you can type it in the choice box.            |  |
| target     | Choose the ID of the element the event is dispatched to. | The choice box is populated with elements for which you have defined IDs. |  |
|            |                                                          | Valid target elements include:                                            |  |
|            |                                                          | <ul> <li>Model elements</li> </ul>                                        |  |
|            |                                                          | <ul> <li>Instance elements</li> </ul>                                     |  |
|            |                                                          | <ul> <li>Action elements</li> </ul>                                       |  |
|            |                                                          | <ul> <li>Submission elements</li> </ul>                                   |  |
|            |                                                          | Form controls                                                             |  |
| bubbles    | Check if the dispatched event bubbles.                   | For custom events only.                                                   |  |
|            |                                                          | Optional.                                                                 |  |
| cancelable | Check if the dispatched event can be                     | For custom events only.                                                   |  |
|            | cancelled.                                               | Optional.                                                                 |  |

## Insert

*Description* Inserts a new node of instance data. The XForms Specification requires that the instance data be a homogeneous collection (typically, a repeat block).

By default, the inserted node is a duplicate of the last node in the nodeset.

Attributes

To construct the action, use the Event Editor to define it's attributes:

| • Event Handlers for<br>Options | trigger 'Insert' DOMActivate | $\checkmark$ × $\Box$ |
|---------------------------------|------------------------------|-----------------------|
| XForms Actions                  |                              |                       |
| ≪ X t ∓                         | Insert into node set         |                       |
| insert                          | Use XPath expression         |                       |
|                                 | Model ID                     | ~                     |
|                                 | O Use binding                | ~                     |
|                                 | Location                     |                       |
|                                 | Position OBefore   After     |                       |
|                                 |                              |                       |
| le Mode                         | A Source S YEarme Preview    |                       |

| Attribute               | What to do                                                                                                    | Notes                                                                                                    |
|-------------------------|----------------------------------------------------------------------------------------------------|----------------------------------------------------------------------------------------------------|
| Use XPath<br>expression | Click Use XPath expression to specify<br>an XPath expression that identifies the<br>data node to insert.                                               | You can type the expression in the choice box, or click the ellipsis to launch the XPath Navigator.                        |
| Model ID                | Optional.                                                                                                    | A Model ID is only needed when:                                                                                            |
|                         | Choose a Model ID from the choice                                                                                                    | <ul> <li>You click Use XPath expression.</li> </ul>                                                                        |
|                         | box.                                                                                                    | <ul> <li>The form references multiple models<br/>containing instance data elements of the<br/>same name.</li> </ul>        |
| Use binding             | Click <b>Use binding</b> to specify an existing bind expression that identifies the data node to delete, then choose a binding ID from the choice box. | The choice box is only populated if you've defined a binding element <b>and</b> specified an ID for it (in the Model tab). |
| Location                | Specify the location for the insert, within the data node, via an XPath expression.                                                                    | You can type the expression in the choice box, or click the ellipsis to launch the XPath Navigator.                        |
|                         |                                                                                                    | Valid expressions include:                                                                                                 |
|                         |                                                                                                    | <ul> <li>last()—specifies the last item in the nodeset.</li> </ul>                                                         |
|                         |                                                                                                    | <ul> <li>1—specifies the first item in the nodeset.</li> </ul>                                                             |
|                         |                                                                                                    | <ul> <li>index()—specifies the position of the<br/>current selection in the specified repeat.</li> </ul>                   |
| Position                | <ul> <li>Choose Before to insert the new<br/>node before the node specified by<br/>the location attribute.</li> </ul>                                  |                                                                                                    |
|                         | <ul> <li>Choose After to insert the new node<br/>after the node specified by the<br/>location attribute.</li> </ul>                                    |                                                                                                    |

## Load link

## Description Navigates an URL in the same or different browser window.

To test the Load link action, use View in browser option (available from the XForms Preview tab). The Load Action is not supported in Preview mode.

If the link fails at runtime, no navigation occurs and the xforms-link-error event fires. You can set up an event handler for the xforms-link-error event to intercept and handle this error gracefully.

## *Attributes* To construct the action, use the Event Editor to define it's attributes:

| Event Handlers for trigger           Options           Options | 'Do a recalculate now' DOMActivate                                                                                                    |
|----------------------------------------------------------------|----------------------------------------------------------------------------------------------------|
| XForms Actions                                                 |                                                                                                    |
| Load link                                                      | cify Instance Data Reference or URI Data node Use XPath expression Model ID Use binding URI http://localhost lew window O Current window |

| Attribute         | What to do                                                                              | Notes                                                                                                    |  |
|-------------------|-----------------------------------------------------------------------------------------|----------------------------------------------------------------------------------------------------|--|
| Data node         | Choose to specify a data node that resolves to a URI.                                   | The URI must include the URL scheme such as HTTP or HTTP.                                                                |  |
|                   | Choose Use XPath expression to specify the URI via an an XPath                          | You can type the expression, or click the ellipsis to launch the XPath Navigator.                                        |  |
|                   | expression that resolves to a URI.                                                      | A Model ID is only needed when:                                                                                          |  |
|                   |                                                                                         | <ul> <li>You click Use XPath expression.</li> </ul>                                                                      |  |
|                   |                                                                                         | <ul> <li>The form references multiple models<br/>containing instance data elements of the<br/>same name.</li> </ul>      |  |
|                   | Click <b>Use binding</b> to specify an existing bind expression that resolves to a URI. | The choice box is only populated if you've defined a binding element <b>and</b> specified an ID for it in the Model tab. |  |
| URI               | Choose when you want to manually specify the URL.                                       | The URI must include the URL scheme such as HTTP or HTTPS.                                                               |  |
|                   |                                                                                         | For example:                                                                                                    |  |
|                   |                                                                                         | http://www.novell.com                                                                                                    |  |
| New window        | Choose if successful navigation<br>should launch the URL in a new<br>window.            |                                                                                                    |  |
| Current<br>window | Choose if successful navigation<br>should launch the URL in the<br>current window.      |                                                                                                    |  |

## Message

Description Launches a modal, modeless, or ephemeral message box.

*Attributes* To construct the action, use the Event Editor to define it's attributes:

| Event Handlers for tri     Options     XForms Actions | igger 'Do a recalculate now' DOMActivate 🔽 🗙 📑                                              |  |
|-------------------------------------------------------|---------------------------------------------------------------------------------------------|--|
| ・ K た チ<br>Message                                    | Display message  Inline text O URI O Data node O Expression Inline text Message level modal |  |

| Attribute | What to do  | Notes                                                                                                    |
|-----------|-------------|----------------------------------------------------------------------------------------------------|
| Display   | Choose one: |                                                                                                    |
| Message   | Inline text | Use for simple, static messages.                                                                                                    |
|           |             | Type the message you want displayed in the text box.                                                                                                    |
|           | URI         | Use to display the contents of the file at the specified URL.The URL is invoked and the raw text is displayed in an alert box.                                                             |
|           |             | For example:                                                                                                    |
|           |             | http://www.myserver.com/error-msg/data-<br>error.txt)                                                                                                    |
|           |             | <b>TIP:</b> You might use this as an alternate way of storing (and localizing) error messages; the URL could even pass arguments to a CGI script or a servlet to fetch localized messages. |
|           | Data node   | Displays a message stored in an instance data node.                                                                                                    |
|           | Expression  | Use to construct complex inline text messages.<br>Constructs an XForms output element as a child of the xforms:message element.                                                            |
|           |             | For example:                                                                                                    |
|           |             | if(string-length("account-info/account-<br>number")>4),'You have entered too many<br>characters.', 'The data is invalid')                                                                  |
| Message   | Choose one: |                                                                                                    |
| level     | Modal       | Blocks user input to all other windows until the user dismisses the message.                                                                                                    |
|           | Modeless    | Allows users to work with other windows without having to respond to the message.                                                                                                    |
|           | Ephemeral   |                                                                                                    |

#### Rebuild, Recalculate, Refresh, and Revalidate model

Description Forces xforms-rebuild, xforms-recalculate, xforms-refesh and and xforms-revalidate events to occur. Use the corresponding actions to specify a behavior different from the default for these events.

For more information on XForms event processing flow, see the xforms-rebuild, xforms-recalculate, xforms-refresh, and xforms-revalidate events in the XForms 1.0 Specification.

Attributes

To construct the action, use the Event Editor to define it's attributes:

| ✓ Event Handlers for the second second s | rigger 'New trigg | er' DOMActivate     | 🔽 🗙 📑 |   |
|----------------------------------------------------------------------------------------------------|-------------------|---------------------|-------|---|
| Options                                                                                                    |                   |                     |       |   |
| XForms Actions                                                                                                    |                   |                     |       |   |
| K X t F                                                                                                    | Model ID          | model_wsrp_rewrite_ | <br>  | ~ |
| < >                                                                                                    |                   |                     |       |   |

Complete the attributes as follows:

| Attribute | What to do                               | Notes                                          |
|-----------|------------------------------------------|------------------------------------------------|
| Model ID  | Choose the Model ID from the choice box. | This is the model that will receive the event. |

## Reset model

**Description** Sets the instance data, of the specified model, to the values at form initialization.

For more information on XForms event processing flow, see the xforms-reset event in the XForms 1.0 Specification.

*Attributes* To construct the action, use the Event Editor to define it's attributes:

| ✓ Event Handlers for trigger 'Reset<br>Options | to initial values' DOMActivate                                                               | ✓ × 🞝    |  |
|------------------------------------------------|----------------------------------------------------------------------------------------------|----------|--|
| XForms Actions                                 |                                                                                              |          |  |
| Reset model                                    | modelf_wsrp_rewrite_<br>modelf_wsrp_rewrite_<br>model2_wsrp_rewrite_<br>model3_wsrp_rewrite_ | <u>j</u> |  |
| Form Model Source                              | XForms Preview                                                                               |          |  |

Complete the attributes as follows:

| Attribute | What to do                                |
|-----------|-------------------------------------------|
| Model ID  | Choose the ID of the Model you want reset |

## Send instance data

Description Forces the form to begin submit processing.

#### *Attributes* To construct the action, use the Event Editor to define it's attributes:

| ▼ Event Handlers for trigger 'Send | instance data' DOMActivate | <ul> <li>×</li> <li>2</li> </ul> |
|------------------------------------|----------------------------|----------------------------------|
| Options                            |                            |                                  |
| XForms Actions                     |                            |                                  |
| Submission                         | ID submit01                | <u> </u>                         |
| Form                               | s                          |                                  |

Complete the attributes as follows:

| Attribute     | What to do             | Notes                                                                                  |
|---------------|------------------------|----------------------------------------------------------------------------------------|
| Submission ID | Choose a submission ID | Submission elements are defined in the Model tab.                                      |
|               |                        | The choice box is only populated when a Submission element is created and given an ID. |

#### Set Focus

**Description** Use Set Focus to move focus to a specific form control.

Attributes

To construct the action, use the Event Editor to define it's attributes:

| ❤ Event Handlers for trigger 'Nev | v trigger' DOMActivate | ✓ × ]; |   |
|-----------------------------------|------------------------|--------|---|
| Options                           |                        |        |   |
| XForms Actions                    |                        |        |   |
| くく X た テ<br>Set Focus             |                        |        | ~ |

Complete the attributes as follows:

| Attribute  | What to do                               | Notes                                                                                       |
|------------|------------------------------------------|---------------------------------------------------------------------------------------------|
| Control ID | Choose a Control ID from the choice box. | You can define a Control ID in the Property Inspector (in the Form tab).                    |
|            |                                          | The choice box is only populated when control elements are named in the Property Inspector. |

## Set index in repeat

**Description** Use the Set index to specify the current node of a repeat block.

## Attributes

To construct the action, use the Event Editor to define it's attributes:

| ✓ Event Handlers for t          | trigger 'New trigger | DOMActivate | <u>~</u> X L3 |
|---------------------------------|----------------------|-------------|---------------|
| Options                         |                      |             |               |
| XForms Actions                  |                      |             |               |
| 🤞 🗙 全. 🗲<br>Set index in repeat | Repeat element       |             | ×             |
|                                 | ltem index           | þ           |               |
| <                               |                      |             |               |

Complete the attributes as follows:

| Attribute         | What to do                                     |
|-------------------|------------------------------------------------|
| Repeat<br>element | Choose a repeat element from the choice box.   |
| Item index        | Specify an XPath expression that defines index |

## Set value

Description

Use to set the value of an instance node.

Attributes

To construct the action, use the Event Editor to define it's attributes:

| ✓ Event Handlers for | trigger 'New trigger' DOMActivate |   |
|----------------------|-----------------------------------|---|
| Options              |                                   |   |
| XForms Actions       |                                   |   |
|                      | Data node                         |   |
| Set value            | Use XPath expression              |   |
|                      | Model ID                          | ~ |
|                      | O Use binding                     |   |
|                      | -New value                        |   |
|                      | ● Expression ○ Inline text        |   |
|                      |                                   |   |
|                      |                                   |   |
|                      |                                   |   |

| Attribute | What to do                                                                                             | Notes                                                                                                    |
|-----------|----------------------------------------------------------------------------------------------------|----------------------------------------------------------------------------------------------------|
| Data node | Choose one to specify the data node whose value you want to set.                                       |                                                                                                    |
|           | Use XPath expression—to specify an XPath expression.                                                   | You can type the expression in the choice<br>box, or click the ellipsis to launch the<br>XPath Navigator.              |
|           |                                                                                                    | A Model ID is only needed when the form references multiple models containing instance data elements of the same name. |
|           | Use binding—to specify an existing bind expression.                                                    | The choice box is only populated if you've defined a binding element and specified an ID for it in the Model tab.      |
| New Value | Choose one:                                                                                            |                                                                                                    |
|           | Inline text-to specify static values.                                                                  | For example:                                                                                                    |
|           |                                                                                                    | This is a test value.                                                                                                  |
|           | Expression—to construct dynamic values based on user input or other elements not known at design time. | For example:                                                                                                    |
|           |                                                                                                    | concat('Test: ',<br>/data:test/data:form_data/data:i<br>nstance_node)                                                  |

# Toggle select case in switch

Description Use to specify the case to display in a Switch element.

*Attributes* To construct the action, use the Event Editor to define it's attributes:

| Event Handlers for        | trigger 'New trigge | ' DOMActivate |  | <u>~</u> × ]; |  |
|---------------------------|---------------------|---------------|--|---------------|--|
| Options<br>XForms Actions |                     |               |  |               |  |
|                           | Case to select      |               |  |               |  |
| Toggle: select case       |                     | I             |  |               |  |
|                           |                     |               |  |               |  |
|                           |                     |               |  |               |  |
|                           |                     |               |  |               |  |
| < >                       |                     |               |  |               |  |

| Attributes     | What to do                              | Notes                                                                      |
|----------------|-----------------------------------------|----------------------------------------------------------------------------|
| Case to select | Select the case ID from the choice box. | The choice box is only populated<br>if you've defined a Switch<br>element. |

## **Customizing event handlers**

## > To customize event dispatching:

- **1** Access the Advanced Options dialog by:
  - Clicking Advanced options when you first choose the event you want to dispatch OR
  - Clicking **Options** from the Event Editor.
- **2** Complete the dialog as follows:

| Option                                                          | Description                                                                                                    |  |
|-----------------------------------------------------------------|----------------------------------------------------------------------------------------------------|--|
| Handle event at observer                                        | Choose an observer element from the list box.                                                                                                    |  |
| element                                                         | This option moves the event handler to the selected XML element.                                                                                                    |  |
|                                                                 | <b>NOTE:</b> You should not put an event observer on the body tag. To achieve the same result, click <b>Attach event handler to model</b> , select a model, and specify the body element as the observer. |  |
| Handle event during phase                                       | Lets you control the order in which event handlers are executed.                                                                                                    |  |
| Restrict handler to events<br>on selected element               | This is valid only when the event handler is attached to an ancestor<br>of the selected control; it makes the handler specific to the selected<br>control.                                                |  |
|                                                                 | You can use this option to cause something to happen at a particular point in the event-handling sequence for the specified control.                                                                      |  |
| Continue event<br>propagation after handlers<br>at this element | When used in combination with handlers on ancestor nodes and phase options, this is a way to control which event handlers are executed for a particular event.                                            |  |
| Perform or cancel default action button                         | Provides a means of overriding the default behavior of the XForms processor.                                                                                                    |  |
|                                                                 | Choosing cancel always cancels the default behavior—no conditional processing is allowed. (Not all XForms events allow you to cancel the default behavior.)                                               |  |

3 Click OK.

# **Testing forms**

You'll want to test your form's data processing logic and its look and feel. The Form Designer provides built-in tools for each of these tasks:

| Use this tool        | To test this                                    |
|----------------------|-------------------------------------------------|
| XForms preview       | Event and data processing                       |
|                      | XHMTL component look and feel                   |
| View Form in Browser | The look and feel of all components on the page |

## **Using XForms Preview**

XForms Preview uses a Swing renderer to render the XForms controls on the page. This feature is especially useful for testing the structure of your submitted data.

#### > To use XForms Preview:

- 1 Open the form.
- 2 Choose the XForms Preview tab.

The form is rendered and is available for interaction:

- Any controls that are unexpectedly disabled (you didn't mark them disabled in your code) might indicate a data binding problem.
- You can view submission nodes in the left pane of the XForms Preview.

**XForms Preview limitations** The XForms Preview does not display any HTML associated with the XHTML page.

## Using View Form in browser

The View Form in browser uses an XHTML renderer to display both the XHTML and the HTML on a single page. This feature is especially useful to help you work out any layout issues.

To use View Form in browser, your form's project must be deployed to an application server. Once your project is deployed, changes that you make to the form are immediately available—you don't have to redeploy your project.

## > To use View Form in browser:

- 1 Open the project.
- **2** Open the form you want to view.
- 3 Choose XForms Preview.
- 4 Choose the View Form in browser button.

The Specify Location of Processor Servlet dialog displays:

| 🙀 Specify Location of Processor Servlet                                       | ×   |
|-------------------------------------------------------------------------------|-----|
| Location of Processor Servlet: http://localhost:80/Director50/FormDemoServlet | ]   |
| View in Browser: 🗹 Use Default Browser                                        |     |
| Use Browser                                                                   |     |
| OKCan                                                                         | cel |

**5** Complete the dialog using the following values:

| Field                         | What to specify                                                                                                    |
|-------------------------------|----------------------------------------------------------------------------------------------------|
| Location of processor servlet | Specify the name of the server where the Form's project is deployed.                                                |
| Use default browser           | Choose this radio button if you want the<br>Form Designer to locate the default browser<br>for the current machine. |
| User browser                  | Choose this radio button and the corresponding text field to specify a browser other than the default.              |

6 Click OK.

The form displays in the browser. If you receive a Page Not Found error, make sure that the form's project has been deployed to the server specified.

For more information on deploying, see the chapter on deploying in *Developing exteNd Director Applications*.

#### **Testing portal themes**

You may want to test what your form would look like using various portal themes.

## > To test what your form would look like using a portal theme:

- **1** Open the form in the **Form** tab.
- 2 Choose Form Designer>Set Portal CSS Theme.

The Apply Portal Themes dialog displays:

| 🙀 Apply portal theme                                                                                                    |                       | X      |
|----------------------------------------------------------------------------------------------------|-----------------------|--------|
| To visualize how this page<br>a browser, specify a portal<br>be applied at design time c                                 | theme t               |        |
| Note that actual font sizes<br>may differ from what will be<br>here: you need to test in yo<br>determine the conversion. | e display<br>our brov | /ed    |
| Use portal theme?                                                                                                    | Yes                   | ⊖ No   |
| Choose the portal theme for this page                                                                                    | : Titanium            | ~      |
| Help ⑦                                                                                                    | ок                    | Cancel |

**3** Complete the panel as follows:

| Field                                 | What to specify                   |  |
|---------------------------------------|-----------------------------------|--|
| Use portal theme?                     | Choose yes to apply a theme.      |  |
| Choose the portal theme for this page | Choose the portal theme to apply. |  |

#### 4 Click OK.

This styling applies only at design time. The Form Designer deletes the link to the theme file when the file is saved and restores it when the file is reopened (in the Form Designer). To remove the link completely, reopen the dialog and choose No.

The portal theme is not used by XForms Preview or View form in browser.

## Testing browser font sizes

You may want to test your form with various font sizes.

#### > To test browser font sizes at design time:

- **1** Open the form in the **Form tab**.
- 2 Choose Form Designer>Set browser font override.

The Set override font displays:

| 🖁 Set override font                                                                                                    |
|----------------------------------------------------------------------------------------------------|
| To visualize how this page may appear in a browser,<br>specify a font size that will be applied at design time<br>only.                               |
| Note that actual font sizes in the browser may differ from what will be displayed here: you need to test in your browser to determine the conversion. |
| Override font? Override font size and units for this page: 14 Pixels                                                                                  |
| Help ⑦ OK Cancel                                                                                                    |

**3** Complete the dialog as follows:

| Field                                                 | What to specify                                                           |
|-------------------------------------------------------|---------------------------------------------------------------------------|
| Override font?                                        | Choose yes to override the browser's font size in the design environment. |
| Choose the override font size and units for this page | Specify the font size and units to be used.                               |

4 Choose OK.

The font you specify is applied as a font size style on the <body> tag.

This styling applies only at design time. The Form Designer deletes the link to the theme file when the file is saved and restores it when the file is reopened (in the Form Designer). To remove the link completely, reopen the dialog and choose No.

## Validating the form's XML structure

You can validate the form to ensure that its XML is well formed and that it conforms to the schemas for the declared namespaces that can be resolved.

#### To validate a form:

**1** Select Form Designer>Validate.

# Database Pageflow Wizard

This chapter provides instructions for using the Database Pageflow Wizard. It contains the following sections:

- About the Database Pageflow Wizard
- Using the Database Pageflow Wizard
- Modifying a database pageflow

# About the Database Pageflow Wizard

exteNd Director provides the **Database Pageflow Wizard** to help you create database pageflows. A *database pageflow* is a flow that gives the user a way to find, display, and modify records in a database.

The Database Pageflow Wizard lets you create flows that access a single database table, or flows that navigate to other tables that are related by many-to-one relationships (lookups) and/or one-to-many relationships (master/detail).

After you use the wizard, you can run the generated pageflow right away. You can also use the Pageflow Modeler to make changes to the pageflow, just as you would with any other pageflow.

The Database Pageflow Wizard generates a set of forms (XHTML pages that use XForms technology) as well as one or more pageflow processes that tie the forms together into a simple database application. This application provides a convenient and easy-to-use interface for accessing one or more database tables.

**Flows that access a single table** The following example shows a typical database pageflow used to access a single table:

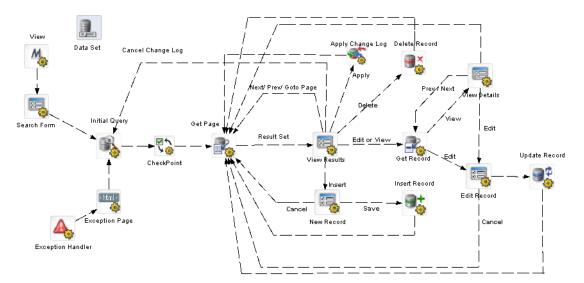

**Master/detail database flows** When you build a database pageflow, you specify which table is the **primary table**. When the wizard knows which table is primary, it can examine the relationships among the various tables you've selected to determine how many levels there are within the query. A lookup (many-to-one relationship) is treated as a single level within the query, whereas a master/detail (one-to-many relationship) is treated as two levels.

When you build a database pageflow that combines data from tables that have a master/detail relationship, the wizard generates **multiple pageflow processes**, one for each level within the query.

The flow that accesses data in the primary table is the parent flow. The parent flow has a Pageflow activity (View Details) that references a child flow. The child flow accesses data in the detail table. When the user clicks the View link, the parent flow reaches its Pageflow activity, which passes control to the child flow. When the user clicks on the Back link, the child flow reaches its Finish activity, which passes control back to the parent flow.

Here is an example of a parent flow:

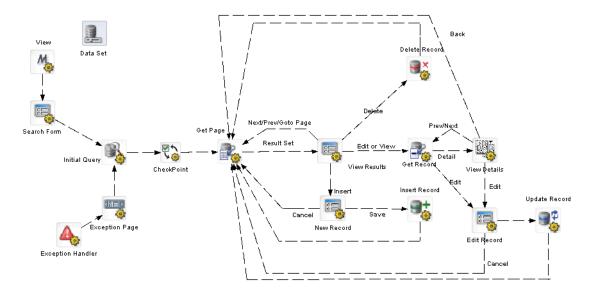

Here is an example of a child flow that is referenced by the View Details activity:

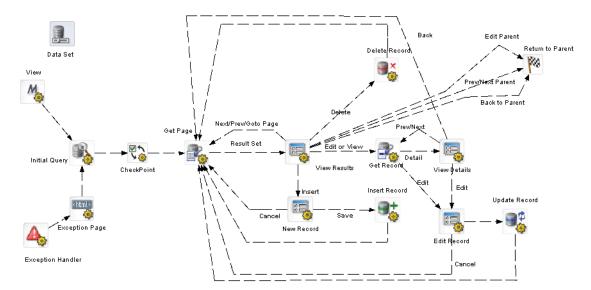

## Forms

When you create a database pageflow, the following forms (XHTML files) are generated for you:

| Form        | Description                                                                                                    |
|-------------|----------------------------------------------------------------------------------------------------|
| Search Form | Provides a user interface for entering search criteria. When the user presses the Search button, the search terms are sent to the server as an XML document. |

| ▶ MyPhoneListPageflow | ţ↓ ⊟ □ 0  |
|-----------------------|-----------|
| MyPhoneList           |           |
| phonelistid:          |           |
| lastname:             |           |
| firstname:            |           |
| middleinitials:       |           |
| phonehome:            |           |
| faxhome:              | _         |
| mobile:               |           |
| email:                |           |
| phonework:            | _         |
| extension:            | $\exists$ |
| faxwork:              |           |
| Search                | ]         |

View Results Displays summary data for a single page of search results. The summary data are presented in tabular format.

This form has View, Edit, and Delete buttons that let the user perform operations on the currently selected row. It also has a New Record button that lets the user insert a new database record.

When you indicate that you want to use a change log to store modifications, the View Results form also includes Apply Changes and Cancel Changes buttons.

| <ul> <li>MyPhoneLbtPag</li> </ul> | eflow         |           |         |      |      | 1000    |
|-----------------------------------|---------------|-----------|---------|------|------|---------|
| MyPhone                           | List          |           |         |      |      |         |
| phonelistid                       | lastname      | firstname |         |      |      |         |
| 1                                 | Adams         | Lerby     |         | Vinw | Enr. | Delete  |
| 2                                 | Arnold        | fred      |         | Man  | Est  | Delete  |
| à                                 | Beattie       | Poter     |         | Simi | Edit | Delete  |
| 4                                 | Craddock      | Samuel    |         | Mins | Edt  | Detete  |
| 5                                 | Chester       | John      |         | View | Ent. | Celete. |
| 6                                 | Campbell      | Lynn      |         | Man  | Eint | Delete. |
| 7                                 | Dedham        | Pat       |         | View | Ent  | Delete  |
|                                   | Emerson       | Keith     |         | View | Edit | Delete  |
| 9                                 | friar         | Malcom    |         | View | Edit | Delete  |
| 10                                | Frodor        | Amy       |         | Vite | Edit | Delete  |
| Results 1 - 10 of 5               | 15            |           |         |      |      |         |
| 1 S                               | 2 32          | £:        | 5       |      | 6    |         |
| [74mmt]                           |               |           |         |      |      |         |
| New Record                        | Apply Changes | Cancel Ci | 1.55000 |      |      |         |
|                                   |               |           |         |      |      |         |

| orm          | Description                                                                                                    |                                       |
|--------------|----------------------------------------------------------------------------------------------------|---------------------------------------|
| View Details | Displays details for one record in the result set. It also contains an Edit b<br>allow the user to modify the values associated with the current record.                                                                                                    | utton to                              |
|              | > MyPhoneListPageflow                                                                                                    |                                       |
|              | MyPhoneList                                                                                                    |                                       |
|              | Record Detail                                                                                                    |                                       |
|              | phonelistid: 1                                                                                                    |                                       |
|              | lastname: Adams                                                                                                    |                                       |
|              | firstname: Leroy                                                                                                    |                                       |
|              | middleinitials:                                                                                                    |                                       |
|              | phonehome:                                                                                                    |                                       |
|              | faxhome:                                                                                                    |                                       |
|              | mobile:                                                                                                    |                                       |
|              | email: ladams@silverdemo.com                                                                                                    |                                       |
|              | phonework: (617) 555-0101                                                                                                    |                                       |
|              | extension: 6501                                                                                                    |                                       |
|              | faxwork: (617) 555-0199                                                                                                    |                                       |
|              | <u>Edit Prev Next Back</u>                                                                                                    |                                       |
| dit Record   | In a master/detail situation, the View Details form also displays the results child table in a tabular format. It shows all of the records of the child table linked to the current parent record.<br>Provides a user interface for editing the detail fields associated with the p table. The Edit Record form also contains Update and Cancel buttons.<br>The Edit Record form automatically sets a validation on each field to ens                                                                                                    | e that are                            |
| dit Record   | <ul><li>child table in a tabular format. It shows all of the records of the child table linked to the current parent record.</li><li>Provides a user interface for editing the detail fields associated with the p table. The Edit Record form also contains Update and Cancel buttons.</li></ul>                                                                                                    | e that are<br>primary<br>ure that the |
| dit Record   | <ul> <li>child table in a tabular format. It shows all of the records of the child table linked to the current parent record.</li> <li>Provides a user interface for editing the detail fields associated with the p table. The Edit Record form also contains Update and Cancel buttons.</li> <li>The Edit Record form automatically sets a validation on each field to ensure user does not try to enter a string that is longer than the width of the associated with the p stable.</li> </ul>                                                                                                    | e that are<br>primary<br>ure that the |
| dit Record   | <ul> <li>child table in a tabular format. It shows all of the records of the child table linked to the current parent record.</li> <li>Provides a user interface for editing the detail fields associated with the p table. The Edit Record form also contains Update and Cancel buttons.</li> <li>The Edit Record form automatically sets a validation on each field to ens user does not try to enter a string that is longer than the width of the associated atabase column.</li> </ul>                                                                                                    | e that are<br>primary<br>ure that the |
| dit Record   | child table in a tabular format. It shows all of the records of the child table linked to the current parent record. Provides a user interface for editing the detail fields associated with the p table. The Edit Record form also contains Update and Cancel buttons. The Edit Record form automatically sets a validation on each field to ens user does not try to enter a string that is longer than the width of the associatedatabase column.   MyPhoneListPageflow                                                                                                    | e that are<br>primary<br>ure that the |
| dit Record   | child table in a tabular format. It shows all of the records of the child table linked to the current parent record. Provides a user interface for editing the detail fields associated with the p table. The Edit Record form also contains Update and Cancel buttons. The Edit Record form automatically sets a validation on each field to ensuser does not try to enter a string that is longer than the width of the associated atabase column.    MyPhoneListPageflow                                                                                                    | e that are<br>primary<br>ure that the |
| dit Record   | child table in a tabular format. It shows all of the records of the child table<br>linked to the current parent record.<br>Provides a user interface for editing the detail fields associated with the p<br>table. The Edit Record form also contains Update and Cancel buttons.<br>The Edit Record form automatically sets a validation on each field to ens<br>user does not try to enter a string that is longer than the width of the asso<br>database column.                                                                                                    | e that are<br>primary<br>ure that the |
| dit Record   | child table in a tabular format. It shows all of the records of the child table<br>linked to the current parent record.<br>Provides a user interface for editing the detail fields associated with the p<br>table. The Edit Record form also contains Update and Cancel buttons.<br>The Edit Record form automatically sets a validation on each field to ens<br>user does not try to enter a string that is longer than the width of the associated<br>database column.                                                                                                    | e that are<br>primary<br>ure that the |
| dit Record   | child table in a tabular format. It shows all of the records of the child table<br>linked to the current parent record.<br>Provides a user interface for editing the detail fields associated with the p<br>table. The Edit Record form also contains Update and Cancel buttons.<br>The Edit Record form automatically sets a validation on each field to ens<br>user does not try to enter a string that is longer than the width of the asso<br>database column.<br><u>MyPhoneListPageflow</u><br><u>I</u><br><u>I</u><br><u>I</u><br><u>I</u><br><u>I</u><br><u>I</u><br><u>I</u><br><u>I</u><br><u>I</u><br><u>I</u>                                                                                                    | e that are<br>primary<br>ure that the |
| dit Record   | child table in a tabular format. It shows all of the records of the child table<br>linked to the current parent record.<br>Provides a user interface for editing the detail fields associated with the p<br>table. The Edit Record form also contains Update and Cancel buttons.<br>The Edit Record form automatically sets a validation on each field to ens<br>user does not try to enter a string that is longer than the width of the associated<br>database column.                                                                                                    | e that are<br>primary<br>ure that the |
| dit Record   | child table in a tabular format. It shows all of the records of the child table<br>linked to the current parent record.<br>Provides a user interface for editing the detail fields associated with the p<br>table. The Edit Record form also contains Update and Cancel buttons.<br>The Edit Record form automatically sets a validation on each field to ens<br>user does not try to enter a string that is longer than the width of the associated<br>database column.                                                                                                    | e that are<br>primary<br>ure that the |
| dit Record   | child table in a tabular format. It shows all of the records of the child table<br>linked to the current parent record.<br>Provides a user interface for editing the detail fields associated with the p<br>table. The Edit Record form also contains Update and Cancel buttons.<br>The Edit Record form automatically sets a validation on each field to ens<br>user does not try to enter a string that is longer than the width of the asso<br>database column.<br><u>MyPhoneListPageflow</u><br><u>I</u><br><u>I</u><br><u>I</u><br><u>I</u><br><u>I</u><br><u>I</u><br><u>I</u><br><u>I</u><br><u>I</u><br><u>I</u>                                                                                                    | e that are<br>primary<br>ure that the |
| dit Record   | child table in a tabular format. It shows all of the records of the child table<br>linked to the current parent record.<br>Provides a user interface for editing the detail fields associated with the p<br>table. The Edit Record form also contains Update and Cancel buttons.<br>The Edit Record form automatically sets a validation on each field to ens<br>user does not try to enter a string that is longer than the width of the asso<br>database column.<br><u>MyPhoneListPageflow</u><br><u>I</u><br><u>I</u><br><u>I</u><br><u>I</u><br><u>I</u><br><u>I</u><br><u>I</u><br><u>I</u><br><u>I</u><br><u>I</u>                                                                                                    | e that are<br>primary<br>ure that the |
| dit Record   | child table in a tabular format. It shows all of the records of the child table<br>linked to the current parent record.<br>Provides a user interface for editing the detail fields associated with the p<br>table. The Edit Record form also contains Update and Cancel buttons.<br>The Edit Record form automatically sets a validation on each field to ens<br>user does not try to enter a string that is longer than the width of the asso<br>database column.                                                                                                    | e that are<br>primary<br>ure that the |
| dit Record   | child table in a tabular format. It shows all of the records of the child table<br>linked to the current parent record.<br>Provides a user interface for editing the detail fields associated with the p<br>table. The Edit Record form also contains Update and Cancel buttons.<br>The Edit Record form automatically sets a validation on each field to ens<br>user does not try to enter a string that is longer than the width of the asso<br>database column.<br>MyPhoneListPageflow       Image: Column of the column of the column of the | e that are<br>primary<br>ure that the |
| dit Record   | child table in a tabular format. It shows all of the records of the child table<br>linked to the current parent record.<br>Provides a user interface for editing the detail fields associated with the p<br>table. The Edit Record form also contains Update and Cancel buttons.<br>The Edit Record form automatically sets a validation on each field to ens<br>user does not try to enter a string that is longer than the width of the asso<br>database column.<br><u>MyPhoneListPageflow</u><br><u>I</u><br><u>I</u><br><u>I</u><br><u>I</u><br><u>I</u><br><u>I</u><br><u>I</u><br><u>I</u><br><u>I</u><br><u>I</u>                                                                                                    | e that are<br>primary<br>ure that the |

tables.

| Form       | Description                                                                                                    |                    |  |
|------------|----------------------------------------------------------------------------------------------------|--------------------|--|
| New Record | Provides a user interface for creating a new record in the primary table. This interface provides fields for entering the column values associated with the new record.                                                                                 |                    |  |
|            | This form is very similar to the Edit Record form. The main differen<br>Record form lets the user specify values for key fields (except for<br>automatically incremented.) This form includes a Save button to a<br>add the new record to the database. | those that are not |  |
|            | ▶ MyPhoneListPageflow 11 日 🗖 🖾                                                                                                    |                    |  |
|            | MyPhoneList<br>New Record                                                                                                    |                    |  |
|            | phonelistid:                                                                                                    |                    |  |
|            | lastname:                                                                                                    |                    |  |
|            | firstname:                                                                                                    |                    |  |
|            | middleinitials:                                                                                                    |                    |  |
|            | phonehome:                                                                                                    |                    |  |

The New Record form does not allow you to enter values for columns in related tables.

## Pageflows

Every pageflow process generated by the Database Pageflow Wizard includes a Data Set object that provides all of the information required to access the database.

For more information on the Data Set, see "Working with the Data Set" on page 148.

faxhome: mobile: email: phonework: extension: faxwork: Save

Cancel

Each pageflow process created by the Database Pageflow Wizard includes a Form activity for each form created. In addition, the flow contains the following database activities:

| Activity               | Description                                                                                                    |
|------------------------|----------------------------------------------------------------------------------------------------|
| Initial Query activity | Obtains the keys of all records from the database that match the search criteria that the user specified on the Search Form.                                                                                                    |
|                        | This activity takes the XML document that contains the search terms (which is generated by the Search Form) as input. Once the keys have been retrieved from the database, this activity stores the result set in a record cache. |

| Activity               | Description                                                                                                    |
|------------------------|----------------------------------------------------------------------------------------------------|
| Get Page activity      | Retrieves the summary data for a single page of records. The Database<br>Pageflow Wizard lets you control which columns are included in the<br>summary data and specify how many records are included in each page.                                                                                                    |
|                        | The Get Page activity uses the set of keys returned by the Initial Query activity to retrieve the records for one page of results. The order of records in the summary data is based on the order established when the Initial Query activity was executed, not by the order in which records are retrieved by the Get Page activity.                                                                                |
| Get Record activity    | Retrieves the detail fields for a single record.                                                                                                    |
| Record Insert activity | Sends the data for the new record to the database by executing a SQL INSERT statement.                                                                                                    |
|                        | <b>NOTE:</b> If you enable the change log, the SQL INSERT is not actually performed until the Apply Change Log activity is executed.                                                                                                    |
|                        | Here's an example of the kind of statement that might be executed:                                                                                                    |
|                        | INSERT INTO employees (firstname, lastname, city, state,<br>phone) VALUES (`Bob', `Jones', `Boston', `MA', `617-555-<br>9999')                                                                                                    |
|                        | If the insert succeeds, the flow continues on to the next activity. Otherwise, an error message is displayed.                                                                                                    |
| Record Update activity | Sends the updated data for one record to the database by executing a SQL<br>UPDATE statement. To support optimistic concurrency control, the UPDATE<br>statement includes the original (cached) values in the WHERE clause. If the<br>WHERE clause fails to match any rows, that means that the data has been<br>changed by another user, so a data concurrency exception is thrown to<br>indicate this to the user. |
|                        | <b>NOTE:</b> If you enable the change log, the SQL UPDATE is not actually performed until the Apply Change Log activity is executed.                                                                                                    |
|                        | Here's an example of the kind of statement that might be executed:                                                                                                    |
|                        | UPDATE employees SET city = `Waltham', phone = `781-484-8200'<br>WHERE firstname = `Joseph' AND lastname = `Smithe' AND city =<br>`Boston' AND state = `MA' AND phone = `617-555-1213' AND<br>employeeid = 61                                                                                                    |
|                        | If the update succeeds, the flow continues on to the next activity. Otherwise, an error message is displayed.                                                                                                    |
| Record Delete activity | Deletes the records selected by the user by executing a SQL DELETE statement. To support optimistic concurrency control, the DELETE statement includes the original (cached) values in the WHERE clause. If the WHERE clause fails to match any rows, that means that the data has been changed by another user, so a data concurrency exception is thrown to indicate this to the user.                             |
|                        | <b>NOTE:</b> If you enable the change log, the SQL DELETE is not actually performed until the Apply Change Log activity is executed.                                                                                                    |
|                        | Here's an example of the kind of statement that might be executed:                                                                                                    |
|                        | DELETE FROM employees WHERE firstname = `Joseph' AND lastname<br>= `Smithe' AND city = `Boston' AND state = `MA' AND phone =<br>`617-555-1213' AND employeeid = 61                                                                                                    |
|                        | If the deletes succeed, the flow continues on to the next activity. Otherwise, an error message is displayed.                                                                                                    |

If you specify that you want to use a change log, the Apply Change Log activity is also included in the flow:

| Activity                  | Description                                                                                           |
|---------------------------|----------------------------------------------------------------------------------------------------|
| Apply Change Log activity | Applies all changes from the record cache to the database.                                            |
|                           | For more information on the Apply Change Log activity, see<br>"Apply Change Log activity" on page 42. |

The pageflow also contains the following additional activities:

| Activity                                                  | Description                                                                                                    |
|-----------------------------------------------------------|----------------------------------------------------------------------------------------------------|
| View Mode activity that places the pageflow in View mode. |                                                                                                    |
| CheckPoint                                                | CheckPoint activity that handles page refreshes within the flow. The<br>CheckPoint activity acts as a transaction marker, indicating the starting<br>point for processing whenever the user refreshes the View Results,<br>View Details, Edit Record, and New Record forms. |
| Exception handler                                         | Exception activity that handles all exceptions thrown during the course of processing.                                                                                                    |
| Exception page                                            | An HTML activity that displays exception information in an HTML page.                                                                                                    |

# **Using the Database Pageflow Wizard**

## > To create a database pageflow process:

- 1 With your project open in exteNd Director, select File>New.
- **2** Click the **Portlet** tab.
- **3** Select Database Pageflow and click OK:

| R New File                                                                                                    |
|----------------------------------------------------------------------------------------------------|
| Choose a file type.<br>Creates a Pageflow populated by Forms and Activities based on database fields.             |
| General Portal Portlet Rules Web Services Workflow XML                                                            |
| Composer Pageflow<br>Create a new Composer Pageflow                                                               |
| Database Pageflow<br>Create a new Database Pageflow<br>Create a new Form                                          |
| Java Activity for Pageflow<br>Create a new Java Activity for Pageflow<br>Create a new Pageflow process definition |
| Portlet using a Web Service<br>Create a Portlet from an Existing Web Service.                                     |
| Web Service Pageflow           Create a new Web Service Pageflow                                                  |
| 🗹 Use wizard                                                                                                    |
| Help ⑦ OK Cancel                                                                                                  |

**4** If you do not have a profile for the database you want to connect to, create one by clicking the **New** button.

| 🞇 Database Pageflow Wizar            | d              |          |         |        |
|--------------------------------------|----------------|----------|---------|--------|
| Please select the pro<br>connect to. | file of the da | tabase y | ou wish | to     |
| Database:                            |                |          | ~       | New    |
| Database Username:                   |                |          |         |        |
| Database Password:                   |                |          |         |        |
|                                      |                |          |         |        |
|                                      |                |          |         |        |
|                                      |                |          |         |        |
|                                      |                |          |         |        |
|                                      |                |          |         |        |
|                                      |                |          |         |        |
|                                      |                |          |         |        |
|                                      |                |          |         |        |
|                                      |                |          |         |        |
| Help ?                               |                | < Back   | Next >  | Cancel |

**4a** Specify settings in the Create a New Database Profile dialog as follows:

| Setting               | Description                                                                                                    |  |
|-----------------------|----------------------------------------------------------------------------------------------------|--|
| Profile name          | Enter any name to identify the profile.                                                                                                    |  |
| JDBC Driver           | Enter the class name of the JDBC driver. You can specify any JDBC 2.0 compliant driver.                                                                                                    |  |
|                       | To use the Sun JDBC-ODBC bridge driver (which is included in the JRE), specify <b>sun.jdbc.odbc.JdbcOdbcDriver</b> . If you specify a JDBC driver other than Sun's bridge driver, make sure the driver class can be loaded by the development environment.                                      |  |
|                       | <b>NOTE:</b> The jConnect driver should be used with Adaptive Server Anywhere instead of the Sun ODBC/JDBC bridge driver.                                                                                                    |  |
|                       | To use MySQL, specify com.mysql.jdbc.Driver.                                                                                                    |  |
| JDBC URL              | Enter an URL that specifies the database you want. For example, you might specify <b>jdbc:odbc:TestDB</b> (if TestDB were your ODBC data source name). For a MySQL database, you might specify                                                                                                  |  |
|                       | jdbc:mysql://localhost:63306/ExpressPortal?user=root&password=no<br>vell                                                                                                    |  |
|                       | The text you enter after the first colon is driver specific.                                                                                                    |  |
| Connection<br>Catalog | (Optional) Specify which SQL catalog (subset) of the database to connect to—for example, <b>PayrolIDb</b> . If your database driver does not support catalogs, it will ignore this request.                                                                                                    |  |
|                       | If supported, the connection catalog lets you set up which database tables<br>are retrieved. Connection catalogs are useful when you are connecting to a<br>very large database or only want to connect to a subset of database tables<br>(for example, to exclude production database access). |  |

| Setting    | Description                                                                                                    |
|------------|----------------------------------------------------------------------------------------------------|
| Datasource | Specify the name of the data source to associate with this database profile.                                                                                           |
| Name       | You can specify either the datasource or the full JNDI specification. For example, you might specify JDBC/ExpressPortal to use a connection pool called ExpressPortal. |

A filled-in panel might look something like this:

| 🐕 Create a New D                                  | atabase Profile 🛛 🗙                                                                                         |
|---------------------------------------------------|----------------------------------------------------------------------------------------------------|
| Profile name:                                     | MyDBProfile                                                                                                 |
| JDBC Driver:                                      | sun.jdbc.odbc.JdbcOdbcDriver                                                                                |
| JDBC URL:                                         | idbc:odbc:MyDatabase                                                                                        |
| Connection Catalog:                               |                                                                                                    |
| Datasource Name:                                  | JDBC/MyDatabase                                                                                             |
|                                                   | Test                                                                                                    |
| Note: The JDBC driver<br>error, click Help for mo | class must be available to Director to work correctly. If the Test button results in an<br>ore information. |
| Help ?                                            | OK Cancel                                                                                                   |

4b Click Test to check the connection to the database specified by the JDBC URL.

This test makes a JDBC connection to the database. The test will fail when a connection is not available or a setting is not correctly specified.

- **4c** On the test popup, enter your database user name and password and click **OK** to verify access.
- **4d** Click **OK** to close the Create a New Database Profile dialog.
- **5** Optionally enter your database user name and password on the Database Profile dialog and click **OK**:

| 😨 Database Pageflow Wizard 🛛 🛛 🔀                                  |               |        |
|-------------------------------------------------------------------|---------------|--------|
| Please select the profile of the database you wish to connect to. |               |        |
| Database:                                                         | MyDBProfile   | New    |
| Database Username:                                                | dba           |        |
| Database Password:                                                | ***           |        |
|                                                                   |               |        |
|                                                                   |               |        |
|                                                                   |               |        |
|                                                                   |               |        |
|                                                                   |               |        |
|                                                                   |               |        |
|                                                                   |               |        |
|                                                                   |               |        |
| Help 🕐                                                            | < Back Next > | Cancel |

6 Select the primary table for your pageflow and click Next:

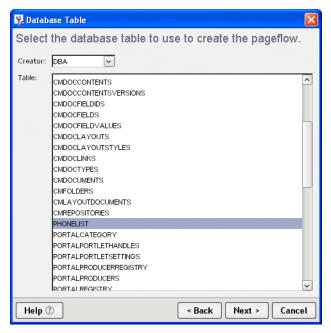

7 Select the columns you want to use in your database pageflow in the **Database Columns** dialog and click **OK**:

| 🙀 Database Columns                                                                                                    | X                    |
|----------------------------------------------------------------------------------------------------|----------------------|
| Select the columns to use t                                                                                                    |                      |
| Database Columns:<br>PHONELIST<br>Display="block">PHONELIST<br>PHONELISTID<br>LASTNAME<br>FIRSTNAME<br>PHONEHOME<br>FAXHOME<br>MOBILE<br>PHONEWORK<br>EMAIL<br>PHONEWORK<br>EXTENSION<br>FAXWORK | Selected Columns:    |
| Help ⑦                                                                                                    | < Back Next > Cancel |

Any tables directly related to the primary table are listed as choices in the Database Columns box, along with columns defined on the primary table.

To select columns for a related table, first open the table in the Database Columns box, then select the columns.

**8** Specify the user interface options for the flow as follows:

- **8a** Specify how many rows you want to show on each Results List page in the **Preferred number** of results per page field.
- **8b** Indicate whether you want the wizard to add search fields to the top of the Results List page.

| 🐕 UI Options                                      | <b>X</b>             |
|---------------------------------------------------|----------------------|
| Specify UI options for this page                  | flow                 |
| Preferred number of results per page:             | 10                   |
| ○ Add search fields to the top of the Results Lis | t page               |
| O not add search fields to the top of the Res     | ults List page.      |
|                                                   |                      |
|                                                   |                      |
|                                                   |                      |
|                                                   |                      |
|                                                   |                      |
|                                                   |                      |
|                                                   |                      |
|                                                   |                      |
|                                                   |                      |
|                                                   |                      |
| Help (?)                                          | < Back Next > Cancel |

- 8c Click Next.
- **9** Specify how you want to format the controls on forms:

| 🐕 UI Options                                         |            |         | ×      |  |
|------------------------------------------------------|------------|---------|--------|--|
| Specify the formatting for the controls on this form |            |         |        |  |
| Specify the number of columns for this page:         | 1          |         | ~      |  |
| Specify how to align the labels relative to the cont | rols: le   | ft      | ~      |  |
| Specify the width for each column:                   | 20         | 00 pixe | ls 🔽   |  |
| Specify the font size that will be used in the brows | er: 12     | 2 poin  | ts 🔽   |  |
| Specify the gap between rows:                        | ho         | )       |        |  |
| Specify the vertical gap between the label and its   | control: 5 |         |        |  |
|                                                      |            |         |        |  |
|                                                      |            |         |        |  |
|                                                      |            |         |        |  |
|                                                      |            |         |        |  |
|                                                      |            |         |        |  |
|                                                      |            |         |        |  |
|                                                      |            |         |        |  |
|                                                      |            | <b></b> |        |  |
| Help ?                                               | < Back     | Next >  | Cancel |  |

These settings control the appearance of controls on the Search, View Details, Edit Record, and New Record forms.

- 10 Click Next.
- **11** Select the details for each column as follows:

**11a** Select a column in the Column list.

**11b** Specify the details for the column:

| 😪 Column Details                                                                                                    |  |  |
|----------------------------------------------------------------------------------------------------|--|--|
| Specify the details for<br>Column:<br>-PHONELIST pageflow<br>-LASTINAME<br>-FIRSTNAME<br>-FIRSTNAME<br>-FIRSTNAME<br>-FIRSTNAME<br>-FAXHOME<br>-FAXHOME<br>-MOBILE<br>-EMAIL<br>-PHONEWORK<br>-EXTENSION<br>-FAXWORK |  |  |
| Help ⑦ <back next=""> Cancel</back>                                                                                                    |  |  |

- 12 Click Next.
- **13** Specify the Update Strategy and click **Next**:

| 🕅 Update Strategy 🛛 🔀                                        |  |  |
|--------------------------------------------------------------|--|--|
| Specify update strategy for this pageflow                    |  |  |
|                                                              |  |  |
| Opdate the database as soon as the user makes a modification |  |  |
| ○ Store modifications in a change-log                        |  |  |
|                                                              |  |  |
|                                                              |  |  |
|                                                              |  |  |
|                                                              |  |  |
|                                                              |  |  |
|                                                              |  |  |
|                                                              |  |  |
|                                                              |  |  |
|                                                              |  |  |
|                                                              |  |  |
|                                                              |  |  |
|                                                              |  |  |
|                                                              |  |  |
| Help ⑦ Sack Cancel                                           |  |  |

**14** Specify the base names for the files that will be generated. You need to specify a separate base name for each database table you selected:

| 🎇 Generated Files                                                                                                    |               |        |
|----------------------------------------------------------------------------------------------------|---------------|--------|
| Specify the filenames to generate                                                                                           |               |        |
|                                                                                                    |               |        |
| Base name for "PHONELIST" files:                                                                                            | PHONELIST     |        |
| Files that will be generated: PHONELISTPageflow.><br>PHONELISTResults.xhtml, PHONELISTDetails.xhtml,<br>PHONELISTEdit.xhtml |               |        |
|                                                                                                    |               |        |
|                                                                                                    |               |        |
|                                                                                                    |               |        |
|                                                                                                    |               |        |
|                                                                                                    |               |        |
|                                                                                                    |               |        |
|                                                                                                    |               |        |
|                                                                                                    |               |        |
|                                                                                                    |               |        |
| Help ⑦                                                                                                    | < Back Finish | Cancel |

15 Click Finish.

## Modifying a database pageflow

After you run the wizard, you use the Pageflow Modeler to make changes to the pageflow. You can also use the Form Designer to make changes to the generated forms.

#### General guidelines for editing a database pageflow

Here are some things to keep in mind when editing a generated database pageflow:

- When you make a change to a pageflow, this does not change any of the forms used by the flow.
- If you want to add or remove a column in a database pageflow, you need to manually add or remove the corresponding field in one or more forms. To add or remove a database column, you need to make changes in the property sheet for the Data Set. Once you've done this, you typically need to add the column to the design-time instance data in each form, as well as add the input or output control to the form.

For complete details on making changes in the property sheet for the Data Set, see "Working with the Data Set" on page 148. For complete details on modifying the instance data or the controls associated with a form, see Chapter 6, "Form Designer".

• If you prefer not to make manual changes to a database flow, you can run the Database Pageflow Wizard again. When you run the wizard, you can either overwrite your old flow and forms, or create new ones.

#### Working with the Data Set

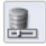

The Data Set provides all of the information that a pageflow requires to connect to a database and access rows and columns of data. The Data Set lets you make changes to various database settings. In many cases, it simply allows you to modify settings you specified when you first ran the Database Pageflow Wizard. In other cases, it lets you make changes to more advanced settings that are not available in the wizard.

Each Data Set has a unique name that is referenced by the following database activities:

- Initial Query activity
- Get Page activity
- Get Record activity
- Record Insert activity
- Record Update activity
- Record Delete activity

Since the Data Set encapsulates all of the information needed to access the database, these activities do not need to specify this kind of information. Instead, they simply point to a Data Set object:

|                         |                                                                                                    |                                                                                                    | X                                             |
|-------------------------|----------------------------------------------------------------------------------------------------|----------------------------------------------------------------------------------------------------|-----------------------------------------------|
| Activity Data Set Desig | nUI                                                                                                 |                                                                                                    |                                               |
| Advanced Settings       |                                                                                                    |                                                                                                    | ^                                             |
| JNDI Data Source        | JDBC/ExpressPortal                                                                                  |                                                                                                    |                                               |
| Columns                 | 11 columns                                                                                          |                                                                                                    |                                               |
| Row Limit               | 250                                                                                                 |                                                                                                    |                                               |
| Rows Per Page           | 10                                                                                                  |                                                                                                    |                                               |
| Sort Order              |                                                                                                    |                                                                                                    |                                               |
|                         |                                                                                                    |                                                                                                    |                                               |
|                         |                                                                                                    |                                                                                                    |                                               |
|                         |                                                                                                    |                                                                                                    |                                               |
|                         |                                                                                                    |                                                                                                    | ~                                             |
|                         | Advanced Settings<br>Pinable Changelog<br>JNDI Data Source<br>Columns<br>Row Limit<br>Rows Per Page | Activity Data Set Design UI<br>Advanced Settings<br>Penable Changelog<br>JNDI Data Source JDBC/ExpressPortal<br>Columns 11 columns<br>Row Limit 250<br>Rows Per Page 10 | Activity Data Set Design UI Advanced Settings |

The properties of the Data Set are:

| Property<br>Inspector<br>tab | Property name | Description                        |
|------------------------------|---------------|------------------------------------|
| Activity                     | Name          | Specifies a name for the activity. |
|                              | Description   | Describes what the activity does.  |

| Property<br>Inspector |                   |                                                                                                    |
|-----------------------|-------------------|----------------------------------------------------------------------------------------------------|
| tab                   | Property name     | Description                                                                                                    |
| Data Set              | Advanced Settings | Allows you to specify concurrency and caching settings, as well as other details that control database access.                                                                                                    |
|                       |                   | For more information, see "Advanced settings" on page 149.                                                                                                    |
|                       | Enable Changelog  | Indicates whether the change log will be enabled for this flow.                                                                                                    |
|                       |                   | Changing this setting does not add or remove activities or links<br>within the flow, nor does it alter the forms associated with the<br>flow. Therefore, if you want to add or remove the Apply Change<br>Logs activity or the Apply Changes links in the forms, you need<br>to make these changes by hand. |
|                       | JNDI Data Source  | Identifies the data source.                                                                                                    |
|                       |                   | The valid data source types are:                                                                                                    |
|                       |                   | • JDBC/xxx Use this syntax to reference a database that is set up as a connection pool.                                                                                                    |
|                       |                   | <ul> <li>jdbc/ref name Use this syntax to reference a resource<br/>property in your deployment plan. If you do this, you must also<br/>have a resource data source in the web.xml file.</li> </ul>                                                                                                    |
|                       |                   | <ul> <li>Databases/xxx/DataSource Use this syntax to reference<br/>a database that was added to the exteNd<sup>™</sup> Application<br/>Server.</li> </ul>                                                                                                    |
|                       | Columns           | Lets you add or remove columns from the pageflow or change their properties.                                                                                                    |
|                       | Row Limit         | Specifies the maximum number of rows that will be retrieved.                                                                                                    |
|                       | Rows Per Page     | Specifies the number of rows that will be displayed on each page of the View Results form.                                                                                                    |
|                       | Sort Order        | Allows you to specify the order in which rows will be sorted in the result set.                                                                                                    |
|                       |                   | For more information, see "Sort order" on page 151.                                                                                                    |

## Advanced settings

The Advanced Settings dialog lets you specify several settings that are not available in the Database Pageflow Wizard.

#### **Concurrency control**

On the Concurrency tab, you can select columns for concurrency checking:

| 🔐 Advanced Settings                                                                                                    | x  |  |  |
|----------------------------------------------------------------------------------------------------|----|--|--|
| Concurrency Caching SQL Details                                                                                                    |    |  |  |
| When the user updates or deletes a record, use these columns to determine whether another<br>user has modified the record. (This implements "optimistic concurrency control": if any of these<br>columns have changed from the time when the record was retrieved until the modification is<br>requested, the modification will fail.) |    |  |  |
| Note: Key columns are always used along with the optimistic concurrency columns and long<br>columns can not be used.                                                                                                    |    |  |  |
| Phonelist.PHONELISTID                                                                                                    |    |  |  |
| Phonelist. LASTNAME                                                                                                    |    |  |  |
| Phonelist.FIRSTNAME                                                                                                    |    |  |  |
| Phonelist.MIDDLEINITIALS                                                                                                    |    |  |  |
| Phonelist.PHONEHOME                                                                                                    |    |  |  |
| Phonelist.FAXHOME                                                                                                    |    |  |  |
| Phonelist.MOBILE                                                                                                    |    |  |  |
| Dependict EMAIL                                                                                                    | -  |  |  |
| OK Cance                                                                                                    | el |  |  |

The columns you select are used to verify that no changes were made to the database record since the time it was first retrieved. If any changes were made, an attempt to modify the record will fail.

#### Caching

On the Caching tab, you can specify a caching strategy for the flow, as shown below:

| 🐕 Advanced Settings 🛛 🛛 🔀                                                                                                    |  |  |  |
|----------------------------------------------------------------------------------------------------|--|--|--|
| Concurrency Caching SQL Details                                                                                                    |  |  |  |
| ● Strategy 1: Lazy caching; cache keys only. (Uses the least memory)                                                                                                    |  |  |  |
| Initially retrieve and cache only the keys for all matching records. All navigation by the user will<br>access the database to retrieve the requested values.                                                                  |  |  |  |
| O Strategy 2: Lazy caching; cache all retrieved columns. (Uses more memory)                                                                                                    |  |  |  |
| Initially retrieve and cache only the keys for all matching records. Navigating to a new record<br>will access the database, but the retrieved values are then cached, so they will not need to be<br>retrieved a second time. |  |  |  |
| ○ Strategy 3: Early caching; cache all retrieved columns. (Uses the most memory)                                                                                                    |  |  |  |
| Initially retrieve and cache all columns for all matching records. Navigation by the user does not<br>access the database at all.                                                                                              |  |  |  |
|                                                                                                    |  |  |  |
|                                                                                                    |  |  |  |
| OK Cancel                                                                                                    |  |  |  |

The caching strategy used for a database pageflow has a direct effect on how well the flow performs at runtime. The strategy you select will depend on your application requirements. If you're most concerned about memory usage, select Strategy 1. If you're most concerned about minimizing database access operations, select Strategy 3. For a more balanced approach, select Strategy 2.

#### SQL Details

The SQL Details tab provides some additional settings for those who want greater control over how the pageflow accesses the database at runtime. It lets you override the default SQL handler class and also specify whether identifiers will be wrapped in quotes in SQL statements.

| 🐕 Advanced Settings                                                                                                    | × |
|----------------------------------------------------------------------------------------------------|---|
| Concurrency Caching SQL Details                                                                                                    |   |
| Note: incorrect settings will cause an error when trying to access the database.                                                                                                    |   |
| A custom implementation of SqlDataHandler can be specified here, to customize the generated<br>SQL and how the database is accessed. Otherwise, leave this blank, and the appropriate<br>default handler will be used. |   |
| SQL Handler Class:                                                                                                    |   |
| ☐ Quote identifiers in SQL statements                                                                                                    |   |
| OK Cancel                                                                                                    |   |

## Sort order

The Sort Order dialog lets you specify the order in which rows will be sorted in the result set. A database pageflow can have up to four levels of sorting:

| 🐕 Sort Order 🛛 🗙 |                               |  |  |
|------------------|-------------------------------|--|--|
| Order By:        | Ascending                     |  |  |
| ~                |                               |  |  |
| Then By:         |                               |  |  |
|                  | Ascending                     |  |  |
|                  | O Descending                  |  |  |
| Then By:         |                               |  |  |
| <b></b>          | Ascending                     |  |  |
|                  | O Descending                  |  |  |
| Then By:         |                               |  |  |
| ~                | <ul> <li>Ascending</li> </ul> |  |  |
|                  | O Descending                  |  |  |
|                  | DK Cancel                     |  |  |

## 8 Web Service Pageflow Wizard

This chapter provides instructions for using the Web Service Pageflow Wizard. It contains the following sections:

- About the Web Service Pageflow Wizard
- Using the Web Service Pageflow Wizard

## About the Web Service Pageflow Wizard

exteNd Director provides the Web Service Pageflow Wizard to help you create pageflows that execute Web Services.

After you use the wizard, you can run the generated pageflow right away. You can also use the Pageflow Modeler to make changes to the pageflow, just as you would with any other pageflow.

The Web Service Pageflow Wizard takes a Web Service Description Language (WSDL) file as input. With the information provided in the WSDL file, it generates a set of forms (XHTML pages that use XForms technology) as well as a pageflow process that ties the Web Service and the forms together into a simple application. This application provides a convenient and easy-to-use interface for invoking Web Service.

**NOTE:** The Web Service Pageflow Wizard provides support for document-style WSDL files that contain a schema. However, you can create a pageflow that uses an RPC-style Web Service by using a Java activity.

For details on how to use an RPC-style Web Service in a pageflow, see Chapter 11, "Working with RPC-Style Web Services".

**Example** The following example shows a typical Web Service pageflow for a service that takes an argument:

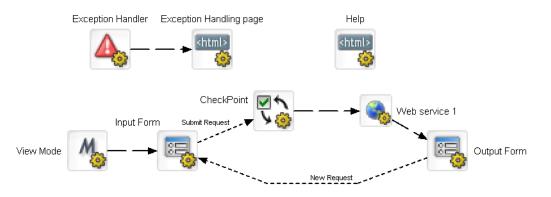

It includes an input form that allows the user to pass a parameter to the service. When the user submits the form, the service executes. Once the service has finished processing, the pageflow displays an output form that shows the data returned by the service.

The generated pageflow also includes a CheckPoint activity, which is placed just before the Web Service in the flow. When the page is refreshed (by the user clicking the Refresh button or taking an action on another portlet running on the same portal page), the engine tells the flow to go back to the CheckPoint activity and then execute the Web Service again.

**NOTE:** To enhance performance in a page that includes several portlets, you may want to remove the CheckPoint activity so that the Web Service is not executed whenever the user refreshes the page or takes an action on another portlet within the page.

**What the user sees at runtime** At runtime this pageflow would display an input form that allows the user to pass a parameter to the service:

| ▶ MyStockQuoteFlow | 1↓⊟ ⊟ ⊠ |
|--------------------|---------|
| MyStockQuoteInput  |         |
| QuoteTicker        |         |
| Submit Request     |         |
|                    |         |
|                    |         |
|                    |         |

When the user submits the form, the service executes. Once the service has finished processing, the pageflow displays an output form that shows the data returned by the service:

| ▶ MyStockQuoteFlow |               |    | ▮⊟⊟⊠ |
|--------------------|---------------|----|------|
| MyStockQ           | uoteOutp      | ut |      |
| CompanyName        | NOVELL INC    |    |      |
| StockTicker        | NOVL          |    |      |
| StockQuote         | 5.393         |    |      |
| LastUpdated        | 11:32am       |    |      |
| Change             | +0.233        |    |      |
| OpenPrice          | 5.10          |    |      |
| DayHighPrice       | 5.45          |    |      |
| DayLowPrice        | 5.10          |    |      |
| Volume             | 1331266       |    |      |
| MarketCap          | 2.014B        |    |      |
| YearRange          | 1.9123 - 5.98 |    |      |
| New Request        |               |    |      |
|                    |               |    |      |
|                    |               |    |      |
|                    |               |    |      |

**NOTE:** If you create a pageflow that executes a Web Service that does not take a parameter, the flow does not include the input form. At runtime the service executes and immediately displays the results of the operation in the output form.

A typical Web Service pageflow also includes a common help page, as well as an exception handler.

For background information on Web Services, see the chapter on Web Service basics in *Utility Tools*.

## **Using the Web Service Pageflow Wizard**

#### To create a Web Service pageflow process:

- 1 With your project open in exteNd Director, select File>New.
- **2** Click the **Portlet** tab.
- 3 Select Web Service Pageflow and click OK:

| 💀 New File                                                                                                    | X                                                    |  |  |
|----------------------------------------------------------------------------------------------------|------------------------------------------------------|--|--|
| Choose a file type.                                                                                                    |                                                      |  |  |
| Creates a Pageflow populated by Forms and Activities to access a WebService.           General         Portlet         Rules         Web Services         XML |                                                      |  |  |
| Composer Pageflow<br>Create a new Composer Pageflow                                                                                                    | CSS file<br>Create a new CSS file                    |  |  |
| Create a new Database Pageflow                                                                                                    | Form<br>Create a new Form                            |  |  |
| Java Activity for Pageflow<br>Create a new Java Activity for Pageflow                                                                                         | Pageflow<br>Create a new Pageflow process definition |  |  |
| Portlet using a Web Service<br>Create a Portlet from an Existing Web Service.                                                                                 | Portlet<br>Create a new Portal Portlet.              |  |  |
| Web Service Pageflow<br>Create a new Web Service Pageflow                                                                                                    |                                                      |  |  |
| 🕑 Use wizard                                                                                                    |                                                      |  |  |
| Help 🕐                                                                                                    | OK Cancel                                            |  |  |

- **4** Type a base name for the pageflow in the **Base name** field. This name is used as a prefix for the files that will be generated.
- 5 In the WSDL file field, specify a path to the WSDL file that describes the service.

If the file is located within the resource set, you can navigate to it by clicking the Resource Set button. If the file is located on the file system, you can find it by clicking the Browse button:

| 😨 WebService Pageflow Wizard                                                                                                    |
|----------------------------------------------------------------------------------------------------|
| Specify the Details of this WebService Pageflow                                                                                                    |
| Base name: MyStockQuote<br>WSDL file: [1tbattlet_OCALS-11Temp!StockQuotes.wsd] Browse Resource Set<br>Note: Only document-style WSDL files that contain a schema can be used in this wizard.<br>Use CSS Layout<br>Use the default WSRP CSS classes |
| Help ① Sack Next > Cancel                                                                                                    |

- 6 Click Next.
- 7 Choose a Web Service, a port, and an operation and click Next:

| 🞇 Specify the WebService method to us                     | 2 🔀                                 |  |
|-----------------------------------------------------------|-------------------------------------|--|
| Choose a web service and an operation for this WSDL file. |                                     |  |
| You have chosen the WSDL file C:\DOCUME~1\tba             | ttle\LOCALS~1\Temp\StockQuotes.wsdl |  |
| Choose a web service from this WSDL file:                 | StockQuotes 🔽                       |  |
| Choose a port for this web service:                       | StockQuotesSoap 💌                   |  |
| Choose an operation for this web service:                 | GetStockQuotes                      |  |
|                                                           |                                     |  |
|                                                           |                                     |  |
|                                                           |                                     |  |
|                                                           |                                     |  |
|                                                           |                                     |  |
|                                                           |                                     |  |
| Help 🕐                                                    | < Back Next > Cancel                |  |

8 Select the target resource set in the Select a resource set dropdown and click Next:

| Resource Set                                                                |                        |
|-----------------------------------------------------------------------------|------------------------|
| Select Resource Set                                                         |                        |
| Select a resource set<br>If there are no resource sets available, the porti | Director50-ResourceSet |
|                                                                             |                        |
|                                                                             |                        |
|                                                                             |                        |
|                                                                             |                        |
|                                                                             |                        |
| Help (?)                                                                    | < Back Next > Cancel   |

**9** Specify how you want to format the controls on the generated forms as follows:

| 🙀 Resource Set                                              |                      |
|-------------------------------------------------------------|----------------------|
| Specify the formatting for the controls o                   | n this form          |
| Specify the number of columns for this page:                | 1                    |
| Specify how to align the labels relative to the controls:   | left 🗸               |
| Specify the width for each column:                          | 200 pixels 🗸         |
| Specify the font size that will be used in the browser:     | 12 points 🗸          |
| Specify the gap between rows:                               | 10                   |
| Specify the vertical gap between the label and its control: | 5                    |
|                                                             |                      |
|                                                             |                      |
|                                                             |                      |
|                                                             |                      |
| Help 🕐                                                      | < Back Finish Cancel |

10 Click Finish.

## **9** Composer Pageflow Wizard

This chapter provides instructions for using the Composer Pageflow Wizard. It contains the following sections:

- About the Composer Pageflow Wizard
- Using the Composer Pageflow Wizard

## About the Composer Pageflow Wizard

exteNd Director provides the Composer Pageflow Wizard to help you create pageflows that execute exteNd Composer services.

After you use the wizard, you can run the generated pageflow right away. You can also use the Pageflow Modeler to make changes to the pageflow, just as you would with any other pageflow.

The Composer Pageflow Wizard generates a set of forms (XHTML pages that use XForms technology) as well as a pageflow process that ties the exteNd Composer service and the forms together into a simple application. This application provides a convenient and easy-to-use interface for invoking an exteNd Composer service.

**Example** The following example shows a typical exteNd Composer pageflow:

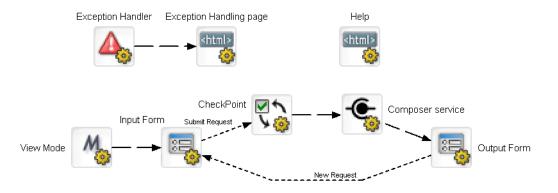

At runtime this pageflow would display an input form that allows the user to pass parameters to the service:

| ▶ PhoneListCS | Flow        | tle∎⊠ |
|---------------|-------------|-------|
| Phone         | ListCSInput |       |
| LastName      | Arnold      |       |
| Submit Reque  | est         |       |
|               |             |       |
|               |             |       |
|               |             |       |

When the user submits the form, the service executes. When the service has finished processing, the pageflow displays an output form that shows the data returned by the service.

| ▶ PhoneListCSFlow |                   | †!⊟⊟⊠ |
|-------------------|-------------------|-------|
| PhoneListC        | SOutput           |       |
| LASTNAME          | Arnold            |       |
| FIRSTNAME         | Fred              |       |
| MIDDLEINITIALS    |                   |       |
| PHONEHOME         |                   |       |
| FAXHOME           |                   |       |
| MOBILE            |                   |       |
| EMAIL             | farnold@silverder |       |
| PHONEWORK         | (617) 555-0102    |       |
| EXTENSION         | 6502              |       |
| FAXWORK           | (617) 555-0199    |       |
| New Request       |                   |       |
|                   |                   |       |
|                   |                   |       |
|                   |                   |       |

This particular service uses a JDBC component to connect to a database and retrieve data from a table that contains a list of employees and phone numbers.

A typical exteNd Composer pageflow also includes a common help page, as well as an exception handler.

#### Adding an exteNd Composer project

Before you run the Composer Pageflow Wizard, you need to add an exteNd Composer subproject to your exteNd Director project. You can do this in either of two ways:

- By creating a new exteNd Composer project
- By adding an existing exteNd Composer project

For details on adding exteNd Composer subprojects, see the chapter on working with exteNd Composer projects.

#### Deploying the project

Once you've added the exteNd Composer subproject to your exteNd Director project, you need to deploy your exteNd Director project at least once. If you do not deploy the project, the portlet running the pageflow will most likely display a java.lang.IllegalStateException that indicates that the service could not be initialized.

After deploying the project, you can begin to take advantage of the vulturing capabilities provided by the resource set, since the exteNd Composer subproject is added to the resource set. The resource set ensures that any change you make to an exteNd Composer project artifact is automatically picked up by the server and can be tested right away. This is also true of the pageflow, since pageflows are also stored in the resource set as well.

**NOTE:** The resource set that is being used by exteNd Composer must be the same as the one used by the pageflow. If they are not the same, the pageflow will not be able to find all of the resources associated with the service.

For complete details on working with exteNd Composer services, see the exteNd Composer Help.

## **Using the Composer Pageflow Wizard**

#### To create an exteNd Composer pageflow process:

- 1 With your project open in exteNd Director, select File>New.
- 2 Click the **Portlet** tab.
- 3 Select Composer Pageflow and click OK:

| 🕄 New File                                                                      | X                                                    |
|---------------------------------------------------------------------------------|------------------------------------------------------|
| D Choose a file type.                                                           |                                                      |
| Creates a Composer Pageflow populated by Forms and Acti                         | vities to access a Composer Service.                 |
| General Portal Portlet Rules Web Services Work                                  | flow                                                 |
| Composer Pageflow<br>Create a new Composer Pageflow                             | CSS file<br>Create a new CSS file                    |
| Database Pageflow<br>Create a new Database Pageflow                             | Form<br>Create a new Form                            |
| Greate a new Java Activity for Pageflow Create a new Java Activity for Pageflow | Pageflow<br>Create a new Pageflow process definition |
| Portlet using a Web Service<br>Create a Portlet from an Existing Web Service.   | Portlet<br>Create a new Portal Portlet.              |
| Web Service Pageflow<br>Create a new Web Service Pageflow                       |                                                      |
| ✓ Use wizard                                                                    |                                                      |
| Help ⑦                                                                          | OK Cancel                                            |

- **4** Type a base name for the pageflow in the **Base name** field. This name is used as a prefix for the files that will be generated.
- **5** In the **Project** dropdown, select the exteNd Composer project that contains the service you want to execute.

6 In the Service dropdown, select the service to execute:

| 👫 Composer Pageflow Wizard         |                                | ×   |
|------------------------------------|--------------------------------|-----|
| Choose a Composer Service          | on which to base your pageflow |     |
| Base name:                         | PhoneListCS                    |     |
| Project:                           | ComposerWorkshop               | ~   |
| Service:                           | PhoneList/VS                   | ~   |
| ✓ Use CSS Layout                   |                                |     |
| ✓ Use the default WSRP CSS classes |                                |     |
|                                    |                                |     |
|                                    |                                |     |
|                                    |                                |     |
|                                    |                                |     |
|                                    |                                |     |
|                                    |                                |     |
|                                    |                                |     |
|                                    |                                |     |
| Help 🕐                             | Sack Next > Can                | cel |

- 7 Click Next.
- 8 Select the target resource set in the Select a resource set dropdown and click Next:

| Resource Set                                                               |                        |
|----------------------------------------------------------------------------|------------------------|
| Select Resource Set                                                        |                        |
| Select a resource set<br>If there are no resource sets available, the port | Director50-ResourceSet |
|                                                                            |                        |
|                                                                            |                        |
|                                                                            |                        |
|                                                                            |                        |
|                                                                            |                        |
| Help 7                                                                     | < Back Next > Cancel   |

**9** Specify how you want to format the controls on the generated forms as follows:

| Resource Set                                                |             |        | X      |
|-------------------------------------------------------------|-------------|--------|--------|
| Specify the formatting for the controls o                   | n this forn | ı      |        |
| Specify the number of columns for this page:                | 1           |        | ~      |
| Specify how to align the labels relative to the controls:   | left        |        | ~      |
| Specify the width for each column:                          | 200         | pixels | ~      |
| Specify the font size that will be used in the browser:     | 12          | points | ~      |
| Specify the gap between rows:                               | 10          |        |        |
| Specify the vertical gap between the label and its control: | 5           |        |        |
|                                                             |             |        |        |
|                                                             |             |        |        |
|                                                             |             |        |        |
|                                                             |             |        |        |
| Help ⑦                                                      | < Back      | Finish | Cancel |

**10** Click Finish.

# **10** Java Activity Wizard

This chapter describes how to create a Java activity to use in a pageflow process. It has these sections:

- About Java activities
- Using the Java Activity Wizard
- Coding the Java activity
- Example: Starting a workflow process

## **About Java activities**

A **Java activity** is a system activity that executes a Java class within the context of a pageflow. A Java activity allows you to write custom business logic that executes automatically without user intervention.

You can create the Java activity using the Java Activity Wizard, code the resulting Java class template, and add the activity in the Pageflow Modeler. The pageflow engine automatically forwards work after the Java Activity is processed.

For information about using the activity within your pageflow, see "Java activity" on page 48.

## Using the Java Activity Wizard

To generate the Java Activity code template:

- 1 With your project open in exteNd Director, select File>New>File.
- 2 From the New File dialog select the Portlet tab and click Java Activity for Pageflow:

| Ŗ New File 🛛 🔀                                                                                                    |
|----------------------------------------------------------------------------------------------------|
| 🚺 Choose a file type.                                                                                                    |
| Creates a Java source file for a Java activity. With the wizard, you can specify the class name, package, and<br>resource set.                                                                                                    |
| General Portal Portiet Rules Web Services Workflow XML                                                                                                    |
| Composer Pageflow<br>Create a new Composer Pageflow       CSS file<br>Create a new CSS file         Database Pageflow<br>Create a new Database Pageflow       Email Form<br>Create a new Form         Java Activity for PageFlow<br>Create a new Java Activity for PageFlow       Email PageFlow Process<br>Create a new PageFlow process definition         Portlet using a Web Service       For Utet |
| Create a Portal Portlet from an Existing Web Service.                                                                                                    |
| WebService Pageflow           Create a new WebService Pageflow                                                                                                    |
| ✓ Use wizard                                                                                                    |
| Help ① OK Cancel                                                                                                    |

**3** Click OK to start the wizard.

**4** Complete the wizard panel:

| Option      | What to do                                                                                                    |
|-------------|----------------------------------------------------------------------------------------------------|
| Class name  | Specify a class name for the Java activity                                                                                                    |
| Package     | (Optional) Specify a package hierarchy (with levels separated by periods) to place the Java activity in a subdirectory of the base directory.                                                                                                    |
|             | This affects only the directory where the Java activity is saved. For example, if the base directory is <i>ProjectDir</i> /src and you specify <b>com.myco</b> as the package, the Java activity will be created in <i>ProjectDir</i> /src/com/myco. |
| ResourceSet | Select the Resource Set in which to store your application data.                                                                                                    |
|             | For more information, see the chapter on using the resource set in an exteNd Director application in <i>Developing exteNd Director Applications</i> .                                                                                                |

| e a new Java Activity |               |
|-----------------------|---------------|
|                       |               |
| ame<br>dActivity1     |               |
| ge                    |               |
| rce Set               |               |
| r50                   | ~             |
|                       |               |
|                       |               |
|                       |               |
|                       |               |
|                       |               |
|                       |               |
|                       |               |
|                       |               |
|                       |               |
|                       |               |
|                       |               |
|                       |               |
|                       |               |
|                       |               |
| < Back                | Finish Cancel |

**5** Click **Finish**. The wizard generates the Java source template. Click **OK** on the popup to access the template.

## Coding the Java activity

The generated class implements the EbiJavaActivity interface and generates a method stub for the invoke() method. This method supplies the context, and is called when work is forwarded to the Java activity in the pageflow process.

#### Accessing a scoped path from a Java activity

The following example shows how to code the invoke() method to access a scoped path that is defined in the pageflow in which the Java activity is running:

```
import com.sssw.wf.api.*;
public void invoke(EbiContext context) {
    /*
    try {
```

```
// how to get a value from a scopedPath ( assuming a request var of fname )
   com.sssw.fw.api.EbiScopedPath fname =
      com.sssw.fw.factory.EboScopedPathFactory.createScopedPath(
         "/Request/param/fname");
   String theFirstName = (String)fname.getValue( context );
   // how to set a value on a scopedPath.
   com.sssw.fw.api.EbiScopedPath sessionDoc =
     com.sssw.fw.factory.EboScopedPathFactory.createScopedPath(
        "/Session/DOC");
    sessionDoc.setValue( context, "mySessionDocValue" );
   // how to copy the request Referer into a session variable
   com.sssw.fw.api.EbiScopedPath from =
     com.sssw.fw.factory.EboScopedPathFactory.createScopedPath(
       "/Request/prop/Referer");
   com.sssw.fw.api.EbiScopedPath to =
     com.sssw.fw.factory.EboScopedPathFactory.createScopedPath(
       "/Session/Referer");
   com.sssw.fw.core.EboScopedPathUtil.copy( context, from, to );
}
catch (Exception e) {
   System.out.println(e);
}
*/
```

#### Performing a JNDI lookup

}

In the code for a Java activity, you cannot use the InitialContext object to perform a JNDI lookup. Instead, you need to use EbiServiceLocator interface.

For example, suppose you have an environment entry in the web.xml descriptor for a exteNd Director WAR file:

```
<env-entry>
<env-entry-name>mydata</env-entry-name>
<env-entry-value>myvalue</env-entry-value>
<env-entry-type>java.lang.String</env-entry-type>
</env-entry>
```

If you use the following code to try to retrieve the environment entry, you will not be able to access the environment entry:

```
Context ic = new InitialContext();
Context env = (Context) ic.lookup("java:comp/env");
String value = (String) env.lookup("mydata");
```

However, the following code will work:

```
com.sssw.fw.api.EbiServiceLocator locator =
   com.sssw.fw.factory.EboFactory.getServiceLocator();
String value = (String) locator.getEnvEntry("mydata");
```

## Example: Starting a workflow process

One reason you might want to execute a Java class within the context of a pageflow is to start a workflow process.

The following example shows how this is done:

// in the Java activity's invoke method

```
public void invoke(com.sssw.wf.api.EbiContext context) {
   com.sssw.wf.api.EbiContext newWFContext =
   com.sssw.wf.client.EboFactory.createEbiContext();
   EbiWorkflowEngineDelegate engineDelegate =
   com.sssw.wf.client.EboFactory.getWorkflowEngineDelegate();
   engineDelegate.startProcessByName("someProcess", newWFContext);
}
```

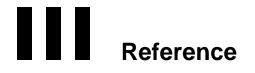

Provides reference information describing how to use an RPC-style Web Service in a pageflow

• Chapter 11, "Working with RPC-Style Web Services"

## **1** Working with RPC-Style Web Services

This chapter explains how to create a pageflow that invokes an RPC-style Web Service. It includes these topics:

- About pageflows that use RPC-style Web Services
- Creating a pageflow that uses an RPC-style Web Service

## About pageflows that use RPC-style Web Services

exteNd Director provides the **Web Service Pageflow Wizard** to help you create pageflows that execute Web Services. This wizard uses a Web Service activity to invoke the service.

The Web Service activity only provides support for document-style WSDL files. However, you can create a pageflow that invokes an RPC-style Web Service by using a Java activity.

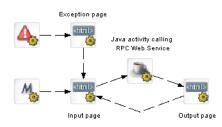

**Example** Here's an example of a pageflow that executes an RPC-style Web Service:

Here's what the input page would look like at runtime:

| ۲emperature ک | ţ = ■ ⊠ |
|---------------|---------|
| Zip 02630     | ]       |
| Continue      |         |
|               |         |

Here's what the output page would look like at runtime

| ۲emperature لا         | ţ1 | Β | ⊠ |
|------------------------|----|---|---|
| Zip Temperature : 64.0 |    |   |   |
|                        |    |   |   |
|                        |    |   |   |
|                        |    |   |   |

## Creating a pageflow that uses an RPC-style Web Service

To use an RPC-style Web Service in a pageflow, you need to:

- Generate a Web Service consumer (a program that accesses a Web Service)
- Write a Java activity class that acts as a client to the Web Service
- Create the user interface for the pageflow
- Create a pageflow that includes the Java activity and the activities required to present the user interface

#### Generating the Web Service consumer

To generate a Web Service consumer, you need to run the **Web Service Wizard**. When you run the wizard, you provide a WSDL file as input. In this case, the WSDL file describes a Web Service that uses RPC-style bindings.

**Specifying the project, package, and directory for the consumer** To ensure the generated classes can be found at runtime, you need to provide the following settings when you're running the wizard:

| 🖁 Web Service Wizard 🛛 🔀                                                                 |
|------------------------------------------------------------------------------------------|
| Specify the project, package, and base directory for the generated classes.              |
| Add to open project: ExpressPortal-resource     Create project                           |
| ○ No project just write files to the disk.                                               |
| Base directory: esiNovell'exteNd5VProjects'ExpressPortal'resource-source Browse          |
| Package:                                                                                 |
| File directory: C:\Program Files\Wovell\extel\d5\Projects\ExpressPortal\resource-source\ |
| NOTE: The entire contents of this directory will be included in the archive.             |
| Add the files to the root of the archive.                                                |
| Add the files to the archive with this prefix:     VVEB-INF/classes                      |
| The files will be added to this location in the archive:                                 |
| μ́μ                                                                                      |
| Help ⑦ Sack Next > Cancel                                                                |

For complete details on how to generate a consumer, see the chapter on generating Web Service consumers in *Utility Tools*.

After running the wizard, you can test the Web Service consumer by running the **Web Service Client Runner**. However, before you can do this, you need to:

- Edit the xxxClient.java file
- Add the archives required by the Web Services SDK to your project

Editing the xxxClient.java file Before using the generated xxxClient.java file, you:

- Must edit the process() method to call one or more methods of the target Web Service.
- May need to edit the getRemote() method to specify the correct location (binding) for accessing the target Web Service.

Adding the archives required by the Web Services SDK to your project list of the archives required, see the chapter on generating Web Service consumers in *Utility Tools*.

#### Writing the Java activity class

A **Java activity** is a system activity that executes a Java class within the context of a pageflow. A Java activity allows you to write custom business logic that executes automatically without user intervention.

You can create a Java activity using the Java Activity Wizard, code the resulting Java class template, and add the activity in the Pageflow Modeler.

To invoke a Web Service from a Java activity, you need to include some Java code to:

- Create the initial context
- Perform a lookup
- Get the port for the service
- Invoke the Web Service method
- Using code generated by the Web Service Wizard
- This logic is generated for you when you run the Web Service Wizard. You can simply copy this logic from the generated *xxx*Client.java file to the invoke() method on your Java activity, as shown below:

```
import com.sssw.wf.api.*;
import javax.naming.*;
import net.xmethods.sd.*;
public class TemperatureJavaActivity implements EbiJavaActivity
    public TemperatureJavaActivity() {
    }
    public void invoke(EbiContext context) {
       System.out.println("TemperatureJavaActivity");
       try {
           InitialContext ctx = new InitialContext();
            String lookup = "xmlrpc:soap:net.xmethods.sd.TemperatureService";
           TemperatureService service = (TemperatureService)ctx.lookup(lookup);
           TemperaturePortType remote =
(TemperaturePortType) service.getTemperaturePort();
           // get the ZIP from the portlet session
           String zip = (String)context.getEbiWhiteboard().getScopedValue( "ZIP"
);
           float f = remote.getTemp(zip);
           context.getEbiWhiteboard().setScopedValue("TEMP", String.valueOf( f )
);
        }
       catch (Exception e) {
           throw new RuntimeException (e);
        }
}
```

Note that this Java activity also uses the scoped path API to get the zip code (ZIP) and set the temperature (TEMP) on the Session object.

Using a helper class to invoke the service The exteNd Director API provides a helper class you can use to invoke a Web Service. This class is called WebServiceActivityHelper. It is located in the com.novell.afw.portal.portlet.pf package. The code example below shows the use of this helper class:

```
import com.sssw.wf.api.*;
import com.novell.afw.portal.portlet.pf.*;
public class TemperatureJavaActivity implements EbiJavaActivity {
    public TemperatureJavaActivity() {
    }
```

```
public void invoke(EbiContext context) {
       System.out.println("TemperatureJavaActivity");
       try {
           WebServiceActivityHelper wsHelper
              = new WebServiceActivityHelper();
           net.xmethods.sd.TemperaturePortType remote =
               (net.xmethods.sd.TemperaturePortType)
              wsHelper.getRemote(
               net.xmethods.sd.TemperatureService.class,
                net.xmethods.sd.TemperaturePortType.class);
           // get the ZIP from the portlet session
           String zip =
            (String)context.getEbiWhiteboard().getScopedValue( "ZIP" );
           float f = remote.getTemp(zip);
           context.getEbiWhiteboard().setScopedValue(
            "TEMP", String.valueOf( f ) );
       }
       catch (Exception e) {
           throw new RuntimeException (e);
       }
. . .
}
```

#### Creating the user interface for the pageflow

Typically, you'll want to create an input page as well as an output page for a pageflow that invokes a Web Service. The input page allows the user to enter values for parameters that should be passed to the service. The output page displays the data returned by the service.

#### Input page

Here's some HTML for a sample input page:

```
<form name="forml" method="post" action="wsrp_rewrite?wsrp-
urlType=blockingAction/wsrp_rewrite">
<br/><br/>
<span class="portlet-form-field-label">
Zip
</span>
<input class="portlet-form-field" type="name" name="zip" value="02630"
size="20">
<br/><br/><br/><input type="submit" name="verb" value="Continue">
</form>
```

#### Output page

Here's some HTML for a sample output page:

```
<form name="form1" method="post" action="wsrp_rewrite?wsrp-
urlType=blockingAction/wsrp_rewrite">
<br/><br/>< span class="portlet-form-field-label">
Zip Temperature : scopedpath?Session/TEMP/scopedpath
</span>
<br/><br/>><br/><br/>< input type="submit" name="verb" value="Continue">
</form>
```

In this example, the data returned (the temperature) is retrieved by means of a scoped path expression:

scopedpath?Session/TEMP/scopedpath

#### Creating the pageflow

Here's what the pageflow would look like:

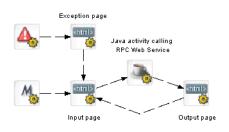

Here are the scoped paths for the flow:

| Available Scoped Paths                                                                                                    |
|----------------------------------------------------------------------------------------------------|
| Select from the available Scoped Paths. You can then copy the selection to the<br>clipboard and paste it in Activities or Links.                                                                                                    |
| <ul> <li>Available Scoped Paths</li> <li>Request</li> <li>Request</li> <li>ResourceSet</li> <li>/resourceSet /html/TemperatureIn.html</li> <li>/ResourceSet /html/TemperatureOut.html</li> <li>/ResourceSet /html/exception.html</li> <li>Session</li> <li>Session/ZIP</li> </ul> |
| Copy To Clipboard                                                                                                    |

#### Specifying a Copy After operation for the input page

The HTML input page would specify a Copy After operation that copies the zip code entered by the user into a variable on the Session scope:

| 🐕 Properties                                        |                                                             |
|-----------------------------------------------------|-------------------------------------------------------------|
| Activity HTML Copy Scoped Paths                     |                                                             |
| Copy Before                                         | 💦 Copy After                                                |
| Edit Scoped Paths<br>Copy After                     | From Scope: Add                                             |
| /Request/param/zip,Session/ZIP<br>Edit Scoped Paths | To Scope: Update                                            |
| <u>cuit stopen Patits</u>                           | Scoped Paths to be copied:<br>Request/param/zip>Session/ZIP |
|                                                     |                                                             |
|                                                     |                                                             |
|                                                     | Delete                                                      |
|                                                     |                                                             |
|                                                     | OK Cancel                                                   |
| L                                                   |                                                             |

## Index

## A

action elements 92, 110 activities about 14, 28 adding, in the Pageflow Modeler 70 Apply Change Log 42 Apply Change Logs 141 CheckPoint 44 Composer Service 51 database 28 Design UI properties 81 directive 28 Exception 46 Finish 52 Form 30 Get Page 39, 140 Get Record 40, 140 HTML 31 Initial Query 38, 139 Java 48 JSP 34 Pageflow 33 presentation 28 primary property for 28, 75 properties 28 Record Delete 42, 140 Record Insert 40, 140 Record Update 41, 140 Rule 44 Servlet 36 system 28 Web Service 50 Workflow Return 53 XML 32 XSL 49 activity Get Record 39 Mode 29 adding controls 98 aligning controls 99 Apply Change Log activity 42 Apply Change Logs activity 141 attached label in Pageflow Modeler 80

#### В

bind element 110

Bird's Eye View window in Pageflow Modeler 85 button link 58 Flow Link Region control 59

## С

caching for database pageflows 150 CheckPoint activity 44 Composer Pageflow Wizard 13, 157 Composer Service activity 51 concurrency control for database pageflows 150 condition link 57 condition macro 57 controls data binding 106 Copy After operations scoped paths 23 Copy Before operations scoped paths 23 Create Resource View menu option 85 CSS use in XForms 92 CSS Classifications 100

## D

Data Set about 28 Database Pageflow Wizard 139 property for Apply Change Log activity 44 property for Get Page activity 39 property for Get Record activity 40 property for Initial Query activity 39 property for Record Delete activity 42 property for Record Insert activity 41 property for Record Update activity 41 working with the Data Set object 148 database activities 28 database pageflow about 135 caching 150 concurrency control 150 sort order 151 SQL Details settings 150 Database Pageflow Wizard 135 about 13 Design UI properties 81

directive activities 28 document-style Web Service 50, 153

## Ε

edge creating in Pageflow Modeler 73 engine pageflow 14 Event Editor 95, 110, 118 launching 119 events 118 Exception activity 46 expressions for links 79 exteNd Composer see Novell exteNd Composer

## F

Finish activity 52 floating label in Pageflow Modeler 80 Flow Link Region control 59 font sizes 132 Form activity 30 Form Designer about 18, 87 absolute positioning region 97 action elements 92, 110 adding controls 98 aligning controls 99 bind element 110 creating instance data 90 creating submission element 114 data binding 106 Event Editor 110 events 118 grouping controls 99 input 96 Instance Data Pane 110 instance element 110 layout regions 102 limitations 95 Model Editor 110 model element 92, 109 model item properties 117 moving controls 98 namespace declarations 91 output 96 Pageflow link region 97 Property Inspector 110 range 96 removing controls 98 repeat 97 replacing instance data at runtime 113 saving forms 94 secret 96 select 96

shortcut keys 95 sizing controls 98 starting 88 stopping 88 style element 92 styling controls 100 submission element 110 submit button 96 switch 97 testing 130, 131 testing font size 132 text area 96 trigger styled as link 96 upload 96 using the Form tab 94 validating XML 133 validation errors 118 XHTML content box 97 XHTML image 96 Form tab about 94 forms using with pageflows 15 full layout in Pageflow Modeler 82

## G

Get Page activity 39, 140 Get Record activity 39, 40, 140 graphical properties in Pageflow Modeler 81 grid feature in Pageflow Modeler 84 grouping controls 99

## Η

height preference 21 Help page using smart linking to link to 60 HTML activity 31

## 

incremental layout in Pageflow Modeler 83 Initial Query activity 38, 139 instance data 110 replacing at runtime 113 Instance Data Pane 95 instance element 110

## J

Java activity 48 about 163 coding 164 using to access an RPC-style Web Service 171 Java Activity Wizard 163 JSP activity 34

## L

labels in Pageflow Modeler 80, 81 layout features in Pageflow Modeler 82 layout regions 102 links about 14, 55 adding in the Pageflow Modeler 73 button 58 condition 57 Design UI properties 81 drawing a link segment 74 expressions 55, 79 mutual exclusivity 55 precedence 55 simple 55 smart linking 55, 60

## Μ

Mode activity 29 Model Editor 110 model element 92, 109 model item properties about 117 calculate 117 constraint 117 readonly 117 relevant 117 required 117 moving controls 98

## Ν

namespace declarations 91 node creating in Pageflow Modeler 72 see also activities Novell exteNd Composer subproject adding to your exteNd Director project 158 novell\_link\_key request parameter 59

## Ρ

pageflow about 13 activity 33 components of 14 embedding within a workflow 15 engine 14 examples 19, 25 forms in 15 portlet descriptor for 19 process object 19 relationship with workflow 14 runner portlet 19 scoped paths in 14, 21 subflows 19 Pageflow link region 97 Pageflow Modeler about 18, 65 adding activities 70 adding links in 73 Bird's Eye View window 85 graphical properties in 81 grid feature 84 labels 80 layout features 82 zoom features 84 pageflow process about 19 defining in Pageflow Modeler 66 descriptor for 19 opening in Pageflow Modeler 67 properties for 67 property settings in Pageflow Modeler 67 saving in Pageflow Modeler 67 validating 80 path creating in Pageflow Modeler 73 portal themes and XForms 132 portlets descriptor for a pageflow 19 modes 29 pageflow runner 19 pageflow runtime behavior 22 runtime context, and scoped paths 22 preferences height 21 Restrict Portlet Size 21 width 21 presentation activities 28 primary property for an activity 28, 75 primary table for a database pageflow 136 process object 19 Property Inspector 95, 110

## R

Record Delete activity 42, 140 Record Insert activity 40, 140 Record Update activity 41, 140 removing controls 98 Request scope 22 Response scope 22 Restrict Portlet Size preference 21 rewrite token for WSRP 31 Rule activity 44 Rule subsystem condition macro 57

## S

scoped paths about 14 and portlet runtime context 22 Copy After operations 23 Copy Before operations 23 copying 76 in a pageflow 21 portlet runtime behavior 22 Request scope 22 Response scope 22 using in a pageflow 74 segment creating in Pageflow Modeler 74 Servlet activity 36 simple link 55 sizing controls 98 smart linking 55, 60 sort order for database pageflows 151 SQL Details settings for database pageflows 150 style as link 106 style element 92 styling controls 100 subflows 19, 136 submission element 110 system activities 28

## Т

testing XForms 131 triggers 96

## U

Use Smartlinking property 60

## V

validating a process 80 validating XML 133 views creating a resource view for a pageflow 66, 85, 86 Visual Editor 95

## W

Web Service activity 50 Web Service Pageflow Wizard 13, 153, 169 WebService Pageflow Wizard 153 WebServiceActivityHelper class 171 width preference 21 workflow embedding a pageflow within 15 relationship with pageflow 14 workflow process starting from a pageflow 15, 165 Workflow Return activity 53 WSDL file for a Web Service 50, 155 WSRP rewrite token 31, 57, 61

## Χ

XForms 97, 118 about 15, 87 absolute positioning region 97 action element 110 action elements 92 Actions 120 bind element 110 creating 88 creating instance data 90 **CSS 92** custom event handlers 130 data 16 delete action 121 dispatch action 122 Event Editor 118 events 118 HTML content box 97 input 96 insert action 123 instance element 110 launching Event Editor 119 load action 124 message action 125 model element 92, 109 model item properties 117 namespace declarations 91 output 96 preview 131 processor 17 range 96 Rebuild action 126 Recalculate action 126 Refresh action 126 repeat 97 Reset action 126 Revalidate action 126 saving 94 secret 96 select 96 send action 126

set focus action 127 set index action 127 set value action 128 structure 16 style element 92 submission element 110 submit button 96 switch 97 testing 130, 131 testing font size 132 text area 96 toggle action 129 trigger styled as link 96 trigger, Form Designer 96 upload 96 using portal themes 132 validation XML 133 XHTML image 96 XForms validation errors 118 XHTML file for defining a form 30 XML activity 32 XSL activity 49

## Ζ

zoom features in Pageflow Modeler 84